Sterling Configurator Visual Modeler

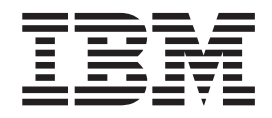

# Installation Guide

*Release 9.2*

Sterling Configurator Visual Modeler

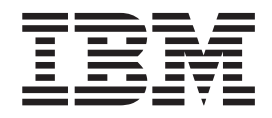

# Installation Guide

*Release 9.2*

**Note**

Before using this information and the product it supports, read the information in ["Notices" on page 103.](#page-108-0)

#### **Copyright**

This edition applies to the 9.2 Version of IBM Sterling Configurator Visual Modeler and to all subsequent releases and modifications until otherwise indicated in new editions.

#### **© Copyright IBM Corporation 2007, 2012.**

US Government Users Restricted Rights – Use, duplication or disclosure restricted by GSA ADP Schedule Contract with IBM Corp.

# **Contents**

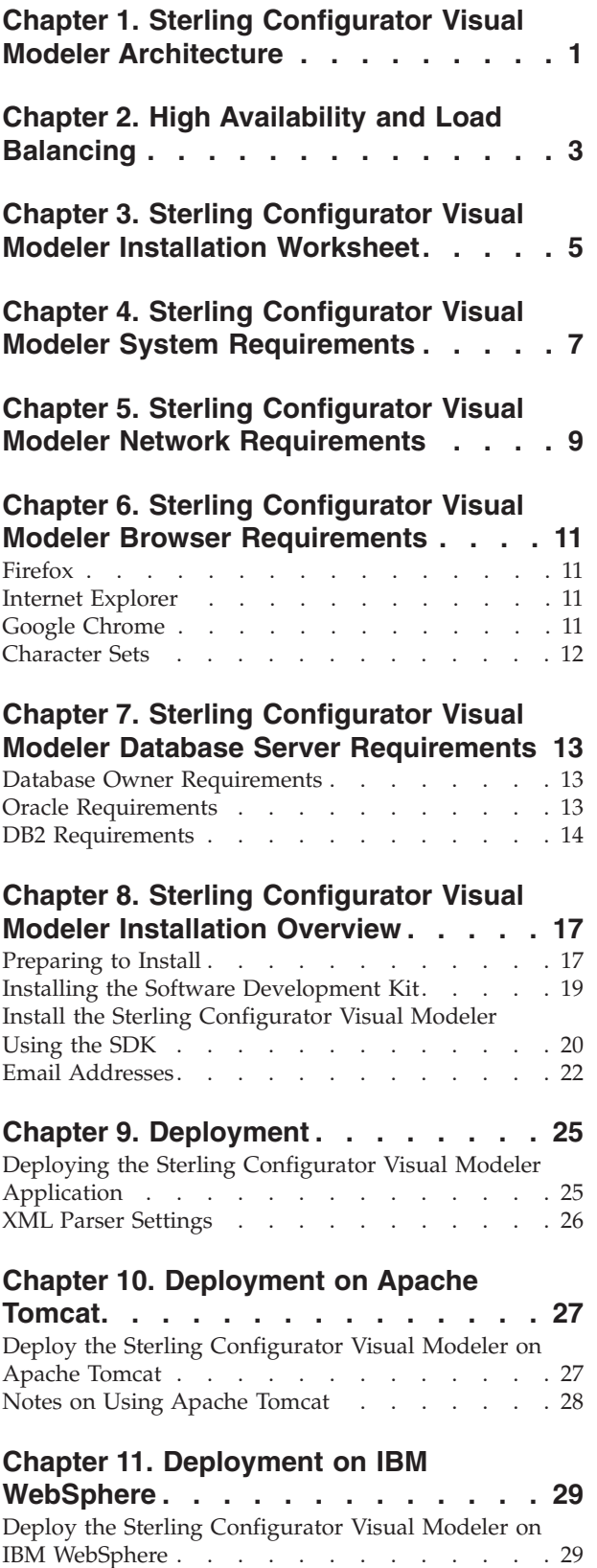

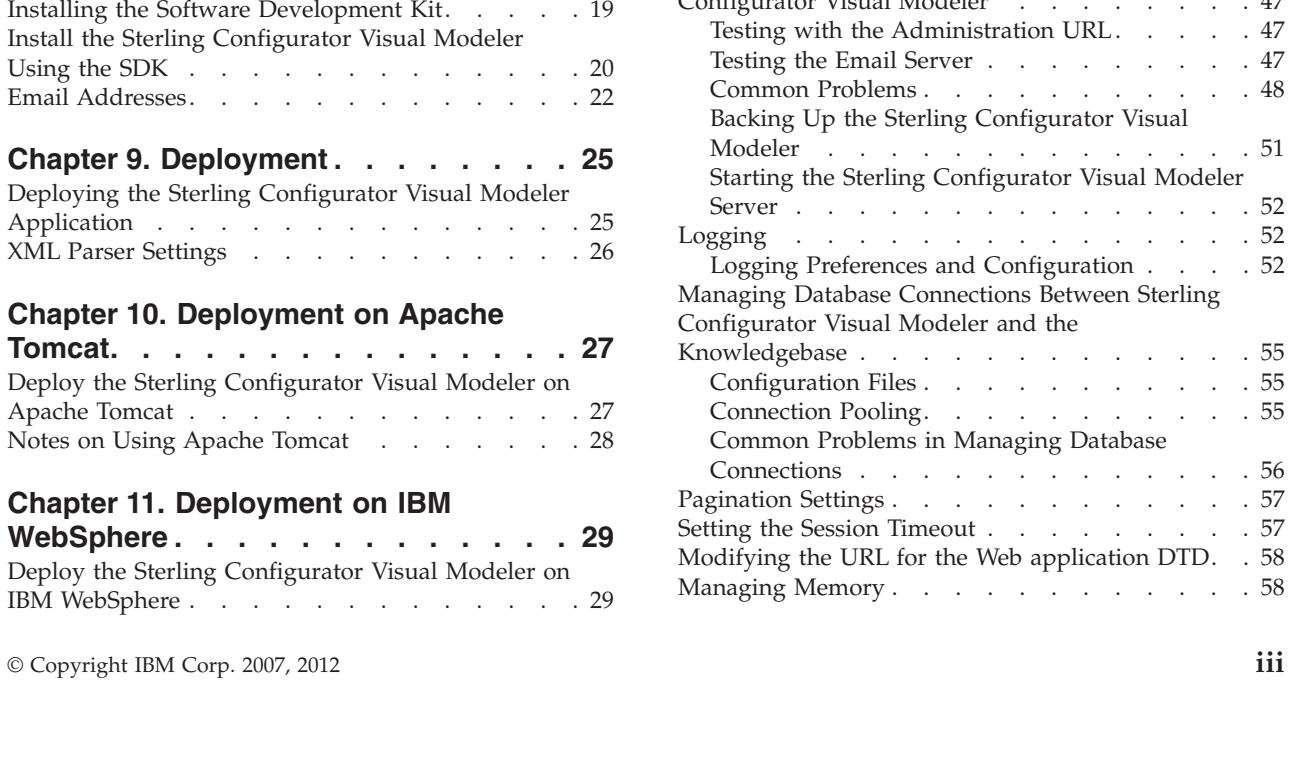

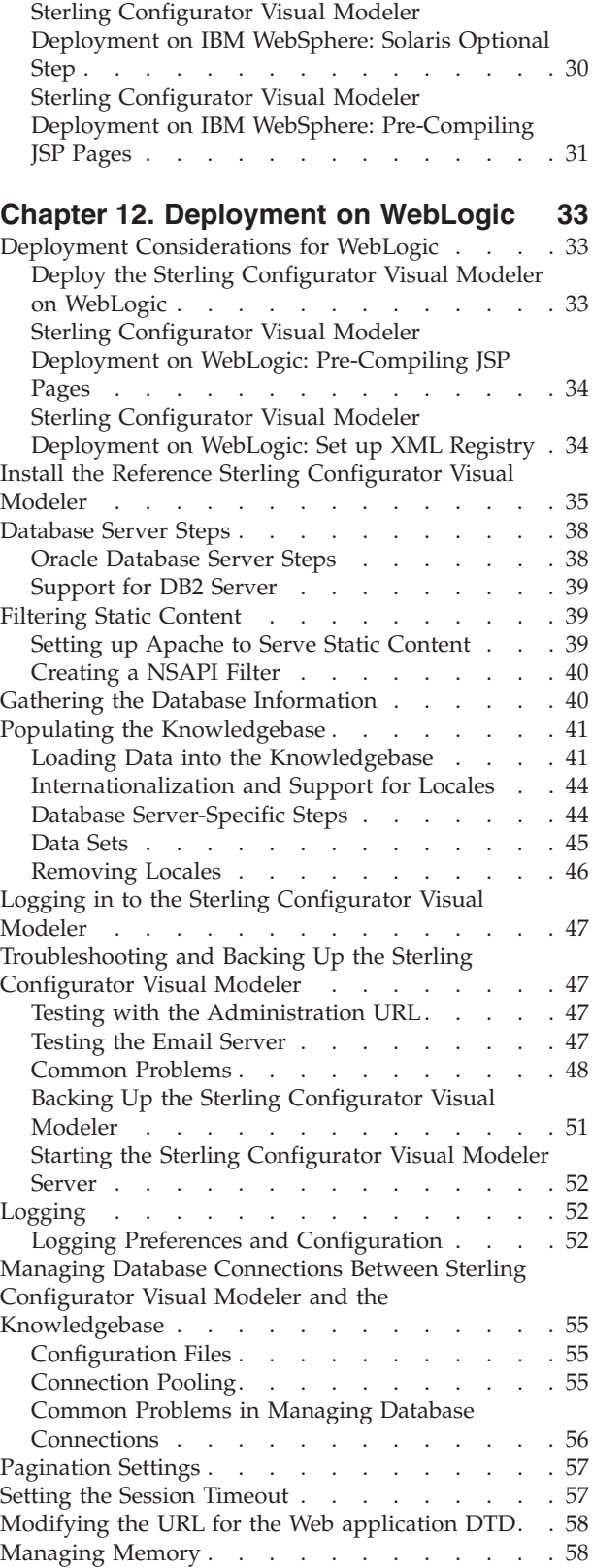

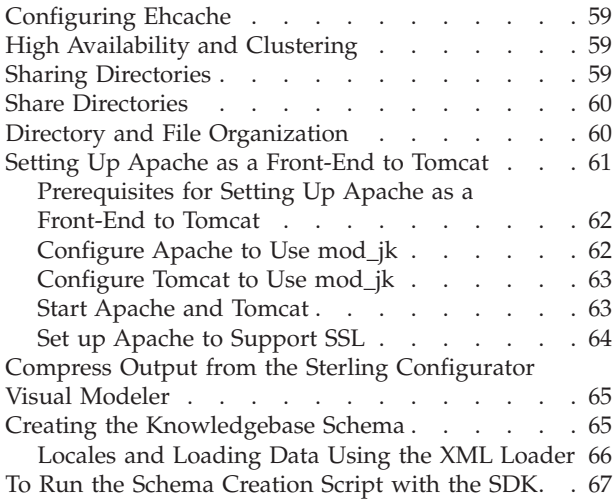

# **[Chapter 13. Internationalization and](#page-74-0)**

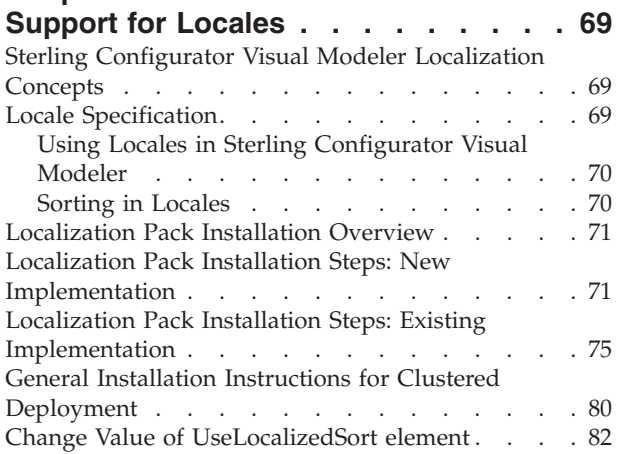

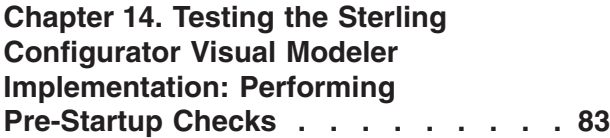

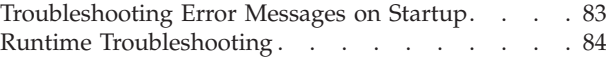

#### **[Chapter 15. Installing a Clustered](#page-90-0) [Sterling Configurator Visual Modeler](#page-90-0) Implementation 85**

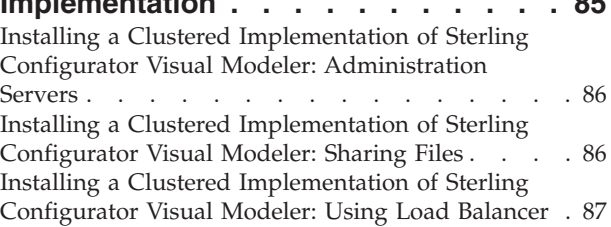

#### **[Chapter 16. General Installation](#page-94-0) [Instructions for Clustered Deployment . 89](#page-94-0)**

# **[Chapter 17. Setting Up a WebLogic](#page-98-0)**

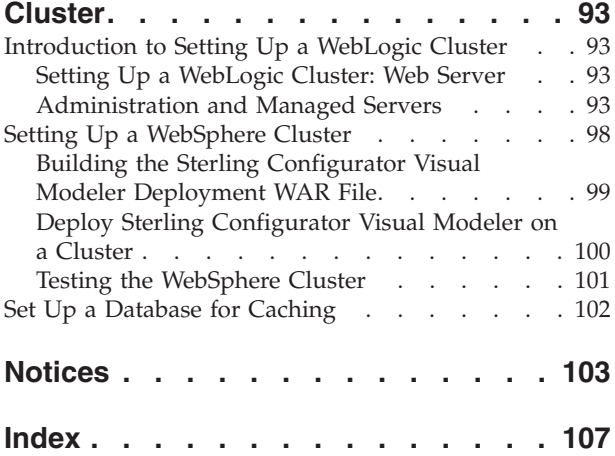

# <span id="page-6-0"></span>**Chapter 1. Sterling Configurator Visual Modeler Architecture**

The Sterling Configurator Visual Modeler is designed to conform to the Java 2 Platform, Enterprise Edition (J2EE) architecture as defined in Java 2 Platform Enterprise Edition Specification, v 1.2 published by Sun Microsystems, Inc.

The Sterling Configurator Visual Modeler is deployed as a Web application that comprises a set of Java classes together with accompanying configuration files, HTML templates, and JSP pages. It must be installed into a servlet container that conforms to the J2EE standard. You can use an existing servlet container that conforms to the standard or deploy the Sterling Configurator Visual Modeler using the servlet container that we provide as part of the distribution software.

The Sterling Configurator Visual Modeler is designed to conform to the Model 2 architecture. In this architecture, three functional components referred to as the Model, View, and Controller (MVC) partition the functionality of the server into logically distinct components.

- Model: This component manages the data and business objects that are used by the system.
- View: This component is responsible for generating the content displayed to the user.
- Controller: This component determines the logical flow of the application. It determines what actions are performed on the model and manages the communication between model and view components.

The following figure provides a logical representation of the Sterling Configurator Visual Modeler server architecture:

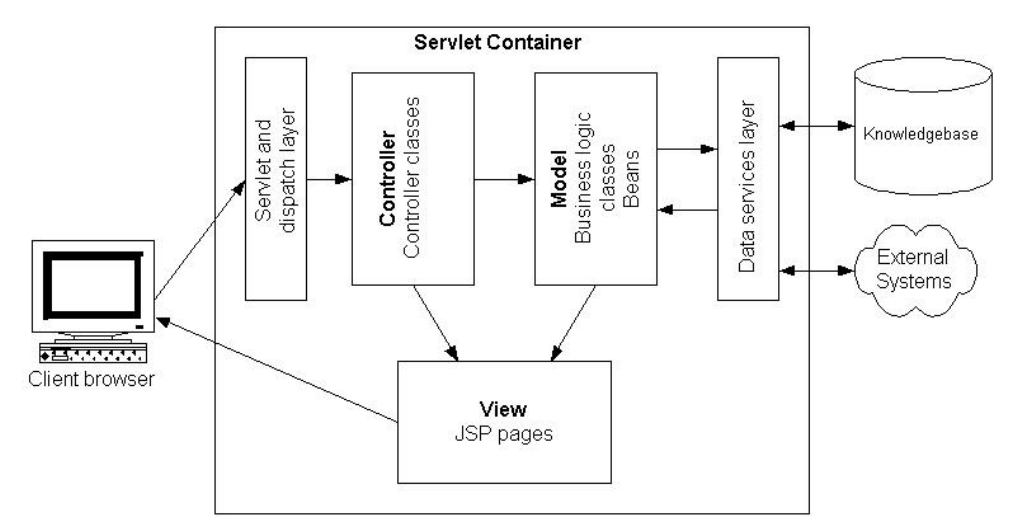

The Sterling Configurator Visual Modeler is designed to be flexible and extensible. You tailor the following components of the Sterling Configurator Visual Modeler as part of the implementation of your system.

The following table describes the implementation components and their functions:

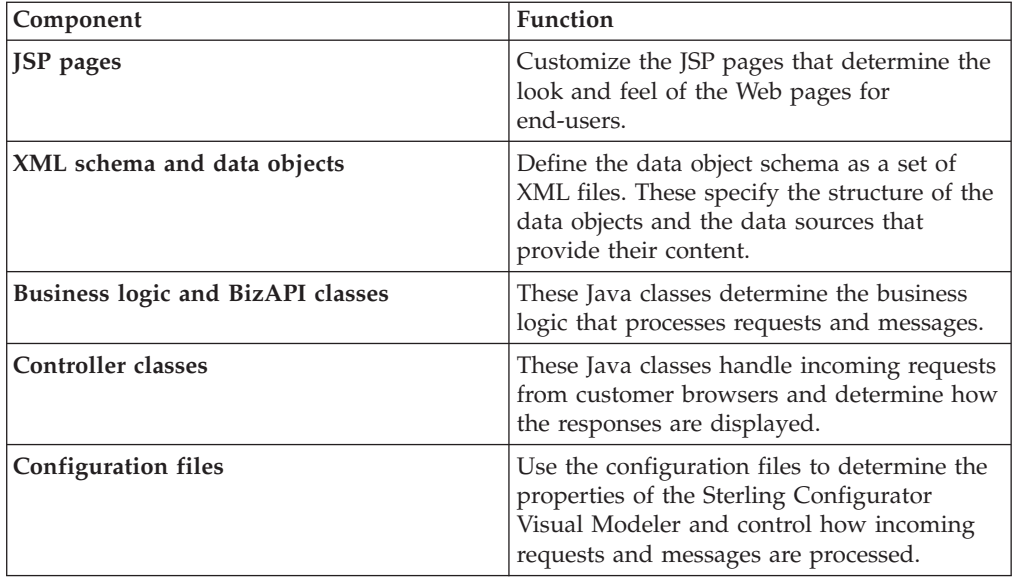

Implementation details are covered in the subsequent sections.

# <span id="page-8-0"></span>**Chapter 2. High Availability and Load Balancing**

The Sterling Configurator Visual Modeler supports the ability to distribute request-handling over a number of machines. An enterprise server uses the load-balancing capabilities of the servlet container used to implement the Sterling Configurator Visual Modeler. Consult your servlet container documentation to see what options are available to you.

## **Integration Security Issues**

Take special care to address security issues. Begin implementation only after you have addressed how users of the Sterling Configurator Visual Modeler will access data provided by you and your partners.

This discussion covers the following aspects:

- Authentication questions including the use of LDAP
- The use of encryption in storing data in the Knowledgebase
- The use of encryption schemes across your networks and the Internet
- Direct and indirect access to ERP systems
- Your existing firewalls and proxy servers

## <span id="page-10-0"></span>**Chapter 3. Sterling Configurator Visual Modeler Installation Worksheet**

This topic presents a worksheet to help you gather the information that you need to install and configure the Sterling Configurator Visual Modeler.

**Note:** If you do not have this information, then you will not be able to install and run the Sterling Configurator Visual Modeler.

- v Which servlet container are you going to use for the Sterling Configurator Visual Modeler? What release is this servlet container?
- What version of the Java Servlet Specification does the servlet container support?
- v What is the root directory of the servlet container installation? This is referred to as *container\_home* throughout the documentation.
- What Java Runtime Environment (JRE) are you using? Where is its JAVA\_HOME and JDK\_HOME?
- What is the database server to be used for the Sterling Configurator Visual Modeler Knowledgebase?
- What JDBC URL will you use to connect to the Sterling Configurator Visual Modeler Knowledgebase database server?
	- You must connect to an Oracle Server using an Oracle JDBC driver.
- What is the username and password to be used to connect to the database server?
- What name will you choose for the servlet context to be used for the Sterling Configurator Visual Modeler?

# <span id="page-12-0"></span>**Chapter 4. Sterling Configurator Visual Modeler System Requirements**

For more information about system requirements, go to the IBM Support Portal at [http://www-947.ibm.com/support/entry/portal/Planning.](http://www-947.ibm.com/support/entry/portal/Planning)

# <span id="page-14-0"></span>**Chapter 5. Sterling Configurator Visual Modeler Network Requirements**

The Sterling Configurator Visual Modeler machine(s) must also be able to establish a JDBC or an ODBC connection to the database server that is used in conjunction with the Sterling Configurator Visual Modeler. You must ensure that the appropriate database client software is installed on the Sterling Configurator Visual Modeler machine.

## <span id="page-16-0"></span>**Chapter 6. Sterling Configurator Visual Modeler Browser Requirements**

Sterling Configurator Visual Modeler supports the following browsers:

- MS Internet Explorer
- Mozilla Firefox
- Google Chrome

## **Security Settings**

You must enable your browser to support scripting.

## **Firefox**

## **About this task**

To enable your browser to support scripting, perform the following steps:

#### **Procedure**

- 1. Select **Options** from the Tools menu.
- 2. Click the **Content** tab.
- 3. If the **Enable Java** and **Enable Javascript** check boxes are not already checked, then check them.
- 4. Click **OK**.

## **Internet Explorer**

#### **About this task**

To enable your browser to support scripting, perform the following steps:

#### **Procedure**

- 1. Select **Internet Options** from the Tools menu.
- 2. Click the **Security** tab.
- 3. Click **Custom Level**.
- 4. Under **Scripting**, make sure that Active scripting is enabled.
- 5. Click **OK**.
- 6. Click **OK**.

## **Google Chrome**

#### **About this task**

To enable your browser to support scripting, perform the following steps:

#### **Procedure**

- 1. Select **Options** from the Tools menu.
- 2. Click **Under the Hood**.
- 3. Click **Content Settings** to open the **Content Settings** window.
- 4. Click **JavaScript** in the Features section of the window. The **JavaScript Settings** window will open.
- 5. Select **Allow all sites to run JavaScript** radio button.
- 6. Click **Cancel**..

## <span id="page-17-0"></span>**Character Sets**

#### **About this task**

Bear in mind that browsers used by Sterling Configurator Visual Modeler users must support the character sets required to display the data correctly. If your implementation of the Sterling Configurator Visual Modeler manages data from non-ASCII character sets, then make sure that the browser is set to support Unicode characters.

In particular, make sure that dialog boxes use fonts that support these characters. On Windows systems, this is set using the Display Properties control panel applet.

To enable your browser to support character sets, perform the following steps:

#### **Procedure**

- 1. Select **Start -** > **Settings -** > **Control Panel**, and start the Display applet. Alternatively, right click the Desktop background and select **Properties**.
- 2. Click **Appearance**.
- 3. Select Message Box from the **Item** drop-down list.
- 4. Select a Unicode font, for example Arial Unicode MS.
- 5. Click **Apply**.

## <span id="page-18-0"></span>**Chapter 7. Sterling Configurator Visual Modeler Database Server Requirements**

This section lists the general set-up requirements for Oracle database.

The Sterling Configurator Visual Modeler requires one of the following database servers to act as the Knowledgebase database:

- Oracle
- $DB2^{\circledR}$

**Note:** We recommend that you run the database server on a separate machine from the Sterling Configurator Visual Modeler.

You must ensure that there is a valid userid (username/password pair) set up on the database that acts as the authenticated userid for all Sterling Configurator Visual Modeler connections to the database. This userid must have the necessary privileges to create, modify, and execute database objects. Make sure that the database default character set is set to UTF-8 Unicode.

Make sure that you have the appropriate client tools installed on the Sterling Configurator Visual Modeler machine(s). In particular, make sure that you have or can obtain the appropriate JDBC library files from Oracle if you plan to deploy against Oracle.

#### **Database Owner Requirements**

The database owner must have the following privileges:

- CREATE TABLE
- CREATE VIEW
- CREATE SYNONYM
- CREATE DATABASE LINK
- CREATE TRIGGER
- CREATE SESSION
- CREATE PROCEDURE
- CREATE SYNONYM
- UNLIMITED TABLESPACE

The database owner must have the following roles:

- CONNECT
- RESOURCE

#### **Oracle Requirements**

This section describes the requirements for running the Sterling Configurator Visual Modeler with Oracle using a compatible JDBC driver.

Search for "JDBC driver".

<span id="page-19-0"></span>When setting up the database, select the Custom option in the Database Configuration Assistant in order to set the character set to UTF-8. You can verify that the correct settings are set by invoking a SQL\*PLUS session to the database server and entering:

SELECT \* FROM NLS\_DATABASE\_PARAMETERS WHERE PARAMETER = 'NLS\_CHARACTERSET';

You should see: NLS\_CHARACTERSET UTF8

#### **UNIX**

To use the Oracle OCI driver to connect from the Sterling Configurator Visual Modeler to the database server, set the following environment variable: NLS\_LANG=AMERICAN\_AMERICA.UTF8

#### **DB2 Requirements**

IBM® DB2 or a subsequent compatible version. The database server must support stored procedures, and hence must have the C compiler installed. Make sure that you have installed the DB2 Application Development Client as part of the DB2 server. If you plan to use the gcc compiler, log in as the UNIX user used to run the DB2 database server, and then you must run a command like this (all one line):.

```
db2set DB2_SQLROUTINE_COMPILE_COMMAND usr/vac/bin/xlc
-I$HOME/sqllib/include SQLROUTINE_FILENAME.c
-bE:SQLROUTINE FILENAME.exp -e SQLROUTINE ENTRY -q64
-o SQLROUTINE_FILENAME -L$HOME/sqllib/lib -ldb2
```
Search for "JDBC driver".

The exact form of the command will depend on your environment: in particular, on the location of your C compiler. The -q64 flag is used only if DB2 is running in 64-bit mode. Check the DB2 documentation for details. Make sure that you set the codeset to be UTF-8; for example:

create database <database name>codeset UTF-8 territory US collate using system DFT\_EXTENT\_SZ 2 CATALOG TABLESPACE managed by Database using (File 'catalogfile' 10000) USER TABLESPACE managed by Database using (File 'userfile' 10000) TEMPORARY TABLESPACE managed by Database using (File 'tempfile' 10000)

You must set the STMTHEAP database server parameter to 10000. You must set the APPLHEAPSZ parameter to at least 2048. You can update parameters by logging in to the DB2 database server and then entering:

>db2 update dbm cfg for database <database\_name>using STMTHEAP 10000 >db2 update dbm cfg for database <database\_name>using APPLHEAPSZ 2048

You must also ensure that the pagesize for the database is set to 16K. A default installation of DB2 sets the pagesize to 4K. The following DB2 commands increase the pagesize for a sample database:

create bufferpool datapool size 50 pagesize 16K

Restart the DB2 database server to activate the bufferpool: db2stop force; db2start;

Create the tablespaces:

create system temporary tablespace temporary pagesize 16K managed by database using File(file) extentsize 2 bufferpool datapool create tablespace debsspace pagesize 16K managed by database using File(file) extentsize 2 bufferpool datapool

You can drop the USER tablespace so that your tablespace can be the default for everything that is created. Check your DB2 Universal Server documentation for further details.

## <span id="page-22-0"></span>**Chapter 8. Sterling Configurator Visual Modeler Installation Overview**

This topic describes briefly the stages involved in installing the Sterling Configurator Visual Modeler.

#### **Preparing to Install**

This stage covers how to prepare for an efficient installation: identifying known issues, identifying the database information you will need, identifying the servlet container root directory and the destination directory for the Sterling.war file, and so on.

#### **Installing the Software Development Kit**

This stage covers how to install the Sterling Configurator Visual Modeler Software Development Kit (SDK). After you install the SDK, you can manage the installation of the Sterling Configurator Visual Modeler using targets provided by the SDK.

#### **Installing the Sterling Configurator Visual Modeler Using the SDK**

This stage covers how to use the SDK to install the Sterling Configurator Visual Modeler Web application. After you complete this stage, you deploy the **Sterling.war** to a servlet container as a web application.

#### **Deploying the Sterling Configurator Visual Modeler**

This stage covers how to deploy the Sterling.war file as a Web application. How you deploy depends on which servlet container you are using.

#### **Database Server Steps**

This stage covers the preliminary configuration steps you perform to prepare for the following tasks:

- Creating the Knowledgebase schema
- Populating the Knowledgebase

The preparation steps require some knowledge of the database server that you plan to use for the Knowledgebase.

#### **Preparing to Install**

#### **Procedure**

- 1. Read the Readme.txt file supplied on the Sterling Configurator Visual Modeler CD-ROM for any final instructions not included in this guide.
- 2. Determine that your servlet container supports the Java Servlet Specification 2.3.
- 3. Ensure that your databases and database servers are tuned appropriately for your implementation. Default settings may not always work, for example, you may have to increase settings such as the DEFAULT CURSORS setting.

Consult your DBA to ensure proper database and database server tuning is complete before setting up the Sterling Configurator Visual Modeler application.

- 4. Determine the database connection information used to connect the Sterling Configurator Visual Modeler to the Knowledgebase database server.
- 5. Identify any known issues.
- 6. Identify the location of the servlet container root directory, container\_home. In a typical installation on Windows 2008, the location is as follows:

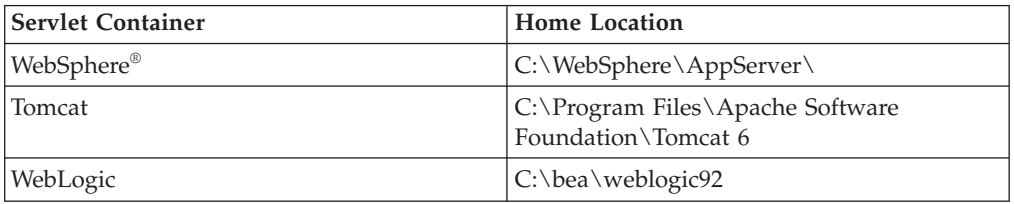

In a typical installation on UNIX, the location is as follows:

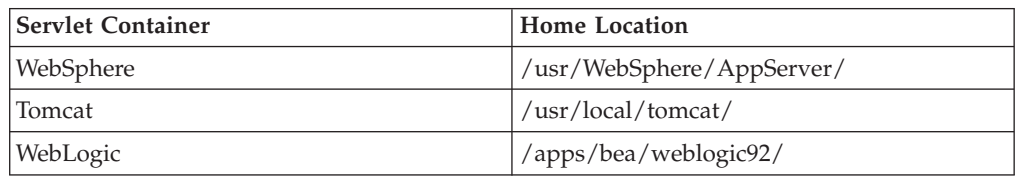

7. Identify the **destination directory location,** debs\_home, of the Sterling Configurator Visual Modeler. This is usually a sub-directory of container home, but its precise location can vary from one servlet container to another.

In a typical installation on Windows 2008, the location is as follows

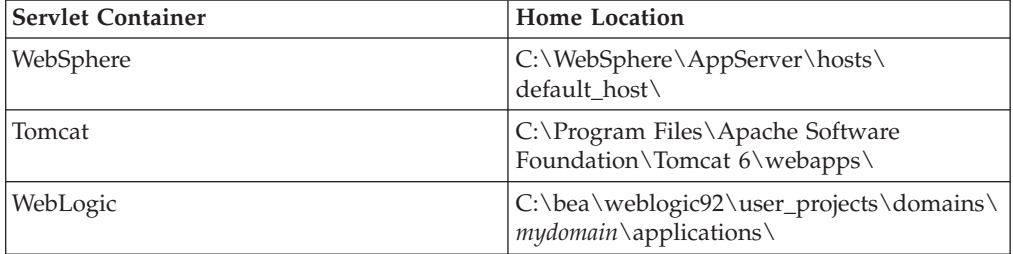

- 8. Remove any existing deployment of the Sterling Configurator Visual Modeler application from the debs home directory before starting the installation procedure. This requires using the servlet container's administrative console to remove the Web application, and then physically deleting the directories and files.
- 9. If you are implementing IBM Sterling Configurator, create an environment variable to specify the location of your JDK on the servlet container machine. For Windows systems, at the command line, enter:
	- set JDK\_HOME=<path\_to\_JDK> For example: set JDK HOME=c:\jdk6 For UNIX systems, enter: setenv JDK HOME <path to jdk> For example: setenv JDK HOME /usr/java/jdk6

<span id="page-24-0"></span>You must also set a JAVA\_HOME environment variable on the machine used to run the SDK. If you use the same machine for both functions, then JAVA\_HOME and JDK\_HOME must have the same value.

The PATH environment variable must include the **JDK\_HOME/bin/** directory.

- 10. If you are implementing Sterling Configurator, the following JAR files, which are located in the <INSTALL\_DIR>/jar/smcfs/<current\_version> folder, must be copied to the folder specified in the path configured for the rules:
	- cmgt-rulesEngine.jar
	- cmgt-configuredItem.jar
	- cmgt-configurator.jar

## **Installing the Software Development Kit**

#### **About this task**

You can use the Software Development Kit (SDK) to install the Sterling Configurator Visual Modeler and to manage customizations to your implementation.

This topic covers only those SDK functions used to install the Sterling Configurator Visual Modeler. The Software Development Kit provides a comprehensive guide to the SDK.

To install the SDK, identify or create a directory on your machine to use as the development directory, *sdk\_home*.

#### **Procedure**

1. If the JAVA\_HOME environment variable is not already set, set it to the location of your Java Development Kit. For example:

set JAVA HOME=<path to JDK>

For example:

set JAVA\_HOME=c:\jdk6

For UNIX systems, enter:

setenv JAVA HOME <path to jdk>

For example:

setenv JAVA HOME /usr/java/jdk6

For the Bourne shell, enter:

export JAVA HOME=<path to jdk>

For example:

export JAVA\_HOME=/usr/java/jdk6

- 2. SDK is delivered as a JAR file,  $sdk\hat{\theta}$  ramework.jar. Unjar the JAR file in the sdk\_home directory.
- 3. At the command line, navigate to the sdk home directory, and enter: sdk setup
- 4. For Windows systems: if your system directory is not **c:/winnt/system32**, edit the sdk home/my sdk.properties file and update the windows.system.dir property.
- 5. After you install, set the version number on the SDK Index HTML page by running the generateIndexFile target.

To continue with the installation, perform the steps required to install the Sterling Configurator Visual Modeler using the SDK.

# <span id="page-25-0"></span>**Install the Sterling Configurator Visual Modeler Using the SDK**

#### **About this task**

This topic describes how to use the SDK to install the Sterling Configurator Visual Modeler on either a Windows 2000/2008 or a UNIX operating system. Successful installation creates a Sterling.war file on your SDK machine.

**Note:** Install your servlet container before attempting to install the Sterling Configurator Visual Modeler.

#### **Procedure**

To install the Sterling Configurator Visual Modeler, perform the following steps:

- 1. Locate the release Sterling.jar file for this release (called something like Sterling-9\_2-RC2.jar) and copy it to a temporary location on your system.
- 2. At the command line, navigate to the sdk\_home/ directory.
- 3. Edit the sdk home/my sdk.properties file to specify the value of the container.home and app.name properties. The SDK uses these properties to determine the values of other properties as follows:
	- v deploy.home is set to container.home/apps.dir. The deploy.home property is used to specify the servlet container deployment directory.
	- v The app.name is the name of the Web application. The app.name is usually the same as the Web application's directory under the deployment directory. In this guide, we assume that the value of this property is "Sterling". If you want to change the name of the Web application (for example, to change the name of the generated WAR file), modify the app.name entry in the my\_sdk.properties file.
	- debs.home takes the value container.home/apps.dir/app.name.

The project.name property defined in the sdk-settings.properties file is used to specify the name of the project directory in the SDK. In general, this is not the same as the app.name property.

#### **Note:**

- If you are running the SDK on UNIX, you may have to add execute permission to the sdk\_home/sdk.sh file:
	- chmod +x sdk\_home/sdk.sh
- After you run the merge target, you may have to modify the permissions on the sdk\_home/workspaces/project/OracleCreateSchema.sh file.
- 4. If you are running the SDK on Windows 2008, you must perform the following tasks to ensure that the environment variables are picked up correctly:
	- Edit the sdk.bat file located in the sdk home/ directory by adding the -Denv.COMERGENT\_SDK\_HOME=%COMERGENT\_SDK\_HOME% argument. For example: "%JAVA HOME%/bin/java" -Xmx256m -classpath %CP% -Denv.COMERGENT\_SDK\_HOME=%COMERGENT\_SDK\_HOME% org.apache.tools.ant.Main -emacs -buildfile %COMERGENT\_SDK\_HOME%\ sdk.xml %ARGS%
	- Edit the sdk.xml file located in the sdk home/ directory by commenting the property environment statement. For example:

<!-- <property environment="env"/> -->

5. Run the newproject target, specifying a project name for this installation. For example:

sdk newproject matrix

This target can take a few minutes to run.

- 6. You can also set other properties such as the logging level. Values you set here are automatically merged into the prefs.xml configuration files under the sdk home/builds/project/ directory. See the topic "Email Addresses" for information about the email addresses set in the properties files.
- 7. Database targets:
	- a. If you plan to run the Knowledgebase on Oracle, run the installOracle target, specifying the location of the Oracle JDBC JAR file, to copy the Oracle JDBC drivers JAR file to the project files. The name and location of the JAR file will vary from installation to installation. For example: C:\oracle\product\10.2.0\client\_1\jdbc\lib\ojdbc14.jar

or

/opt/oracle/product/10.2.0/client\_1/jdbc/lib/ojdbc14.zip For example:

sdk installOracle /tmp/Oracle\_jdbc.jar

This copies the JAR file to the WEB-INF/lib/ directory in the release directory. It also renames the file to oraclejdbc.jar.

- 8. Run the env.setDBType target to set the appropriate database type: sdk env.setDBType Oracle
- 9. To set the database password to be encrypted:
	- a. Set the Encrypted flag to true:

sdk setVal DataServices.DataSource.ENTERPRISE.Encrypted true

b. Encrypt the database password string:

sdk encryptVal <password>

The result is an encrypted version of the password.

c. Edit the encrypted password string into the appropriate properties file as the relevant password property. For example:

ORACLE\_PASSWORD=<encrypted\_password>

The encrypted form of the password is entered into the schema creation scripts that are used by the createDB target, so you must run the createDB target before you encrypt the password.

- 10. If you plan to support locales other than the default U.S. English (en\_US) locale, perform the localization installation and customization steps.
- 11. Run the merge target to create your first build in the builds/ directory. sdk merge

This target can take a few minutes to run. The sdk merge target copies the Web application files from the releases directory and merges in the files and properties currently in your project directory. If the target fails with a message relating to the JDBC driver, check that you have run the database install targets appropriately:

- If you are creating an Oracle-based project, then check that you have run the installOracle target, and ensure that the oraclejdbc.jar file is now in the sdk\_home/releases/debs-Aries/overlay/WEB-INF/lib/ directory.
- 12. Run the distWar target to create the WAR file that you will deploy. For example: sdk distWar

<span id="page-27-0"></span>This target can take a few minutes to run. The generated WAR file is in sdk\_home/dist/**. Its name is determined by the app.name and deploy.environment properties and a timestamp.** You can rename the WAR file to Sterling.war.

- 13. Alternatively, you can run the dist target. This creates a JAR file that contains the WAR file along with JAR files that provide the SQL scripts and XML data files. You can install the Sterling Configurator Visual Modeler from this JAR file by following the instructions for installing the reference Sterling Configurator Visual Modeler. Note that you can skip the steps to set the database properties information because your prefs.xml file already has this information.
- 14. In the sdk home/dist/time stamp/ directory, rename the generated prefs env.xml file to prefs.xml file. This is the basic configuration file that must be copied under the home directory of the user running the servlet container.
- 15. Run the createDB target to create the Knowledgebase schema.
	- a. If you are running the Knowledgebase on Oracle, run:
		- sdk createDB
	- b. Check the results of the createDB target by looking at log files in the sdk\_home/logs/projects/project\_name directory.
- 16. Run either the loadDB target (to load the minimal data set) or the loadMatrixDB target (to load the full Matrix reference data set) into the Knowledgebase.

sdk loadDB

or

sdk loadMatrixDB

Check the results of the loadDB or loadMatrixDB targets by looking at the sdk\_home/workspaces/project\_name/debs.log file.

Check for an error similar to the following:

```
File: WEB-INF/xmldata/Minimal/Partner:
[CMGT_LOOKUP_CACHE_ENTRY_DOESNT_EXIST] error:
"No Lookup Cache entry for locale en_ Lookup
Category PartnerStatus Lookup Code 10."
com.comergent.api.dataservices.NoLookEntryExistForSourceException:
[CMGT_LOOKUP_CACHE_ENTRY_DOESNT_EXIST] error:
" No Lookup Cache entry for locale en_ Lookup
Category PartnerStatus Lookup Code(or Lookup Description) 10."
This error is caused by an invalid locale specification in your
 system environment. On UNIX, check whether the LANG environment variable
has a country or region setting. It should look like this:
LANG=en_US.UTF-8
```
## **Email Addresses**

As part of implementing the Sterling Configurator Visual Modeler, set up the email addresses used by the system. They reside in one of the following locations:

- Configuration Files
- Minimal Data

#### **Configuration Files**

Email addresses set in the configuration files are used by applications when sending email from the system. You set the values for these addresses in the

\*.properties files used by your SDK. When you run the SDK merge target, these values are merged into the configuration files. The following email addresses must be set:

- SMTP\_SENDER: used as the From address when email is sent from the Sterling Configurator Visual Modeler.
- INVOICE\_EMAIL\_ADDRESS: the email address of an enterprise user to whom emails are sent relating to invoices. The user must have the AccountReceivable role.
- v RFQ\_EMAIL\_ADDRESS: the email address of an enterprise user to whom emails are sent relating to RFQs: the user must have the CustomerServiceRepresentative role.
- v ENTERPRISE\_EMAIL\_ADDRESS: set to the same value as SMTP\_SENDER.
- SMTP\_RECIPIENT: no longer used.

#### **Minimal Data**

When you load the minimal data, you create some partners and some users. The email addresses associated with these are currently set to changeme@changeme.com. You should change these values to more suitable values before loading the data.

The Partner Profile email addresses for the Enterprise, AnonymousUserPartner, and RegisteredUserPartner should all be set to a system administrator email account.

The email addresses for the users (admin, ERPAdmin, and AnonymousUser) should be set to the email address of a system administrator at your implementation. They can be changed through the Sterling Configurator Visual Modeler user interface.

# <span id="page-30-0"></span>**Chapter 9. Deployment**

## **Deploying the Sterling Configurator Visual Modeler Application**

After you successfully install the Sterling.war file, you must deploy it as a Web application. This process varies from one servlet container to another. Check your servlet container documentation for further details. This topic provides specific deployment steps for each of the supported servlet containers.

You must identify the operating system user that runs the servlet container. You must copy the prefs.xml configuration file to a sub-directory of the home directory of this user. The sub-directory is called user\_home/cmgt/debs/conf/.

The user home home directory location can vary from one operating system to another. The following table provides some typical locations:

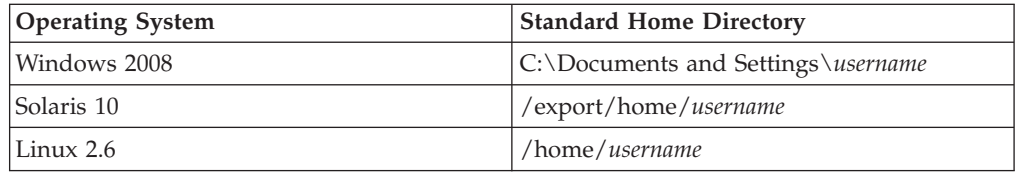

**Note:** You can put this file in an alternate location which is specified as the comergent.preferences.store system property. If you do so, then you must specify its location so that it can be read when the servlet container starts the Sterling Configurator Visual Modeler Web application. You can do this in the following ways:

• Set its location as a system variable. For example, add the following to the command that starts the servlet container:

-Dcomergent.preferences.store=/home/scowner/tomcat6014/prefs.xml

v Set its location in the WEB-INF/web.xml using the following element: <init-param>

```
<param-name>comergent.preferences.store</param-name>
<!--BEGIN:com.comergent.tools.ant.taskdefs.SetFileContents
(do not modify this tag) -->
<param-value>/home/scowner/tomcat6014/prefs.xml</param-value>
<!--END:com.comergent.tools.ant.taskdefs.SetFileContents
(do not modify this tag) -->
<description>Location of Comergent's preferences store
</description>
</init-param>
```
We provide deployment steps for the following servlet containers:

- Apache Tomcat
- IBM WebSphere
- WebLogic

## <span id="page-31-0"></span>**XML Parser Settings**

#### **About this task**

To ensure that the correct Java classes are used for the XML processing performed by the Sterling Configurator Visual Modeler, you must ensure that the Java Virtual Machine settings specify the correct classes. In general, you can either set the classes as additional parameters in the command line that starts the servlet container or you can specify them as parameters for the Web application.

To set the parameters for the Web application, add the following to the web.xml file located in the debs\_home/Sterling/WEBAINF/ directory:

```
<context-param>
   <param-name>Comergent.xml.SAXParserFactory</param-name>
   <param-value>
     org.apache.xerces.jaxp.SAXParserFactoryImpl
   </param-value>
  <description>SAX Parser factory configuration</description>
</context-param>
<context-param>
  <param-name>Comergent.xml.DocumentBuilderFactory</param-name>
  <param-value>
     org.apache.xerces.jaxp.DocumentBuilderFactoryImpl
  </param-value>
   <description>DOM Parser factory configuration</description>
</context-param>
```
**Note:** These settings are overridden by values set at the command line.

# <span id="page-32-0"></span>**Chapter 10. Deployment on Apache Tomcat**

## **Deploy the Sterling Configurator Visual Modeler on Apache Tomcat About this task**

If you have installed the Sterling.war file into the default Web applications directory, container home/webapps/, then Tomcat can automatically detect it, and it is deployed automatically when you start Tomcat. Make sure that there is no pre-existing Sterling/ directory already in container home/webapps/.

To deploy the Sterling Configurator Visual Modeler on Apache Tomcat:

#### **Procedure**

1. Ensure that your JDK bin directory is defined in the system PATH environment variable. For example:

C:\Program Files\Java\jdk1.6.0 08\bin

- 2. On Windows installations of Tomcat, you must use the client version of the Java VM DLL. Open Start -> All programs -> Apache Tomcat 6.0 -> Configure Tomcat, and on the Java tab, set the Java Virtual Machine to the location of the client JVM DLL (for example: C:\Program Files\Java\ jdk1.6.0 07\jre\bin\client\jvm.dll).
- 3. Modify the Tomcat startup parameters to set the following Java parameters:
	- $\cdot$  -Xms128m
	- v -Xmx*<75% of physical memory>*
	- v -XX:MaxPermSize=128M

Set the Java parameter -Xmx to 75% of physical memory. For example, on a machine with 1 gigabyte of RAM, set -Xmx768m. On a machine with 2 GB of RAM, set -Xmx1793m.

Do not use the -Xss option, which sets the Java thread stack size.

• If you are running Tomcat on a UNIX or Linux system, then set the Java parameters as follows:

set JAVA OPTS=-Xms128m -Xmx<75% of physical memory> -XX:MaxPermSize=128M

**Note:** While you can also use the **set** command to set the Java parameters on Windows, it is best to define them in the JAVA\_OPTS or CATALINA\_OPTS environment variables.

- v If you are running Tomcat as a service, set the Java parameters as part of the Tomcat service configuration. Open Start -> All programs -> Apache Tomcat 6.0 -> Configure Tomcat, then click the **Java** tab. The fields map as follows:
	- Initial memory pool: -Xms
	- Maximum memory pool: -Xmx
- 4. On Windows systems with Tomcat installed as a service, you must set the login information through the service. To ensure that the Sterling Configurator Visual Modeler works correctly and locates the correct prefs.xml file, set the login to the user that owns prefs.xml.

For example, if the prefs.xml file is located in:

C:\Documents and Settings\adminuser.DOMAIN\cmgt\debs\conf

Then the Tomcat login information should be similar to the following:

- Login: DOMAIN\adminuser
- Password: adminuser's password

## <span id="page-33-0"></span>**Notes on Using Apache Tomcat**

Apache Tomcat does not automatically re-compile JSP pages that are included in other JSP pages; if you make a change to an included JSP page, remove the corresponding compiled servlet classes from the container home/work/ directory to force the JSP page to be re-compiled.

If you use the shutdown command to stop Tomcat gracefully, then persistent session information is saved to a file:

• container home/work/Standalone/localhost/Sterling/SESSIONS.ser on Tomcat 6

When you restart the servlet container, the servlet container will attempt to reload this session data and throw exceptions. You should remove this file before  $re$  $\triangle$ starting the servlet container.

You can force Tomcat to not save session information by setting the saveOnRestart attribute of the Context element to "false". To do this within the SDK, modify the tomcat-context.xml file to the following:

```
<Context path="/@app.name@" docBase="@project.base@" >
<Manager className="org.apache.catalina.session.PersistentManager"
  debug="0"
  saveOnRestart="false"
  maxActiveSessions="-1"
  minIdleSwap="-1"
  maxIdleSwap="-1"
  maxIdleBackup="-1">
   <Store className="org.apache.catalina.session.FileStore"/>
  </Manager>
</Context>
```
If you run the fastdeploy target, then this XML file is used to declare the Web application in the container home/webapps/ directory.

Certain class files in JAR files are not loaded from container\_home/webapps/ Sterling/WEB-INF/lib/. If you place the JAR files in container\_home/lib/ **or** container home/common/lib/, then they will be loaded, but note that this may affect the running of other Web applications in the same servlet container.

Continue with the steps described in the topic ''Oracle Database Server Steps''.

# <span id="page-34-0"></span>**Chapter 11. Deployment on IBM WebSphere**

## **Deploy the Sterling Configurator Visual Modeler on IBM WebSphere About this task**

Follow these steps to deploy the Sterling Configurator Visual Modeler into your installation of IBM WebSphere Application Server. These steps are written to deploy into WebSphere 6.1. In this section, we refer to WAS HOME: it is the IBM terminology for the container home directory. On a UNIX system, its default location is /usr/WebSphere/AppServer/. In the WebSphere Administrator's Console, the node on which the servlet container is installed is displayed as the machine name: we refer to this as <server>.

**Note:** Start and stop the WebSphere application servers using the administration console (Integrated Solutions Console) or choose **Start** and **Stop** from the Windows Start menu's **IBM WebSphere -> Application Server -> Profiles -> <server>** menu. Stopping the server manually can corrupt the configuration data. Do not use the "\_" character in WebSphere server names: WebSphere regards URLs with this character as invalid.

To deploy the Sterling Configurator Visual Modeler on

#### **Procedure**

1. Log in to administration console at:

https://<server>:9043/ibm/console/logon.jsp

using the WebSphere administrator account. You can also start the administration console from the Windows Start menu.

- 2. Browse to **Security-** > **Secure administration, applications, and infrastructure**, and uncheck the following check boxes:
	- v **Enable application security** to disable WebSphere security
	- **Java 2 Security** to disable Java policy security
- 3. Click **Apply**.
- 4. Browse to **Applications -** > **Install New Application**.
- 5. In the Preparing for the application installation panel, check the **Local file system** radio button, and click **Browse** to browse to the location of the WAR file.
- 6. Enter the context name (for example, "Sterling") for your Web application in the **Context root** text field, then click **Next**.
- 7. In the Install New Application panel, **Step 1 Select installation options**, set the value of Application Name to your preferred one, for example "Sterling", then click **Next**.
- 8. In **Step 2: Map modules to servers,** Check **Sterling Product Suite** check box, then click **Next**.
- 9. **In Step 3: Map virtual hosts for Web modules**:
	- a. Check the **Sterling Product Suite** check box.
	- b. Select default\_host in the **Virtual Host** drop-down list. Click **Next**.
- 10. In **Step 4: Summary**, click **Finish**.

<span id="page-35-0"></span>11. When WebSphere completes installing the Sterling Configurator Visual Modeler Web application, click the **Save directly to the master configuration** link.

The Install New Application page displays when deployment completes.

- 12. Click the **Enterprise Applications** link. On the Enterprise Applications page, select the application, then click **Start**.
- 13. Verify that the Sterling Configurator Visual Modeler is successfully deployed by pointing your browser to: http://<server>:9080/Sterling/en/US/enterpriseMgr/matrix

**Note:**

**Draft comment** Added the following per #289718

For WebSphere Application Server 8, select and set the following in Websphere administration console: **Application Server** > **Server specific application settings** > **Classloader policy** > **Multiple**.

**Note:** In Enterprise Applications page, select the application and set the following:

- v **Classloading and update detection** > **Class loader order** > **Classes loaded with local class loader first (parent last).**
- v **Classloading and update detection** > **WAR class loader policy** > **Single class loader for application.**

## **Sterling Configurator Visual Modeler Deployment on IBM WebSphere: Solaris Optional Step About this task**

On Solaris installations of WebSphere, the following may help with JSP page compilation problems.

#### **Procedure**

.

- 1. Add a JVM setting as follows:
	- a. Using the Integrated Solutions Console, navigate to:

**Servers** > **Application Servers** > **<server>** > **Java and Process Management** > **-Process Definition** > **Java Virtual Machine**

- b. In the Maximum Heap Size, enter 128.
- c. Click **Apply,** then click **Save**.
- 2. Restart the WebSphere Application Server.

Continue with the steps described in the topic ["Oracle Database Server Steps"](#page-43-0) [on page 38.](#page-43-0)
# **Sterling Configurator Visual Modeler Deployment on IBM WebSphere: Pre-Compiling JSP Pages About this task**

As an optional step, you can pre-compile the JSP pages in the Sterling Configurator Visual Modeler as follows:

#### **Procedure**

- 1. At the command line, navigate to WAS HOME/bin/.
- 2. Enter:

./JspBatchCompiler.sh -enterpriseApp Sterling -webModule "Sterling Product Suite" -verbose true [-nameServerPort <port>]

You only need to specify the nameServerPort if your servlet container is listening on a non-standard port.

# **Chapter 12. Deployment on WebLogic**

### **Deployment Considerations for WebLogic**

WebLogic requires additional JVM settings to allow credit card authorization to CyberSource. To ensure that credit card authorization to CyberSource works properly, start the Weblogic instance with the following JVM setting: -Dweblogic.security.SSL.allowSmallRSAExponent=true

If you run WebLogic with proxy enabled, disable the SSL hostname verification as follows:

-Dweblogic.security.SSL.ignoreHostnameVerification=true

At the time of publishing, more information is available on the BEA site at the following URL:

http://e-docs.bea.com/wls/docs90/ConsoleHelp/taskhelp/security/DisableHostNameVerifi cation.html

# **Deploy the Sterling Configurator Visual Modeler on WebLogic About this task**

Deployment of the Sterling Configurator Visual Modeler into WebLogic has been simplified from earlier releases of WebLogic. However, because the Sterling Configurator Visual Modeler must run as an "expanded" Web application (as opposed to as a WAR file), these instructions ensure that the Web application WAR file is expanded as part of the deployment process.

#### **Procedure**

- 1. In your WebLogic installation, identify the domain\_home directory that you plan to use for your deployment of the Sterling Configurator Visual Modeler. The default location is container\_home/user\_projects/domains/mydomain/.
- 2. In the container\_home/user\_projects/domains/mydomain/ directory, create a directory in which to deploy your applications called applications. In the applications directory, create the directory in which to deploy your Sterling Configurator Visual Modeler application.
- 3. Expand the Sterling.war file into the container home/user projects/domains/ mydomain/applications/Sterling directory using a tool such as WinZip. This process can take a few minutes. Verify that the directory structure is in place as you expand the Sterling.war file.
- 4. Log in to the WebLogic server as the user used to install WebLogic and start the BEA WebLogic Administration Console.
- 5. Install the Sterling Configurator Visual Modeler as a WebLogic application:
	- a. In the Domain Configurations section, click **Deployments**, then click the **Lock & Edit** button in the left-hand panel.
	- b. In Deployments, click the **Install** button. Using the Install Applications Assistant, locate the container home/user projects/domains/mydomain/ applications directory, select Sterling, and click **Next**.
	- c. Use the Install Applications Assistant to configure your Sterling application, or accept the defaults and click **Finish**.
- d. In the left-hand panel, click the **Activate Changes** button. The Sterling application appears in the **Deployments** list with a State of Prepared.
- 6. Click **Start** to start the application and choose **Servicing All Requests**. The application's State will update to **Start/Running**.
- 7. Your application is now installed. Click the **Release Configuration** button.
- 8. Verify that you can log in to the Sterling Configurator Visual Modeler by pointing your browser to the standard URL: http://<server>:<port>/Sterling/en/US/enterpriseMgr/matrix For WebLogic servers, the default port number is 7001.
- 9. If you run WebLogic with proxy enabled, disable the SSL hostname verification as follows: -Dweblogic.security.SSL.ignoreHostnameVerification=true

## **Sterling Configurator Visual Modeler Deployment on WebLogic: Pre-Compiling JSP Pages About this task**

As an optional step, we suggest that you pre-compile the JSP pages before going live to improve performance. You can follow the instructions provided by the *WebLogic JSP Reference* (consult the document currently at this URL: http://edocs.bea.com/wls/docs81/jsp/reference.html) to pre $\triangle$ compile JSP pages.

WebLogic cleans up the directories of compiled JSP pages when the server is stopped and restarted. It is possible to use the weblogic.xml file to ensure that compiled JSP pages are preserved by specifying that the keepgenerated parameter is set to true, and specifying a working directory as follows:

```
<?xml version="1.0" encoding="UTF-8"?>
   <!DOCTYPE weblogic-web-app
   PUBLIC "-//BEA Systems, Inc.//DTD Web Application 7.0//EN"
   "http://www.bea.com/servers/wls700/dtd/weblogic700-web-jar.dtd" >
<weblogic-web-app>
   <jsp-descriptor>
     <jsp-param>
         <param-name>
           keepgenerated
         </param-name>
         <param-value>
           true
        </param-value>
     </jsp-param>
      <jsp-param>
         <param-name>
           workingDir
         </param-name>
         <param-value>
           Comergent_jsp
         </param-value>
     </jsp-param>
   </jsp-descriptor>
</weblogic-web-app>
```
# **Sterling Configurator Visual Modeler Deployment on WebLogic: Set up XML Registry About this task**

If an error message displays and if you suspect problems with the XML parser settings, then you can set up an XML Registry for the WebLogic server as follows. Make the following changes to the container home/config/mydomain/config.xml configuration file.

#### **Procedure**

1. Add the following:

```
<XMLRegistry Name="Comergent XML Registry"
     DocumentBuilderFactory=
         "org.apache.xerces.jaxp.DocumentBuilderFactoryImpl"
     SAXParserFactory=
         "org.apache.xerces.jaxp.SAXParserFactoryImpl"
     TransformerFactory=
         "org.apache.xalan.processor.TransformerFactoryImpl" />
```
2. Add the following attribute to the Server element: XMLRegistry="Comergent XML Registry". For example:

```
<Server ListenPort="7001" Name="server" NativeIOEnabled="true"
     StdoutDebugEnabled="true" StdoutSeverityLevel="64"
     TransactionLogFilePrefix="config/ICC/logs/"
     XMLRegistry="Comergent XML Registry">
```
#### **Results**

Continue with the steps described in the topic ["Oracle Database Server Steps" on](#page-43-0) [page 38.](#page-43-0)

## **Install the Reference Sterling Configurator Visual Modeler**

#### **About this task**

This section describes the steps to install Sterling Configurator Visual Modeler without using the SDK. This provides you with a relatively quick verification of the basic deployment of our reference Web application. Before you start the process of customizing the Sterling Configurator Visual Modeler, install the Sterling Configurator Visual Modeler into the SDK and work in that environment to create your customized deployment.

**Note:** To provide support for locales other than U.S. English, you must install a language localization pack using the SDK.

These instructions use three logically distinct machines: the developer machine, the servlet container machine, and the database server machine. Depending on your situation, these machines may actually all be the same physical machine or different ones: we identify what steps are performed on which logical machine.

Make sure that you have the Java Development Kit (JDK) 6 installed on all three machines. The servlet container machine and the database server machine should have the database client tools installed to connect to the database server. You will need to know the database connection information required to connect from the servlet container machine to the database server.

#### **Procedure**

- 1. Identify the location on your development machine in which you will unpack the installation files: we refer to this as cmgt\_home.
- 2. Copy the release JAR file into cmgt\_home.
- 3. Unjar the release JAR file by navigating to cmgt\_home at the command line, and executing:

jar -xvf <release JAR file name>

This unpacks the release JAR file and creates several sub-directories under cmgt\_home.

4. You must now set the values of system properties that the Web application will need, such as the location of the database. At the command line, execute: java -jar install/cmgt-preferences-tools.jar

If you are running on Linux and see an error message, then you may have to install the xorg-x11-deprecated-libs.rpm RPM package appropriate for your Linux version.

The initial settings dialog box displays.

- 5. Click the Open dir or .war file button to navigate to the release WAR file, then select the file named Sterling-Aries-def-RC-1.war (or something very similar to this). The release WAR file name appears in the **File Name** field. Click **Open**. The Preferences Store Open File dialog box should open up in the correct directory and you should be able to leave the value of the Preferences store with its current value.
- 6. Click **Next**. The main Preferences Viewer window displays.
- 7. Using this window, set the values for the following properties as follows:
	- a. Navigate to the DataServices.DataSource.ENTERPRISE.ConnectString property. You should see the lower property panel display the name of the property, its current value, and where the value is stored.
	- b. In the Tree View, right-click the Connect String property and select **Modify Value**.
	- c. In the Modify Value dialog box, enter the correct value for the connection string property: this is the URL used by the data services layer to connect to the Knowledgebase database server. The form of this URL depends on the database type as follows:
		- v For Oracle: "jdbc:oracle:thin:@<machine>:1521:<sid>"
	- d. Repeat these steps for the following properties:
		- v DataServices.DataSource.ENTERPRISE.DataService:
			- For Oracle: "JdbcService"
		- v DataServices.DataSource.ENTERPRISE.SrvcSubType:
			- For Oracle: "ORACLE"
		- v DataServices.DataSource.ENTERPRISE.UserId
		- v DataServices.DataSource.ENTERPRISE.Password
		- v DataServices.General.JdbcDriver1:
			- For Oracle: "oracle.jdbc.driver.OracleDriver"
		- DataServices.General.DsKeyGenerators: set to the database $\triangle$ specific value:
			- For Oracle: "OracleKeyGenerators.xml"
- 8. You can set any other properties that you wish using the Preferences Editor, but these should be enough to get your reference deployment up and running.
- 9. When you have finished setting property values, click **File -** > **Save**.
- 10. Click **File -** > **Exit**.

The new property values will be saved to the file: cmgt/debs/conf/prefs.xml in your home directory, referred to as *user\_home* (for example: C:\Documents and Settings\username\ or /export/home/username/).

- 11. If the database server is inaccessible from your current network location, then transfer the appropriate sql-data file (depending on your DB\_TYPE) to a temporary location, cmgt\_data\_home, on a machine that can access the database server machine:
	- cmgt\_home/sql/Oraclesql-data-<release JAR file name>
- 12. On this machine, at the command line navigate to cmgt\_data\_home.
- 13. Unpack the JAR file by executing:

jar -xvf DB\_TYPEsql-data-**<***release JAR file name***>**

- 14. Set up your database users, privileges, and, if you are using an Oracle database server, the Oracle database link.
- 15. If you are using an Oracle database server, edit the following files:
	- cmgt data home/WEB-INF/sql/Oracle/setup/oracle indexes.sql file: change the value of @ORACLE\_INDEX\_TABLESPACE@ name, if necessary, to TABLESPACE <*tablespace\_name>*. The TABLESPACE name specifies the location of your Oracle database server's index files.
	- cmgt data home/WEB-INF/sql/Oracle/setup/Oracle privileges.sql file: replace @ORACLE\_USERNAME@ with the name of the transactional database user name.
- 16. Edit the following batch scripts to add your connection information. The scripts reside in cmgt data home.
	- For Oracle database servers:

#### – **OracleCreateSchema.bat** or **OracleCreateSchema.sh**

- 17. Run the following scripts:
	- For Oracle:

#### **OracleCreateSchema.bat** or **OracleCreateSchema.sh**

- 18. Copy the following files to a temporary location, cmgt\_app\_home, on the servlet container machine:
	- cmgt\_home/Sterling-Aries-def-RC-1.war
	- user\_home/cmgt/debs/conf/prefs.xml
	- cmgt home/data/Sterling-xmldata-<release JAR file name>
	- cmgt home/data/cmgt-xmlloader-tool.jar
	- cmgt\_home/install/cmgt-cryptography-tool.jar
	- cmgt home/install/cmgt-jspResourcer.jar
	- cmgt home/install/xmlClient-tool.jar
- 19. On the servlet container machine, copy the cmgt app home/prefs.xml file to the following directory (which you may have to create): user\_home/cmgt/debs/ conf/prefs.xml. Note that this should be the user\_home for the user that is used to run the servlet container.
- 20. If you are running against Oracle then install the appropriate JDBC JAR file into the servlet container so that it can be used by the Sterling Configurator Visual Modeler web application when deployed. In the Tomcat Application Server, install these JAR files by placing them in the container home/common/ endorsed/ directory. In WebLogic application servers, this step is probably unnecessary, since WebLogic servers are deployed with an extensive collection of JDBC clients.
- 21. Make sure that you are logged in as the user who is running the application server, and at the command line, navigate to cmgt app home.
- 22. Unpack the Sterling-xmldata-<release JAR file name> file by executing: jar -xvf Sterling-xmldata-<release JAR file name>
- <span id="page-43-0"></span>23. Load the data.
	- a. On UNIX, run:

loadDBFromXML.sh full <jdbc\_jar\_file.jar>

where  $\le$  idbc  $\le$  iar file.jar $>$  is the full path to your JDBC driver. If you get a permissions error, then modify the permissions on the script to give yourself execution privileges

**Note:** On Linux, if you see errors reporting that a network connection cannot be established to the database server, then check that you do not have Secure Linux enabled. If need be, navigate to /etc/sysconfig/ selinux and make sure that the following is set: SELINUX=disabled

b. For Windows configurations using ODBC to connect to the Knowledgebase database server, run:

loadDBFromXML full

c. For Windows configurations with JDBC, run:

loadDBFromXML full <jdbc jar file.jar>

where *<jdbc\_jar\_file.jar>* is the full path to your JDBC driver.

**Note:** You can load just the minimal data by specifying "minimal" rather than "full" when you run this command.

- 24. Check the results by examining the log files in the directory in which you ran the data load command.
- 25. Rename the cmgt app home/Sterling-Aries-def-RC-1.war file to Sterling.war and deploy it to the servlet container.
- 26. Restart the application server.
- 27. You should now be able to point your browser to the standard Sterling Configurator Visual Modeler URL and log in as the enterprise administrator user admin/admin.

### **Database Server Steps**

### **Oracle Database Server Steps About this task**

If you plan to use Oracle Server for your database server, then you must run the installOracle target as part of the installation of the Sterling Configurator Visual Modeler. This ensures that the Oracle JDBC drivers are in the deployed Web application.

If you plan to use the OCI driver to connect from the Sterling Configurator Visual Modeler machine to the Oracle Server, then you must make sure that the OCI driver is set up correctly. On a UNIX system:

#### **Procedure**

- 1. Make sure that the OCI liboci\*jdbc.so file is installed on the Sterling Configurator Visual Modeler machine. The "\*" in the name of the file is the version number of the OCI library.
- 2. Make sure that the servlet container scripts ensure that the LD\_LIBRARY\_PATH includes the location of the OCI liboci\*jdbc.so file and that ORACLE\_HOME is set to point to the location of the Oracle client tools.

3. Make sure that the Oracle JAR file matches the version of the OCI library file:

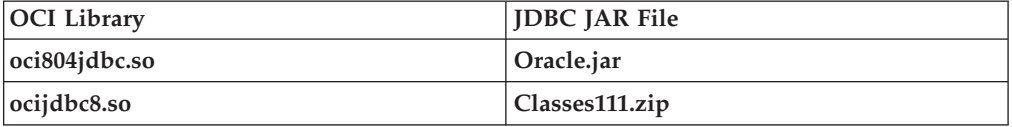

### **Support for DB2 Server**

If you plan to use DB2 Server for your database server, then you must run the installDB2 and env.setDBType targets as part of the installation of Sterling Configurator Visual Modeler. This ensures that the DB2 JDBC drivers are in the deployed Web application.

#### **Filtering Static Content**

In general, you should use a servlet container in conjunction with a Web server. The Web server can be used to serve other content for your Web site. In addition, the Web server can be used to serve static content from the Sterling Configurator Visual Modeler. In this way, you can enhance the performance of your Web site.

## **Setting up Apache to Serve Static Content About this task**

In general, you should use a servlet container in conjunction with a Web server. The Web server can be used to serve other content for your Web site. In addition, the Web server can be used to serve static content from the Sterling Configurator Visual Modeler. In this way, you can enhance the performance of your Web site.

If you have Apache running as a Web server in front of your servlet container, then you can make use of Apache's capabilities to serve static content. In this section, we show how to use the expires\_module module to mark images so that a client's browser caches images rather than re-requesting them each time a page displays the image. In particular, this approach can be used to prevent image-flicker if a user has their browser settings such that images are re-loaded from the server on every visit to the page.

These instructions assume that the Apache Web server and the Tomcat servlet container are running on different machines.

Follow these steps:

#### **Procedure**

- 1. Edit the Apache httpd.conf configuration file to add or uncomment:
	- LoadModule expires\_module modules/mod\_expires.so
- 2. Add the following expires rules:

```
ExpiresActive On
ExpiresByType image/gif "access plus 1 day"
ExpiresByType image/jpg "access plus 1 day"
ExpiresByType text/css "access plus 1 day"
ExpiresByType text/js "access plus 1 day"
```
In these lines, you are specifying that the expires module is active, and that by default all the static content served by the Apache Web server should be cached by browsers for one day after accessing it. You can change these settings to meet the needs of your deployment of the Sterling Configurator Visual Modeler.

3. Restart the Apache Web server

**Note:** Under certain circumstances, this may give rise to unwanted behavior. For example, if partner administrators frequently upload partner logos in the form of GIF files, then some storefront users who have the older version of the GIF file already cached will not see the new version of the GIF file until a day passes.

### **Creating a NSAPI Filter About this task**

We provide a small file of C code that can be used to ensure that certain files are served by the Web server rather than by the iPlanet Application Server. It uses the NSAPI.

#### **Procedure**

- 1. Locate the ctrans.c file under debs home/.
- 2. Compile it to a dynamic library.

For Solaris, the compile command is:

gcc -DXP Unix -DMCC HTTPD -DNET SSL -DSOLARIS -D\_REENTRANT  $-Wall -c$  module.c  $\overline{x}$  ld -G module.o -o module.so

For Windows, the compile command is:

cl -LD -MD -DMCC\_HTTPD -DXP\_WIN32 -DNET\_SSL module.c

 $-Insapi\in$  $7$ link nsapi $\overline{\phantom{a}}$ examples $\overline{\phantom{a}}$ libhttpd.lib

- 3. Add the module to the NameTrans directive in the Web server's obj.conf configuration file as follows:
	- a. Find the block where all the Inits are declared. Add line:
		- Init fn="load-modules" shlib="/container\_home/local/nsapi/comergent.so" funcs="handle\_comergent\_static"

Replace the string /container\_home/ with the appropriate path.

b. Find the block:

<Object name="default">

c. Add the line:

NameTrans fn="handle comergent static"

By default, use the following values for the parameters:

- . prefix /NASApp/Comergent/
- . newPrefix /container home/ias6/ias/APPS/modules/Comergent/
- . list \*.css, \*.gif, \*.js, \*.jpg

If you need to override any of the above values, then append them to the "NameTrans" line. For example:

NameTrans fn="handle comergent static" newPrefix="container\_home/ias6/ias/TEST/modules/Comergent/"

## **Gathering the Database Information About this task**

#### Identify the connection information for the database you are using by performing the following steps:

### **Procedure**

- 1. Identify the connection information required to connect from the Sterling Configurator Visual Modeler machine to the database server.
	- v For a DB2 Server, this is the catalog name of the database server. You must create a catalog entry for the target DB2 database on the Sterling Configurator Visual Modeler machine. You can use the following DB2 commands to create a catalog entry: db2 CATALOG TCPIP NODE <node name> REMOTE <ip address of server> SERVER <port\_number>

db2 CATALOG DATABASE <catalog name> AT NODE <node name> AUTHENTICATION SERVER

- v For an Oracle Server, this is the machine name or IP address of the database server, the port at which the database server is listening, and the SID (name of the database instance) of the database server. You must create a TNS alias for the database server on the Sterling Configurator Visual Modeler machine.
- 2. Establish a database userid on the database server which is used by the Sterling Configurator Visual Modeler.

Use this userid to perform all the Sterling Configurator Visual Modeler-related calls to the database. This userid must have sufficient privileges to create and modify database tables.

You may use one of your existing database userids. However, we suggest that you set up a database userid that is dedicated to Sterling Configurator Visual Modeler-related tasks.

- 3. Check that you can connect to the database server using the userid and connection information:
	- For DB2, you must be able to connect using the catalog entry for the database server.
	- For Oracle, you must be able to connect from the Sterling Configurator Visual Modeler machine to the database server using SQL\*Plus and the TNS alias.

## **Populating the Knowledgebase**

## **Loading Data into the Knowledgebase**

After the Knowledgebase is created, you need to load data into it in order to run the Sterling Configurator Visual Modeler. The application loads data into the Knowledgebase using a set of XML definitions of each data object. Data loading is invoked from the SDK using the loadDB and loadMatrixDB targets: these load the minimal and reference data sets respectively. These targets invoke the XMLLoader scripts.

### **XML Data Format**

The data to be loaded using the XMLLoader scripts must be created in the form of XML elements: one for each data object. The form of the XML elements closely matches the structure of the data object: The name of the top-level element is the name of the data object and each child element corresponds to a data field or child data object of the data object.

The top-level element has these attributes:

- v A state attribute: set this value to "INSERTED" when you are creating new data. You can use the value "MODIFIED" if you are modifying an existing data object using the XML data loader.
- v A type attribute: set this value to "BusinessObject".

You can use a list data object to act as a container for a list of data objects to be loaded. You must provide a value for each element that is declared as mandatory in the data object definition.

The XMLLoader script essentially sets a classpath and then invokes an XMLLoader class, passing it parameters for the location of the Comergent.xml file, the operation (usually "persist"), the partner name (usually "matrix"), and a list of one or more files of data to be loaded.

The files must be in one of the following forms:

v Either a set of XML elements: the root element must be named *DataObject*Data. For example:

```
<PromotionData>
      <!--Record 1 ----------------------------------------------->
      <Promotion state="INSERTED" type="BusinessObject">
         <PromotionKey state="INSERTED">126</PromotionKey>
         <PromoCode state="INSERTED">ID 360</PromoCode>
         <PromotionName state="INSERTED">Packages</PromotionName>
         ...
     </Promotion>
      <!--Record 2 ----------------------------------------------->
     <Promotion state="INSERTED" type="BusinessObject">
        <PromotionKey state="INSERTED">127</PromotionKey>
        <PromoCode state="INSERTED">ID 3837</PromoCode>
         ...
     </Promotion>
      ...
</PromotionData>
```
• Or each file can point to a list of files: WEB-INF/xmldata/ProductCategoryList WEB-INF/xmldata/ProductList ...

By convention, the files that provide lists of other files have the suffix "lst".

#### **XMLLoader Script**

The XML data loading script invokes a Java class that uses the Sterling Configurator Visual Modeler DataManager to load each object.

The script is called XMLLoader.bat (or XMLLoader.sh on UNIX systems) and it is located in debs home/Sterling/WEB-INF/scripts/. The Sterling Configurator Visual Modeler provides two sets of data that can be loaded.

#### **Encryption**

You can encrypt sensitive data fields so that data stored in the Knowledgebase does not store the data in plain text. Use this mechanism for fields such as user passwords and credit card numbers, but any field can be encrypted provided that its corresponding database column can store strings.

**Note:** You *must* determine which fields are to be encrypted before loading any data into the Knowledgebase.

When data is encrypted, a special file called dcmsKey.ser is created. You must ensure that this file is stored safely. If it is deleted or moved, then the encrypted data cannot be recovered. Note that you cannot export and re-import data that has encrypted fields. The encrypted fields will be garbled if you attempt to do this.

#### **Defining the Knowledgebase as the Data Source**

To run the data loading script, you must configure the Sterling Configurator Visual Modeler to access the Knowledgebase. You do this using the configuration files prefs.xml, and DataServices.xml. You must also ensure that the DsKeyGenerators element of the DataServices.xml file points to the correct key generator file: DB2KeyGenerators.xml or OracleKeyGenerators.xml. Note that if you use the SDK to install the Sterling Configurator Visual Modeler, then the correct values will be set up automatically in these files.

**Note:** Please read the database server-specific instructions below. Set the logging level to INFO before running the data loading script.

The following sections provide a brief description of the syntax of the DataSources.xml file for the supported database servers.

#### **DB2DataSources Syntax**

```
<Primary DataService="JdbcService" SubType="DB2"
ConnectionString="jdbc:db2://DB2_MACHINE:DB2JD_PORT/DATABASE"
UserId="DB2_OS_USER" Password="DB2_OS_PASSWORD">
```
- DB2 MACHINE is the machine name or IP address of the machine on which DB2 is running.
- DB2JD\_PORT is the port at which the JDBC listener is listening.
- v DB2\_OS\_USER and DB2\_OS\_PASSWORD are the userid used to create the schema.

#### **OracleDataSources Syntax**

You can use either the OCI JDBC driver or the Oracle thin client JDBC driver to connect from the Sterling Configurator Visual Modeler machine to the Oracle Server. Use:

```
v For Oracle 8i:
```

```
<Primary DataService="JdbcService" SubType="ORACLE"
      ConnectionString="jdbc:oracle:oci8:@ALIAS"
      UserId="ORACLE_USERNAME" Password="ORACLE_PASSWORD"/>
```
v For Oracle 9*i*:

```
<Primary DataService="JdbcService" SubType="ORACLE"
      ConnectionString="jdbc:oracle:oci:@ALIAS"
     UserId="ORACLE_USERNAME" Password="ORACLE_PASSWORD"/>
```
or

<Primary DataService="JdbcService" SubType="ORACLE" ConnectionString="jdbc:oracle:thin:@ORACLE\_MACHINE:ORACLE\_PORT:SID" UserId="ORACLE\_USERNAME" Password="ORACLE\_USERNAME" />

- ALIAS is the TNSNAMES alias set up on the Sterling Configurator Visual Modeler machine.
- ORACLE\_USERNAME and ORACLE\_PASSWORD are the userid used to create the Sterling Configurator Visual Modeler schema.
- ORACLE\_MACHINE is the machine name or IP address of the machine on which the Oracle Server is running.
- ORACLE\_PORT is the port number at which the Oracle Server listener is listening for connections.
- SID is the Oracle SID of the database.

# **Internationalization and Support for Locales**

#### **Creating Locales**

You must edit the LocaleDataList file (located in debs\_home/Sterling/WEB-INF/ xmldata/)to specify the locales that you want the Knowledgebase to support. Each installation of the Sterling Configurator Visual Modeler can support one or more locales.

Make sure that the server locale (defined by the defaultSystemLocale element of the Internationalization.xml file) is included in the list of locales defined in LocaleDataList.

### **Updating Data using XMLLoader**

When you load locale-specific data into the Knowledgebase, you can make use of the XMLLoader's ability to modify data objects. In each data object element and child elements, set the state attribute to "Modified". This will update business objects rather than inserting a new business object.

This feature is particularly useful when you are adding locale-specific information to an existing implementation of the Sterling Configurator Visual Modeler. For example, the following data object can be used to update a product category business object:

```
<ProductCategory state="MODIFIED">
   <ProductCategoryKey state="MODIFIED">1002</ProductCategoryKey>
   <ParentCategoryKey state="MODIFIED">-1</ParentCategoryKey>
   <SequenceId state="MODIFIED">5</SequenceId>
   <ResourceKey state="MODIFIED">3</ResourceKey>
   <StartDate state="MODIFIED">2000-10-06 17:20:28.0</StartDate>
   <EndDate state="MODIFIED">2100-10-06 17:20:28.0</EndDate>
   <OwnedBy state="MODIFIED">1</OwnedBy>
   <AccessKey state="MODIFIED">2006</AccessKey>
   <ProductCategoryLocale state="MODIFIED">
     <Locale state="MODIFIED">de_DE</Locale>
     <Name state="MODIFIED">Software</Name>
      <Description state="MODIFIED">
        Alle Anwendungspakete, die auf unserer Site vorhanden sind, werden auf
allen unsere Qualitätscomputersysteme geprüft und bestätigt.
     </Description>
   </ProductCategoryLocale>
</ProductCategory>
```
## **Database Server-Specific Steps**

#### **Oracle Database Server-Specific Steps About this task**

If you are using Oracle as your database server, perform the following steps when running the data loading scripts:

#### **Procedure**

- 1. Edit the DataServices.xml file to specify the OracleDataSources.xml file and OracleKeyGenerators.xml file.
- 2. Make sure that the JdbcDriver1element takes the value of the name of the Oracle JDBC driver.

#### **DB2 Server Steps Procedure**

- 1. When running the XMLLoader.bat script, the DB2 server must be running the DB2 JDBC listener. Start this listener by entering at the command line: >db2jd <port number>
- 2. Edit the DataServices.xml file to specify the DB2DataSources.xml file and DB2KeyGenerators.xml file. You must also make sure that both JdbcDriver1 and JdbcDriver2 elements are not commented out.
- 3. In DB2DataSources.xml, make sure that the connection information sets the port number used in Step 1. Make sure that the same UserId and Password as were used to create the schema.
- 4. For performance reasons, after you have run the data loading scripts, you must perform the following steps to ensure that the indexes are used correctly:
	- a. Generate a list of the schema tables: >db2 list tables
	- b. Create and run a script that invokes the REORG command on each table: REORG table .REORG table <schema\_name>.<table\_name>
	- c. Create and run a script that invokes the RUNSTATS command on each table: RUNSTATS on table <schema\_name>.<table\_name> with distribution and indexes all

## **Data Sets**

The Sterling Configurator Visual Modeler provides two sets of XML data objects:

- Reference implementation: this set populates the Knowledgebase with the complete reference implementation (Matrix Solutions) data set. You use this set if you want to deploy our reference implementation in order to familiarize yourself with the Sterling Configurator Visual Modeler.
- Minimal implementation: this set populates the Knowledgebase with the minimal data required to get the Sterling Configurator Visual Modeler up and running. You use this set when you want to deploy your production system using your data. See the topic ''Email Addresses'' for information about email addresses set in the minimal data set.

**Note:** You must always install the minimal data set: you can optionally layer the reference data on top. Use the SDK loadDB target to load the minimal data only; use the loadMatrixDB target to load both.

### **To Edit and Run the XML Data Loading Script About this task**

To edit and run the XML data loading script:

#### **Procedure**

- 1. Configure the Comergent.xml, DataServices.xml, and appropriate DataSources.xml configuration files to point to the database server to be used for the Knowledgebase.
	- a. Make sure that the DataServices element of the **Comergent.xml** file points to the correct location of the DataServices.xml file.
	- b. Make sure that the DsDataSources element of the DataServices.xml file points to the correct location of your DataSources.xml file.
	- c. Make sure that the appropriate connection information has been entered in the DataSources.xml file.

2. If your environment does not have a JAVA\_HOME environment variable set, then edit the XMLLoader.bat to set the JAVA\_HOME environment variable to point to your installation of the JDK. For example: >set JAVA\_HOME=C:\JDK1.2.2

If you are using Oracle as the database server, then make sure that the classpath is set to include the location of the appropriate JDBC driver class. Typically, you must ensure that the XMLLoader script includes a line of the form:

CP=%CP%;%DH%/lib/oracle816\_jdbc2.jar

If you have deployed the Sterling Configurator Visual Modeler in WebSphere, then you must edit the classpath setting portion of the script to allow for the fact that the class and library files are in the debs\_home/Sterling/servlets/ directory.

- 3. Save the edited file to debs\_home/Sterling/.
- 4. Run the XML data loading script from debs\_home/Sterling/.
	- The syntax to load the reference data is: >XMLLoader persist
	- The syntax to load the minimal data is: >XMLLoader persist minimal

# **Removing Locales About this task**

Out of the box, the schema creation scripts and the minimal and reference data sets create data for several locales. Before going live with your implementation, you should remove from the Knowledgebase any locales not supported by your implementation.

To remove a locale, you must remove references to it from the following tables:

- CMGT\_ANALYZER\_TEXT: for example DELETE FROM CMGT ANALYZER TEXT WHERE LOCALE = 'de DE';
- CMGT CURRENCIES: for example DELETE FROM CMGT CURRENCIES WHERE LOCALE = 'de DE';
- CMGT LOCALE: for example DELETE FROM CMGT LOCALE WHERE LOCALE NAME = 'de DE';
- CMGT\_LOCALE\_CURRENCY: for example DELETE FROM CMGT LOCALE CURRENCY WHERE LOCALE NAME = 'de DE';
- CMGT\_LOCALE\_NAMES: for example DELETE FROM CMGT LOCALE NAMES WHERE LOCALE NAME = 'de DE'; DELETE FROM CMGT\_LOCALE\_NAMES WHERE EFFECTIVE\_LOCALE = 'de\_DE';
- CMGT\_LOOKUPS: for example DELETE FROM CMGT LOOKUPS WHERE LOCALE = 'de DE';
- CMGT\_<*OBJECT*>\_LOCALE: there are multiple tables that store locale-specific strings for data objects such as products, features, and so on. You must remove the references to the deleted locale from each such table. For example DELETE FROM CMGT <OBJECT> LOCALE WHERE LOCALE NAME = 'de DE';

# **Logging in to the Sterling Configurator Visual Modeler**

### **About this task**

To log in to the Sterling Configurator Visual Modeler, point your browser to the standard login page. The standard URL to access this page is: http://<*server*>:<*port*>/Sterling/enterpriseMgr/matrix

Irrespective of whether you have generated the reference data set or minimal data set, you can log in as the enterprise administrator whose username and password are "admin" and "admin".

You can now administer the Sterling Configurator Visual Modeler through the standard browser interface.

**Note:** Before going live with your implementation of the Sterling Configurator Visual Modeler, you *must* change the passwords of the admin and ERPAdmin users. Failure to so presents a security breach.

Do not use the ERPAdmin user for administration tasks. It is intended only for integration with an ERP system. You should not use this user to log in to the system through the Web.

# **Troubleshooting and Backing Up the Sterling Configurator Visual Modeler**

## **Testing with the Administration URL About this task**

To ensure that the various parts of the installation are functioning, point your browser to the URL used to access the administration pages: http://<*server*>:<*port*>/Sterling/en/US/enterpriseMgr/matrix

# **Testing the Email Server About this task**

You must make sure that the SMTP Mail Server used to send email from the Sterling Configurator Visual Modeler is up and running. Make sure that you can ping the SMTP Mail Server from the Sterling Configurator Visual Modeler machine using the machine name specified in the SMTPHost element of the Comergent.xml file. Storefront administrators can configure the SMTP host by setting the SMTP Host Machine system property to the appropriate value. To set the SMTP Host Machine system property, navigate from the System Administration panel of the home page to **System Services**, then the Commerce Manager category, then the SMTP category, and enter the appropriate value in the **SMTP Host Machine** field.

Certain UTF-8 characters may not display well in the subject lines of email sent from the Sterling Configurator Visual Modeler to users. This is due to email clients that are not configured to display UTF-8 characters correctly. If the problem persists, review the characters being used in the subject lines of the email and provide information to users about suitable email clients.

### **General Troubleshooting Tips for Tomcat Server**

This topic includes general diagnosis approaches that can help quickly pinpoint the source of your problem.

The following considerations apply to running Apache Tomcat:

- v SESSIONS.ser: when Tomcat is shut down, the server saves the current session information to a file called container\_home/work/Standalone/localhost/ Sterling/SESSIONS.ser**.** You should delete copies of this file before restarting Tomcat.
- v By default, Tomcat does not recompile JSP pages if it determines that its compiled version has a timestamp newer than the corresponding JSP page. If you see errors relating to MethodNotFound exceptions, then the likely cause is an old compiled page. You can solve this problem by deleting the container\_home/work/Standalone/localhost/Sterling/ directory to force re-compilation of all the JSP pages.

### **Common Problems**

This topic covers problems that commonly occur during startup and runtime. You can use the messageTypeValidate element to validate all the message types as the system starts. The element is set to TRUE by default. You should set this element to FALSE once the system has passed its acceptance tests.

### **Errors at Startup Time**

When the Sterling Configurator Visual Modeler is started by the servlet container, it logs its progress through initialization. Look for these errors in the console window or event log.

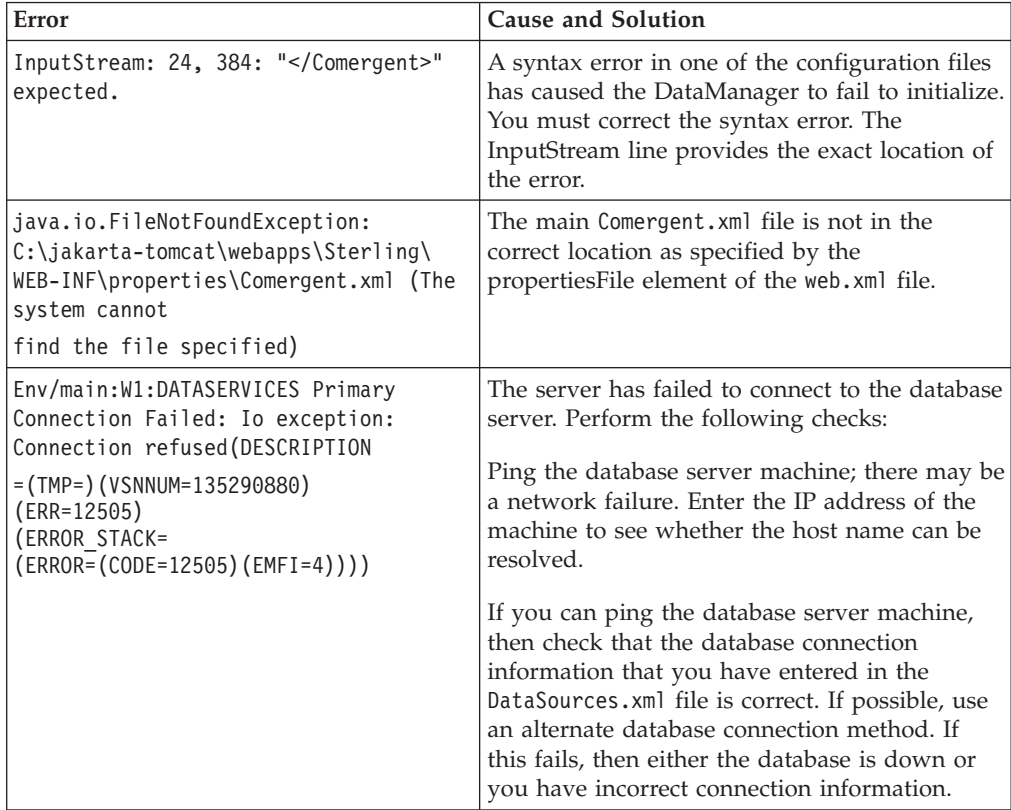

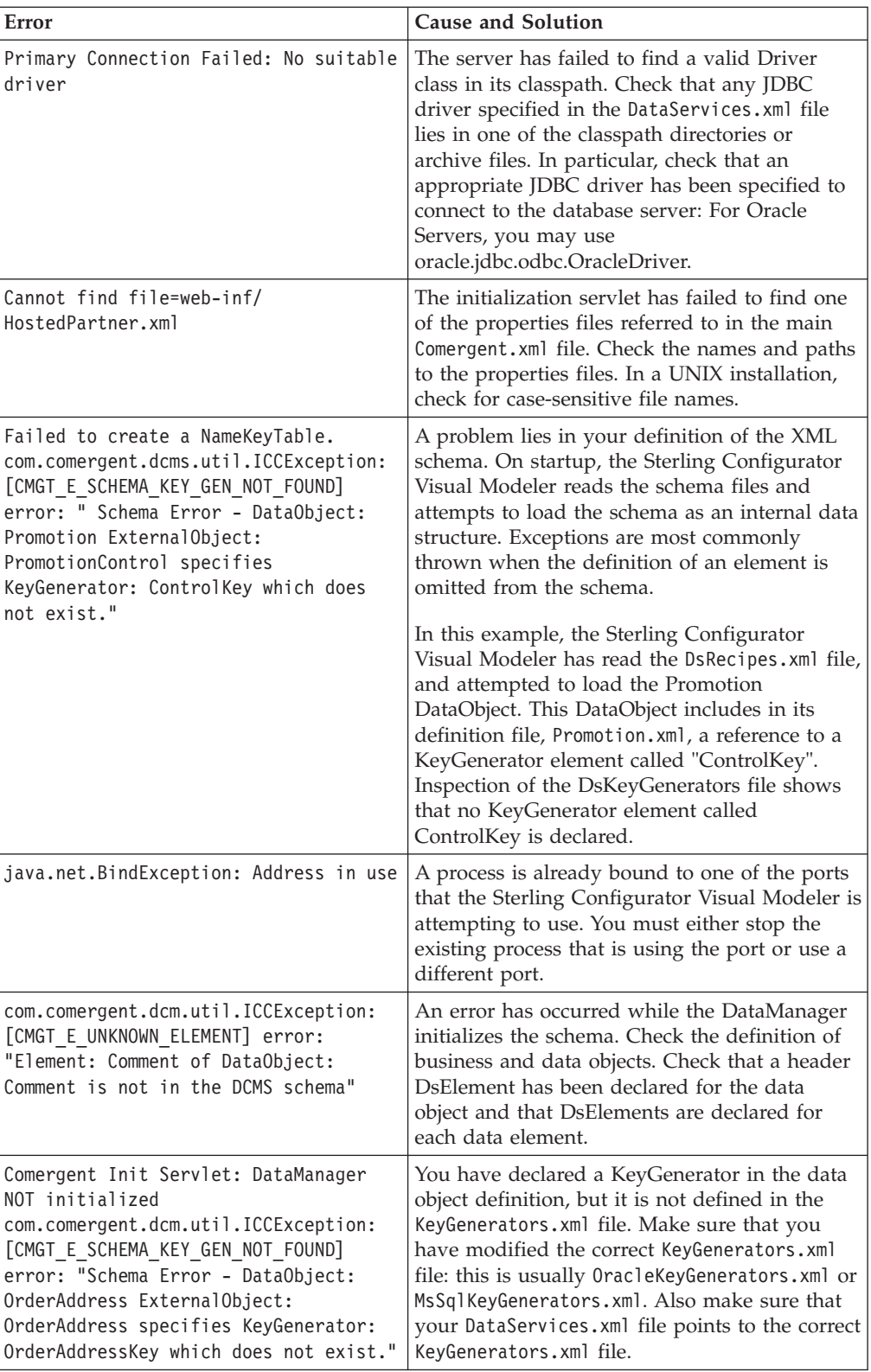

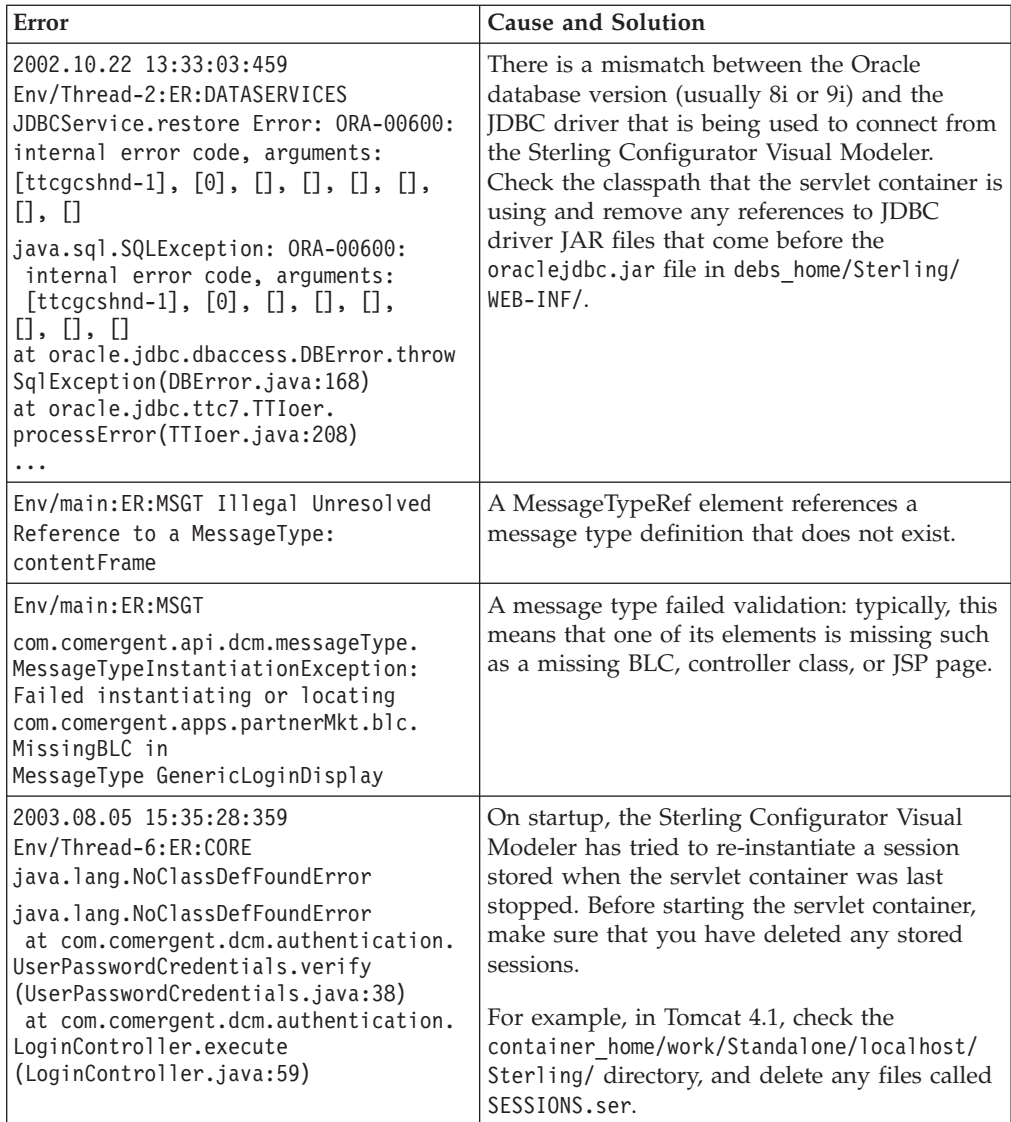

## **Errors at Runtime**

Some errors are listed here that have occurred infrequently in running instances of the Sterling Configurator Visual Modeler.

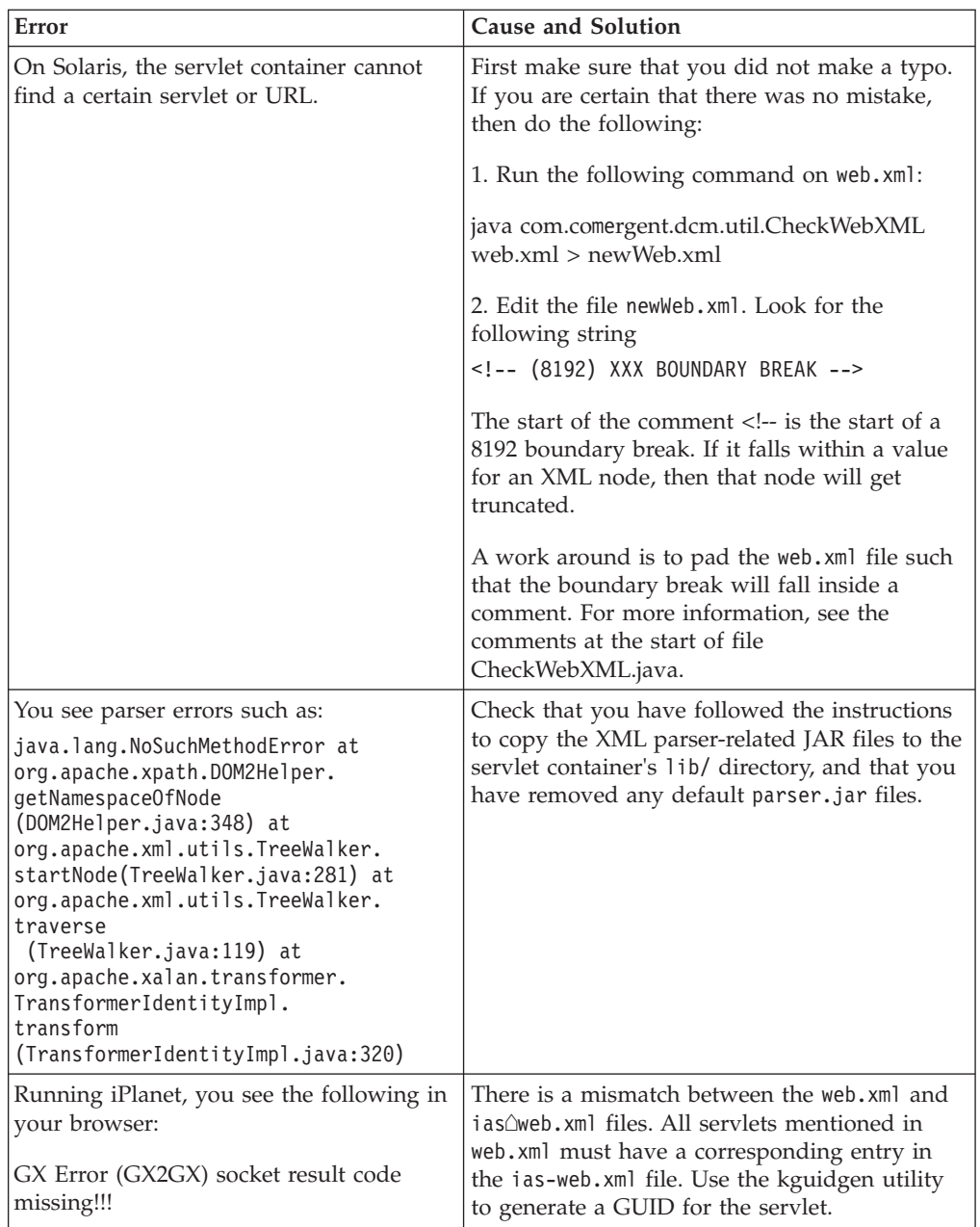

# **Backing Up the Sterling Configurator Visual Modeler About this task**

It is good practice to plan for the possibility of a catastrophic failure that renders the Sterling Configurator Visual Modeler machine unusable. In this eventuality, you need to be able to restore the Sterling Configurator Visual Modeler as rapidly as possible.

We suggest taking the following steps:

#### **Procedure**

1. Replicate the servlet container: keep the installable for the exact release of the servlet container, together with any patches applied. Back up any changes to

archive files, or startup scripts that might affect the order of class-loading for example. A copy of the JDK used to run the servlet container would also be useful.

- 2. Back up the Sterling Configurator Visual Modeler itself: that is, create a WAR file of the running Sterling Configurator Visual Modeler application directory. This will capture any changes to system properties, business rules, as well as the XML model files, resource files (product images and so on) and other files (such as uploaded GIF files).
- 3. Note that the Sterling Configurator Visual Modeler enables a fair amount of customization that can place files outside of the Sterling Configurator Visual Modeler Web application directory. If you take advantage of this capability, then you have to backup these directories too. In particular, a clustered installation of the Sterling Configurator Visual Modeler requires the creation of a shared location that will be external to the Web application directory on any particular machine.
- 4. Take a snapshot of the database at regular intervals: verify that the Sterling Configurator Visual Modeler Knowledgebase can be restored from this backup.
- 5. Make a copy of the dcmsKey.ser file and put this in a very safe place. Encrypted data will be unrecoverable if this file is lost. For customers with Release 9.0 or higher, this instruction needs to be modified depending on your choice of encryption scheme and key management policy.

## **Starting the Sterling Configurator Visual Modeler Server**

In general, you can start the Sterling Configurator Visual Modeler by starting the servlet container in which the Sterling Configurator Visual Modeler is installed. The order in which the servlets load is specified in the Sterling Configurator Visual Modeler Web application web.xml file and you can read this file in any text editor.

As the Sterling Configurator Visual Modeler starts, the servlet console window displays preliminary logging information. Once the Sterling Configurator Visual Modeler has initialized its logging environment, then it uses the logging methods to record events.

## **Logging**

## **Logging Preferences and Configuration**

Use the logging settings of the Sterling Configurator Visual Modeler to monitor activity of the Sterling Configurator Visual Modeler and to help diagnose problems.

The log4j API handles logging and uses the Preferences API to retrieve logging configuration properties. The basic configuration file for the log4j API is log4j.properties. A copy of this file with default logging properties is included in the WEB-INF/lib/cmgt-logging.jar JAR file packaged with the Sterling Configurator Visual Modeler and is also placed in the WEB-INF/classes/ directory. To override the default properties permanently, you must modify the log4j.properties file. Any values that you specify in this file will overwrite the corresponding values in the log4j.properties file in the cmgt-logging.jar file. You can override the default properties on a transient basis for testing purposes by logging in to the System Administration site of the Sterling Configurator Visual Modeler as a site administrator and modifying the System Logging properties.

#### **Logging to the Console About this task**

If you want logging output to the standard output stream, rather than to a logging file, specify the use of the STDOUT appender: log4j.rootCategory=info, STDOUT

Depending on the configuration of the servlet container, the logging output will be directed to the standard destination of the System.out output stream. Note that when you specify a different appender, you must include the appender's properties in the custom log4j.properties file too. For example:

log4j.appender.STDOUT=org.apache.log4j.ConsoleAppender log4j.appender.STDOUT.layout=org.apache.log4j.PatternLayout log4j.appender.STDOUT.layout.ConversionPattern=[%t] (%c{2}) - %m%n

Note that you can also force logging to be output to the System.out output stream by specifying -Dcomergent.console.logging=true as part of the command line that starts the servlet container. This overrides any logging properties specified in the log4j.properties configuration file.

### **Changing Logging Level for a Package About this task**

If you want to see more detailed logging information from just one Java package as it is executed, then you can specify this by overriding the root logging level. By default, all logging is done at the INFO level, because the rootCategory is defined as follows:

log4j.rootCategory=info, CMGT

For example, to specify DEBUG level logging for the visualModeler API package, enter:

log4j.logger.com.comergent.api.apps.visualModeler=DEBUG

The specification of logging is hierarchical following the package organization of the Sterling Configurator Visual Modeler. Thus if you specify:

log4j.logger.com.comergent.api.apps=WARNING

Then, all logging at the API level will be done at the WARNING level except for the visualModeler package.

### **Formatting Logging About this task**

You can format the logging output to suit your needs. For example, the following will provide a more compact logging format than the standard default layout: log4j.appender.CMGT.layout.ConversionPattern=[%r] [%t] (%c{1}) - %m%n

### **Logging File Size About this task**

If log files get too large, then consider modifying the logging preferences to rotate the log files. For example, you can specify that log files are rotated once they reach 10MBytes in size as follows:

After the line:

log4j.appender.CMGT=com.comergent.logging.ComergentRollingFileAppender

add:

log4j.appender.CMGT.MaxFileSize=100KB

Alternatively, to specify that log files should be rotated daily, change: log4j.appender.CMGT=com.comergent.logging.ComergentRollingFileAppender

to:

log4j.appender.CMGT=com.comergent.logging.ComergentDailyRollingFileAppender

#### **Make Transient Logging Configuration Changes About this task**

If you want to change the logging configuration settings for troubleshooting or other testing purposes, then make the changes as a site administrator using the System Logging (log4j dynamic) page of the site administration's System Properties page. Changes that you make remain in effect until you restart the Sterling Configurator Visual Modeler. If you are working in a clustered environment, then the logging configuration changes will be propagated to all the nodes in the cluster, and will also remain in effect until you restart the Sterling Configurator Visual Modeler.

To make permanent logging level changes, you must modify the log4j.properties file, as described in the topic ''Logging Preferences and Configuration''.

To make transient logging configuration changes:

#### **Procedure**

1. Navigate to the System Administration URL and log in as a site administrator. The System Administration URL is similar to:

http://*server*:*port*/Sterling/en/US/enterpriseMgr/admin

The System Administration home page displays.

- 2. Click **System Services**, then click **System Logging (log4j dynamic)**. The Configure log4j page displays, similar to the following figure.
- 3. Copy the name of the logger you want to change and paste it into the **Logger name:** field, then choose a logging level from the **Threshold** drop-down list. Logging levels range from trace (logging all activity) to fatal (logging only fatal errors). You can also use the drop-down list to turn logging off.
- 4. Click **Update** to update the logging level. The new logging level displays in the Level column for the logger.

#### **Logging File Locations**

The location of logging files varies from one servlet container to another: here are some standard locations

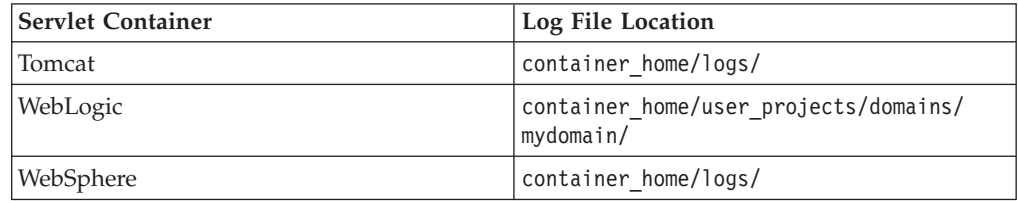

# **Managing Database Connections Between Sterling Configurator Visual Modeler and the Knowledgebase**

# **Configuration Files**

The following files manage the configuration of the data services layer:

- DataServices.xml: this file is contained in the WEB\_INF\lib\cmgtdataservices.jar file that ships with the Sterling Configurator Visual Modeler. This file specifies values for all the data services properties unless they are overridden by the prefs.xml configuration file.
- v prefs.xml: this file contains the properties and their values created during the installation process. In addition, if you make changes to the system properties through the Sterling Configurator Visual Modeler administration UI, then the changes are persisted to this file.

# **Connection Pooling**

This topic answers some common questions about connection pooling.

### **What is the purpose of connection pooling?**

Establishing a database connection is typically processor-intensive. The use of connection pools allows us to maintain a set of open connections for use by database requests. These connections can then be allocated to short duration SQL requests and then immediately returned to the pool for re-use.

### **How does connection pooling work?**

The Sterling Configurator Visual Modeler maintains these logical pools of connections:

- Pool of message-based connections. This pool is simply a HashMap that mates a message version to an appropriate Message-based DataService. One DataService instance is shared by all requests requiring that message version.
- v Pool of database connections. This pool is used for all database requests. When a data bean *persist()* or *restore()* method is invoked, we retrieve a connection from the pool; process the operation; then return the connection to the pool for reuse.

In past releases the Sterling Configurator Visual Modeler supported sharing a database connection across multiple concurrent requests. Not all databases are capable of supporting this functionality. In addition, performance testing has shown that an expensive SQL request can drastically impact the performance of all requests sharing the same connection. Based on these issues, the Sterling Configurator Visual Modeler has eliminated support for sharing of Query connections.

### **Why are there separate query and update connection cools?**

The use of separate pools for Query and Update Connections allows the Sterling Configurator Visual Modeler to optimize connections for read-only access.

### **How do I validate connections prior to reuse?**

The following properties control connection timeout and validation:

v The ConnectTimeout element provides a timeout setting for connections in the pools. The value is the number of minutes for a connection to timeout. For

example, if you set this value to "1", then if a connection has been unused for more than one minute, it is validated before being used. A setting of 0 means that connections do not timeout.

- v The ReconnectOnTimeout element controls what is done when a connection timeout.
	- A setting of "true" indicates that when a connection times out it will automatically reconnect the next time it is retrieved from the pool.
	- A setting of "false" indicates that a connection timeout will result in the connection being validated prior to reuse. If the validation fails, then a reconnect will occur.

### **How can I limit the number of connections used?**

Each DataSource specified in the DataServices.xml configuration file supports a MaxConnections property. This specifies an absolute upper limit on the number of connections that will be used. A setting of "-1" indicates there is no limit. The DataServices.xml file is contained in the WEB\_INF\lib\cmgt-dataservices.jar file.

### **How can I free up connections when demand drops?**

Each DataSource specified in the DataServices.xml configuration file also supports a MaxPoolSize property. This provides a soft limit on the number of connections that will be pooled. A setting of "-1" indicates there is no limit. The pool size is not an absolute limit, but as connections are released the pool will gradually move back down to its maximum size.

The Sterling Configurator Visual Modeler does allow the number of connections to grow beyond the maximum pool size, but when the number of free connections exceeds a preset limit we will begin releasing connections until the number of connections eventually drops back to the maximum pool size. We do this gradually to avoid excessive connection requests when pool is at the boundary.

#### **What happens when connection limits are reached?**

If a connection is requested from the pool, but no free connections are available, then we would normally create a new connection. If the connection limit is reached, then we will instead wait for a connection to be returned to the pool.

#### **Why are the connection limits on the data source?**

Providing connection limits for each data source provides greater flexibility in allocating connection resources. For example, this allows you to limit the number of connections to a back-end ERP system, while providing higher limit when accessing the primary database server.

## **Common Problems in Managing Database Connections**

This topic describes some common problems in managing database connections.

#### **My database requests fail with a "connection reset by peer" message**

This error is normally a result of either the database server timing out the database connection, or of the network connection being timed out by a firewall. This problem can be resolved by setting the ConnectionTimeout element to ensure validation of connections that exceed the timeout.

#### **My database connections are not being released when traffic drops**

Setting the MaxPoolSize property on the data source will allow the number of database connections to drop back to predefined limits as connections are freed.

#### **I share a database with other applications. I cannot allow the Sterling Configurator Visual Modeler to use more than n connections**

Setting the MaxConnections property on the data source will allow you to limit the maximum number of database connections used by the Sterling Configurator Visual Modeler.

### **Pagination Settings**

The Sterling Configurator Visual Modeler supports the use of paginated data sets so that long lists can be displayed one page at a time. This functionality is implemented by saving a set of files to the Sterling Configurator Visual Modeler machine's file system. These represent the pages of data objects to be paged through. The location of the paginated file sets is determined by the rsCachePath element in the DataServices.xml file, contained in the WEB\_INF\lib\cmgtdataservices.jar file. The rsCachePathIsAbsolute element is used to specify whether the value of the rsCachePath element should be treated as a relative or absolute path. By default, its value is "false" and so the path is treated as being relative to debs home/Sterling/. The adjustFileName() method call is used to resolve this location to an absolute location in the servlet container's file system.

If your implementation of the Sterling Configurator Visual Modeler uses a cluster of servlet containers, then the location of the pagination directory must be accessible to all members of the cluster.

### **Setting the Session Timeout**

Servlet containers and Web applications attach a session to each user interaction with the server. By this means, they can maintain information from one request to another as a user interacts with the application. To help ensure that a user's browser is not used by an unauthorized user, the servlet container will mark a session as being invalid once a certain time has elapsed from the time when the session was last accessed. This is referred to as the session timeout period. Sessions automatically become inactive if the time from the last access exceeds the session timeout setting.

You can set the session timeout period in the Sterling Configurator Visual Modeler web.xml configuration file using the session-timeout element. For example, to timeout sessions after 30 minutes, set the element to:

<session-timeout>30</session-timeout>

When setting the session timeout period, bear in mind the following:

v The longer the time out, the greater the risk that the servlet container will run out of memory. Each session takes up space in memory, and when objects are added to the session, then the memory usage increases. Often, users may not actively log out: their session will stay resident in memory until the servlet

container times it out. If your Web site is likely to see heavy user traffic, then bear in mind this memory consumption when determining JVM memory settings.

- The longer the timeout, the greater security risk presented: either by an unauthorized person using an unattended Web browser or by an unauthorized person spoofing a session simply by guessing its session ID.
- The session timeout period must be sufficiently long to enable users to complete their tasks. If the tasks include activities such as using a third-party Web application or obtaining information from a third-party source, then allow for this amount of time so that a user is not inadvertently timed out of the Sterling Configurator Visual Modeler.

For these reasons, we suggest setting a session timeout value of 30 (30 minutes). However, you must assess the needs of your implementation and select a value accordingly.

### **Modifying the URL for the Web application DTD**

When you start the servlet container, the Sterling Configurator Visual Modeler is loaded as a Web application. The web.xml file configuration file is read to determine the basic configuration of the application. The **web.xml** file is validated against a DTD specified by its web-app element.

By default, the validating DTD is at the URL: http://java.sun.com/dtd/web-app\_2\_3.dtd

However, access to this URL can be limited either by your network status or by Sun Microsystems. As an implementation step, we recommend that you modify the validating URL to point to a copy of the DTD whose location is assured by your implementation.

Our suggested solution is to use a relative URL to reference the DTD within the Sterling Configurator Visual Modeler context. For example: /WEB-INF/lib/web-app\_2\_2.dtd

**Note:** The form of this relative URL is servlet container-specific.

Alternatively, you can add the DTD to a Web server and point to this location. For example, if you are using a Web server to act as a front-end to the Sterling Configurator Visual Modeler, then put the DTD on this Web server.

### **Managing Memory**

In general, you should allocate as much memory as possible to the JVM running your application server. Typically, this is done by modifying the configuration parameters that are used to start the Java process, say: -Xms256M -Xmx512M -XX:MaxPermSize=128M

However, if your system is likely to experience heavy load at times, then you can use a Sterling Configurator Visual Modeler configuration parameter to ensure that the system can recover from a burst of memory-intensive activity.

Set the memoryThreshold element of the C3\_Commerce\_Manager element of **Comergent.xml** to an integer value between 0 and the maximum allocated memory size (in Kilobytes). When memory usage exceeds this value, then new requests will be refused with the HTTP status of 503. The default value, -1, disables the parameter.

For example, suppose that you have set the maximum memory to -Xmx512M (524,288K). Suppose that you set memoryThreshold to 498074. Then when memory usage exceeds 498,074K, new requests are refused until memory usage has dropped back down to below this value.

### **Configuring Ehcache**

The Sterling Configurator Visual Modeler uses Ehcache to manage data caching, both for clustering and for the global application cache. Out of the box, Ehcache manages pre-configured caches for applications such as pricing, product categories and features. You configure new caches and modify cache properties such as the amount of time to cache data and the maximum number of elements in memory by editing the WEB-INF\properties\EhCache.xml file.

## **High Availability and Clustering**

The Sterling Configurator Visual Modeler can be deployed in a distributed environment in which more than one individual instances of the Sterling Configurator Visual Modeler run as a cluster. This provides support for ensuring high availability of the Sterling Configurator Visual Modeler and to support failover of individual machines.

## **Sharing Directories**

In some deployments of the Sterling Configurator Visual Modeler, for example a clustered deployment, you must specify the location of directories to be used for uploaded and generated files. The locations of these directories is specified using the web.xml file to set context parameters.

You have these sets of attributes for the directories to specify:

- v share-noshare: share directories can be accessed by two or more machines, noshare directories should be accessed only by the machine whose web.xml file specifies the location.
- v public-private: public directories must be accessible by the Web server serving the static content, private directories should not be.
- loadable-noloadable: loadable directories can be used to upload files, noloadable directories should not be used for uploaded files.

The same directory can be used for more than one of these combinations of choices.

At minimum, you must specify the location of the share.public.loadable and share.public.noloadable directories. If you have two or more machines in a cluster, then these directories must be accessible from all of the cluster machines.

The web.xml file lets you specify how a front-end Web server can access files in the public directories. Use the WebPathToPublicLoadableWritableDirectory element to map a Web server virtual path to the directory identified by the share.public.loadable element. Use the WebPathToPublicNoLoadableWritableDirectory element to map a Web server

virtual path to the directory identified by the share.public.noloadable element. These elements should reflect the Web server settings used to specify virtual paths.

### **Share Directories**

#### **About this task**

To share directories, perform the following steps:

#### **Procedure**

- 1. Select one of the machines as the "primary machine". Allocate a directory on this machine to provide the shared location.
- 2. Share this location so that all members of the cluster have access to it:
	- Windows: share this directory to the other machines
	- UNIX: use NFS to share the directory
- 3. On all machines, mount the file system so that all cluster members have the same mount point to this directory. For example: /DEBS\_shared
- 4. Under **DEBS\_shared/**, create a sub-directory for each of the categories shown in the configuration file (loadable, writable, and so on), for example: /DEBS\_shared/lw

and set that value in the configuration file, for example: <loadable ...>/DEBS\_shared/lw</loadable>

### **Directory and File Organization**

When the Sterling.war Web application is deployed to the servlet container, it is deployed into a directory, debs\_home, that you specify during the deployment or which the servlet container sets. This section describes the organization of the sub $\triangle$ directories under debs home.

Beneath this directory, a sub-directory is created for the Sterling Configurator Visual Modeler application when the Web application is deployed. This directory is the Web application directory for the Sterling Configurator Visual Modeler. We refer to it as debs home/Sterling/. It contains:

- v A locale directory for each supported locale. Each locale may be expressed as <*la*>\_<*CO*>, where *la* is one of the standard language codes and *CO* is one of the standard country or region or region code example: en\_US or fr\_CA. For a locale, the corresponding directory is debs home/Sterling/la/CO/. This directory contains:
	- **css/**: holds the cascading style sheets used by the Sterling Configurator Visual Modeler.
	- **images/**: holds common images used by the Sterling Configurator Visual Modeler.
	- **js/**: holds Javascript libraries used by the Sterling Configurator Visual Modeler.
	- **htdocs/**: holds the HTML templates, images for the Sterling Configurator Visual Modeler.
- **dXML/**: holds the DTDs for the dXML message types.
- v **htdocs/**: a directory for content that can be served up directly by the servlet container or Web server. Content stored here should not be locale apecific.
- v **j2ee/**: a directory to hold local copies of the J2EE DTDs.
- v **WEB-INF/**: holds all the configuration files used by the server. It contains the following subdirectories:
	- **bizobjs/**: holds the business object DTDs. These DTDs are used to validate XML messages. The DTDs can be generated automatically by the generateDTD target provided by the SDK.
	- **classes/**: holds the Sterling Configurator Visual Modeler Java classes.
	- **commerceone/**: used as part of Commerce One integration.
	- **converters/**: holds the configuration files used in message conversion.
	- **data/**: holds data provided as part of the reference implementation.
	- **extralib/**: holds class libraries that are needed for implementation work, but that should not be used at runtime.
	- **integrator/**: holds the configuration files for IBM Sterling B2B Integrator.
	- **lib/**: holds the Java class libraries used by the Sterling Configurator Visual Modeler Web application.
	- **lib/winnt/**: this holds any Windows-specific DLL files that are required.
	- **messages/**: holds the DTDs for the Sterling message family.
	- **properties/**: holds the **Comergent.xml** file and the other configuration files used to set the configuration of the server.
	- **rosettanet/**: contains the DTD and XML files that define the RosettaNet messages supported by the Sterling Configurator Visual Modeler.
	- **schema/**: holds the XML files that specify the schema for your implementation.
	- **stylesheets/**: holds the XSL files used to translate messages from one message family to another.
	- **templates/**: holds the text templates used to generate messages such as email notifications.
	- **web/**: holds most of the JSP pages, HTML pages and support files for the applications. It has the following structure:

**/**locale**/** directories for each of the Sterling Configurator Visual Modeler applications. Each locale supported by your implementation of the Sterling Configurator Visual Modeler must have its own set of JSP pages in its corresponding locale directory.

Each locale may be expressed as <*la*>\_<*CO*>, where la is one of the standard language codes and CO is one of the standard country or region or region example: en\_US or fr\_CA. For a locale, the corresponding directory is debs\_home/Sterling/WEB-INF/web/la/CO/.

– *x509/*: holds the certificates used to authenticate SSL sessions.

### **Setting Up Apache as a Front-End to Tomcat**

You can set up an instance of Apache Web Server Release 2.0.59 so that it can act as a front-end to a deployment of the Sterling Configurator Visual Modeler on Tomcat 6.x. It uses the JK 1.2 connector supplied by the Apache Jakarta Project.

It is assumed that Apache and Tomcat are installed on two different machines, referred to as the Web server machine and servlet container machine respectively.

JK 1.2 is a connector that connects an Apache instance with a Tomcat instance. This allows Apache to serve as a front-end Web server for Tomcat. There are several advantages to this kind of setup:

- You can configure Apache to manage page expiration (reducing the number of HTTP requests).
- You can configure Apache to compress responses (reducing the number actual bytes transmitted).

Once the connector is set up and configured to work properly, a typical request flow is as follows (using default ports):

- 1. The browser connects to Apache's port 80 and submits its request.
- 2. Apache determines if the incoming URL needs to be managed by the JK 1.2 connector, mod\_jk.
- 3. If so, then Apache initiates an AJP 1.3 connection to Tomcat's port 8009. The request is now sent to Tomcat.
- 4. Tomcat processes the request and returns the response through the same AJP 1.3 connection.
- 5. Apache, in turn, relays the same response to the browser.

### **Prerequisites for Setting Up Apache as a Front-End to Tomcat Procedure**

- 1. Install Apache Web Server Release 2.0.59 on the Web server machine.
- 2. Deploy the Sterling Configurator Visual Modeler into the instance of Tomcat running on the servlet container machine.
- 3. You should confirm that both Apache and Tomcat can be started individually with no error. In particular, make sure that the deployment of the Sterling Configurator Visual Modeler in Tomcat works correctly using the Tomcat port.

# **Configure Apache to Use mod\_jk About this task**

To configure Apache to use mod\_jk:

#### **Procedure**

- 1. Download a copy of mod\_jk-apache-2.0.58.so for Apache 2.0.58 and later. At the time of release, the location is similar to http://tomcat.apache.org/ download-connectors.cgi. For the rest of these instructions, we assume that you rename this file to mod\_jk.so.
- 2. Put the mod jk.so file in the Apache Web server apache home/modules/ directory.
- 3. Edit the apache\_home/conf/httpd.conf **file as follows:**
	- a. Add the following line in the LoadModule section:

LoadModule jk\_module modules/mod\_jk.so

Take care to provide the exact name of the mod jk module file.

b. Add an IfModule element to force Apache to set up the Tomcat servlet container connection and access to the Sterling Configurator Visual Modeler web application:

<IfModule mod\_jk.c> JkWorkersFile apache\_home/conf/workers.properties JkLogFile apache\_home/logs/mod\_jk.log JkLogLevel info JkMount /Sterling/\* ajp13 </IfModule>

c. Add the following line to the end of httpd.conf:

Include /tomcat-home/conf/auto/mod\_jk.conf

4. Ensure that the sample Tomcat tomcat\_home/conf/workers.properties file **is similar to the following:**

# Set properties for Tomcat worker.list=worker1 worker.worker1.port=8009 worker.worker1.host=<servlet container machine name> worker.worker1.type=ajp13

Replace <*servlet\_container\_machine\_name*> with the name of the servlet container machine.

5. Ensure that the corresponding apache home/conf/workers.properties file is similar to the following:

```
# Define 1 real worker using ajp13
worker.list=ajp13
# Set properties for worker1 (ajp13)
worker.ajp13.type=ajp13
worker.ajp13.host=<servlet container machine name>
worker.ajp13.port=8009
worker.ajp13.lbfactor=50
worker.ajp13.cachesize=10
worker.ajp13.cache_timeout=600
worker.ajp13.socket keepalive=1
worker.ajp13.recycle_timeout=300
```
Replace <*servlet\_container\_machine\_name*> with the name of the servlet container machine.

# **Configure Tomcat to Use mod\_jk About this task**

By default, Tomcat is pre-configured to listen on port 8009 for ajp13 connections. Ensure that the following entry is in the Tomcat tomcat home/conf/server.xml file:

```
<!-- Define an AJP 1.3 Connector on port 8009 -->
   <Connector port="8009"
   enableLookups="false" redirectPort="8443" protocol="AJP/1.3" />
```
Edit Tomcat's tomcat\_home/conf/server.xml file by adding the following line to the Listeners section:

```
<Listener className="org.apache.jk.config.ApacheConfig"
modJk="<apache-home>/modules/mod_jk.so" />
```
### **Start Apache and Tomcat About this task**

To start Apache and Tomcat:

#### **Procedure**

- 1. Start up Apache, then start up Tomcat.
- 2. Try to verify whether you can access the Sterling Configurator Visual Modeler through Apache.

http://<web server>/Sterling/en/US/enterpriseMgr/matrix

# **Set up Apache to Support SSL About this task**

If you set up Apache as a front-end to Tomcat, then you can use the SSL capabilities of Apache to manage secure access to the Sterling Configurator Visual Modeler. The following steps provide an outline as to how to do this. Note that we do not provide a compiled binary of the Apache SSL module. You must either obtain this from a third-party such as: http://hunter.campbus.com/, or build it yourself using the OpenSSL source obtained from: http://www.openssl.org/ source/. Once you have created mod ssl.so and copied it to apache home/modules/, then follow these steps:

#### **Procedure**

1. Uncomment in the following line in apache home/conf/httpd.conf:

```
LoadModule ssl_module modules/mod_ssl.so
and
<IfModule mod_ssl.c>
     Include conf/ssl.conf
</IfModule>
```
2. Create the apache home/conf/ssl.conf file. This file is where you specify your SSL configuration using the SSL directives. It should look something like this:

```
Listen 443
<VirtualHost _default_:443>
ServerName http://www.example.com
SSLEngine on
SSLCertificateFile /usr/local/apache2/conf/server.cert
SSLCertificateKeyFile /usr/local/apache2/conf/server.key
</VirtualHost>
```
3. Obtain or generate the certificates and keys for your site. You can use the openssl utility to generate a self-signed key and certificate using commands like this. First create the key by using:

```
openssl req -new -nodes -out server.csr
-keyout server.key -config openssl.cnf
```
Then use the key to generate the certificate:

openssl x509 -in server.csr -out server.crt -req -signkey server.key -days 365 -set\_serial 1 -config openssl.cnf

The -config parameter points to your openssl.cnf configuration file that can be used to maintain OpenSSL configuration information.

- 4. Copy the key and certificate to the location specified by the SSLCertificateFile and SSLCertificateKeyFile properties of the ssl.conf file.
- 5. Restart Apache.

### **KeepAlive Settings About this task**

In some circumstances, problems have been reported with Apache and SSL such as slow and dropped connections. If you encounter these, then consider these steps:

#### **Procedure**

1. Make sure that the setting for KeepAlive is On in apache home/conf/ httpd.conf:

KeepAlive On

It appears that this setting is set to Off as default in some distributions of Apache.

2. Older versions of IE, in particular IE 5.x, have a bug in the SSL/TSL shutdown and keepalive feature. A work-around for these bugs is to configure Apache's SSL to behave in a non-standard way for these connections. In apache\_home/conf/ssl.conf, add the following lines if they are not there already:

SetEnvIf User-Agent ".\*MSIE.\*" \ nokeepalive ssl-unclean-shutdown \ downgrade-1.0 force-response-1.0

## **Compress Output from the Sterling Configurator Visual Modeler**

#### **About this task**

If network performance is a high concern, then one step that you can take is to configure the Sterling Configurator Visual Modeler so that it returns compressed output to the users' browsers, and the browsers decompress the output to render the page. This section describes how to use Apache to do this. Note that an alternate approach is to use Servlet Specification 2.3 filter to perform the compression.

These steps assume that you have set up Apache as a front-end to the servlet container in which the Sterling Configurator Visual Modeler is deployed.

#### **Procedure**

- 1. Edit the Apache httpd.conf configuration file to add or uncomment:
	- LoadModule deflate\_module modules/mod\_deflate.so LoadModule headers module modules/mod headers.so
- 2. Copy the following text into apache home/conf/httpd.conf. Putting it at the bottom of the file is fine.

```
<Location /Sterling>
# Insert filter
SetOutputFilter DEFLATE
# Netscape 4.x has some problems...
BrowserMatch ^Mozilla/4 gzip-only-text/html
# Netscape 4.06-4.08 have some more problems
BrowserMatch ^Mozilla/4\.0[678] no-gzip
# MSIE masquerades as Netscape, but it is fine
# BrowserMatch \bMSIE !no-gzip !gzip-only-text/html
# NOTE: Due to a bug in mod setenvif up to Apache 2.0.48
# the above regex won't work. You can use the following
# workaround to get the desired effect:
BrowserMatch \bMSI[E] !no-gzip !gzip-only-text/html
# Don't compress images
SetEnvIfNoCase Request_URI \.(?:gif|jpe?g|png)$ no-gzip dont-vary
# Make sure proxies don't deliver the wrong content
Header append Vary User-Agent env=!dont-vary
</Location>
```
### **Creating the Knowledgebase Schema**

You run the schema creation script to create the Knowledgebase in your designated database server. You can run the schema creation script as a batch file as described in this section or from the SDK.

**Note:** Running the schema creation scripts directly is no longer supported. You must run the createDB target.

Before using the schema creation scripts and XML Loader scripts, you must decide what locales your implementation will support. You should remove any locales from the scripts that you do *not* intend to support. To begin with, you can try just creating the "en\_US" locale and adding more as the implementation progresses.

#### **Creating the Schema**

**Note:** To run the database schema creation target, you must have the correct database client software installed: SQLPLUS for an Oracle server installation.

The schema creation script is a batch file that connects to the database server and then runs a sequence of SQL scripts to create the database objects.

• If you are running against an IBM DB2 Universal Database<sup>™</sup> server, then run DB2CreateSchema.bat from the debs\_home/Comergent/ directory. In each SQL file, edit the Connect command to use the catalog entry set up to connect to the DB2 Server:

connect to <catalog name>

or

connect to <catalog name> user <database username> using <database password>

- v If you are running against an Oracle Server database server, then run one of the following scripts from the debs home/Sterling/ directory:
	- OracleCreateSchema.bat (for Windows)
	- OracleCreateSchema.sh (for UNIX)

By default, the Oracle schema creation script creates indexes for tables in a separate tablespace called INDX. You can choose to create the indexes in the same tablespace as the main schema or in a tablespace of your choice. To do either of these two choices, you must edit the oracle indexes.sql SQL script.

## **Locales and Loading Data Using the XML Loader**

The current schema creation script creates seven locales as part of the table creation script. You should review this part of the table creation script and modify it to remove locales if need be before running the script.

For each locale, you must take care to ensure that the correct value in the DB\_SORT\_LOCALE\_NAME column of the CMGT\_LOCALE table is set.

The following database sorting settings table summarizes the most frequently used values for this column:

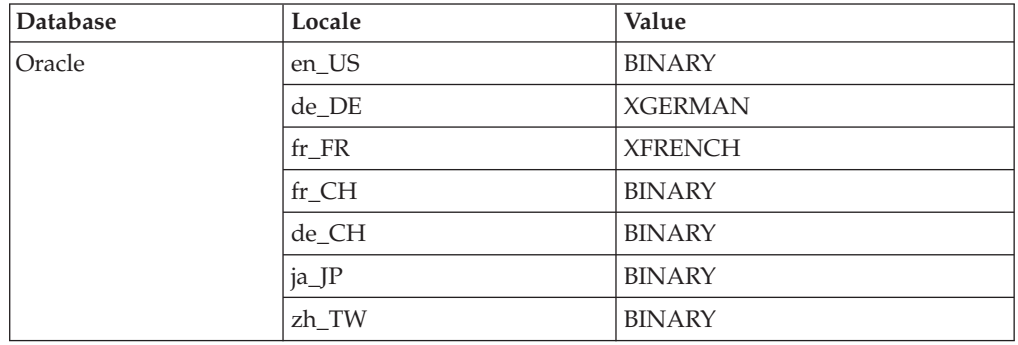
For other locales, please contact your customer support representative for further information. DB2 does not require these settings: the database sort order is set at the database level and cannot be changed.

# **To Run the Schema Creation Script with the SDK**

## **About this task**

As an alternative to running the schema creation scripts as batch files, you can also run the schema creation script from within the SDK as follows:

#### **Procedure**

- 1. Edit the appropriate SDK project \*.properties file to enter the connection information used by the createDB target. Typically, during an implementation cycle, this is the project\_dev.properties file to be found in the sdk\_home/projects/project/templates/ directory.
	- a. To create the Knowledgebase on an Oracle database server, enter:

```
DB_TYPE=Oracle
ORACLE_URL=jdbc:oracle:thin:@<Machine>:<Port>:<SID>
ORACLE_USERNAME=<Username>
ORACLE_PASSWORD=<Password>
ORACLE_DATABASE=<TNS alias>
```
- b. To run the knowledgebase on DB2 server, enter: jdbc:db2:// DB2\_MACHINE:DB2JD\_PORT/DATABASE
- 2. If you have deployed the Sterling Configurator Visual Modeler in WebSphere, then you must edit the classpath setting portion of the script to allow for the fact that the class and library files are in the debs\_home/Sterling/servlets/ directory.
- 3. Check that the appropriate database client software has been installed on your machine and that it is in your path. For example, if you are using an Oracle server for the Knowledgebase, then make sure that SQLPLUS is in your path. Make sure also that the tnsnames.ora file includes an alias as specified as the ORACLE\_DATABASE parameter. You should be able to successfully run: tnsping <TNS alias>
- 4. Run the createDB target from the SDK.
- 5. Check the generated log files to verify that the script ran without error.

# **Chapter 13. Internationalization and Support for Locales**

# **Sterling Configurator Visual Modeler Localization Concepts**

You can provide your customers with an e-commerce experience in their preferred language and location, or locale.You can add support for locales other than United States English to an implementation of the Sterling Configurator Visual Modeler. Individual locales are provided as localization pack JAR files that you install into your release using the SDK.

The Sterling Configurator Visual Modeler has built-in support for the following:

- multiple currencies
- multiple languages
- v number and date formats
- character sets

You can manage other aspects of localization for specific markets, such as:

- local laws and regulations
- currency processing
- shipping and export information
- $\cdot$  tax

## **Locale Specification**

You manage support for internationalization using locales. Each locale identifies a language and country or region code. By identifying the locale to use when displaying information to a user, you ensure that the user sees information that is specific to their locale: they see your site's Web pages in their preferred language, with numbers and dates in their expected format.

A locale comprises a language and a country or region: for example, "English and United States" or "Italian and Switzerland". The same language may be used in more than one country or region: French in France, Switzerland, and Canada for example. In one country or region there may be speakers of more than one language: French, German, Italian, and Romansch in Switzerland for example.

The ISO standards 639 and 3166 specify a list of standard abbreviations for languages, countries and regions that you must use. Some common language abbreviations are: Arabic (ar), Chinese (zh), English (en), French (fr), German (de), Hindi (hi), Japanese (ja), and Spanish (es).

Some common country or region abbreviations are: Canada (CA), China (CN), France (FR), Germany (DE), India (IN), Indonesia (ID), Japan (JA), United Kingdom (GB), and United States (US).

By combining a language and a country or region, you can uniquely specify a locale. For example: en\_US (English-United States), it\_CH (Italian-Switzerland), and zh\_TW (Chinese-Taiwan). Locales are stored in the Sterling Configurator Visual Modeler using this representation.

# **Using Locales in Sterling Configurator Visual Modeler**

Each installation of the Sterling Configurator Visual Modeler defines a *system default locale* in its Internationalization.xml file using the defaultSystemLocale element.

## **User Locales**

When a user works in the Sterling Configurator Visual Modeler, their *current locale* determines the look-and-feel of Web pages and the locale-specific data (such as product descriptions) to use to display business object data to the user.

Each user has a *preferred locale* specified in their user profile. When a user first enters the Sterling Configurator Visual Modeler, their current locale is set to their preferred locale. If they change their current locale as they work, they see the Web pages in the new locale.

Users change locale by selecting a new locale from a drop-down list of available locales in their user profile. The display names for each locale in the drop-down list depend on the user's current locale. For example, if the user's current locale is en\_US, the display name for fr\_FR can be "French-France", and if the user's current locale is fr\_FR, then the display name for en\_US can be "Anglais-Etats Unis".

## **Default Locales for Languages**

The Sterling Configurator Visual Modeler enables you to specify a default locale for each language so that if JSP pages are not available for the specific locale, the language's default locale's JSP pages are used instead. You specify the language's default locale using the defaultcountry or region elements of the Languages element of the Internationalization.xml configuration file.

The defaultSystemLocale element determines which JSP pages to serve if they are not provided in the language's default locale directory.

# **Sorting in Locales**

The Sterling Configurator Visual Modeler enables users to sort displayed data in a number of ways while they perform their tasks. For example, they can sort the display of partners by name or inquiry lists by inquiry list ID. When a column is sorted based on a String value, you can specify whether the sorting is performed using the binary value of the String or whether a locale-specific sort is used. This switch is set at the system level, so the same method is used for all such sorts.

The sorting behavior is controlled by the UseLocalizedSort element of the DataServices.xml configuration file. The types of sorting behavior are:

- Binary: sorting is based on the binary value of the String value
- Locale specific

By default, the value of the UseLocalizedSort element is "false": binary sorting is used. To use locale-specific sorting, set UseLocalizedSort to "true". Note that binary sort is always fastest.

## **Localization Pack Installation Overview**

The localization pack installation instructions describe how to install a Sterling Configurator Visual Modeler localization pack using SDK. You can install into a new implementation or add support for a locale to an existing implementation. You install the localization pack into your release, not into your project.

These instructions assume that you are adding support for one or more locales to your new or existing implementation, but the default locale remains en\_US.

What's contained in a localization pack:

- The resource bundle properties files (\*.properties) for the locale.
- The locale's version of the look-up information from the xmlloader file, such as Keytype property names and values (descriptions).
- All the Javascript (.js) files.
- All the properties files with the locale appended to the file names, for example, AttribMgrAGGENResources\_fr.properties.
- v The .js files translated into the locale. The .js files retain their original names but are placed in locale-specific directories, such as  $fr\F$ <sup>\FR\js.</sup>

**Note:** The Matrix reference data is not localized.

# **Localization Pack Installation Steps: New Implementation**

### **About this task**

These steps apply to a new implementation of the Sterling Configurator Visual Modeler. These steps assume that you completed the set-up steps, including:

- v Database configuration, privileges grants, and so on
- v Installation of the JAR file into your SDK
- Creation of a project using the sdk newproject target
- v Installation of the appropriate database driver using the sdk installDB target, where *DB* is Oracle or DB2.

To install the localization pack, perform the following steps:

## **Procedure**

- 1. Install the localization pack JAR file.
	- This installs the localization pack in the releases\debs-9.2 directory.
- 2. Modify the web.xml file:
	- a. Enter the following in a command window:

sdk customize web.xml

- b. Open sdk\_home\projects\project-name\WEB-INF\web.xml in a text editor.
- c. Copy the section that begins with the following:

```
<!-- Start of English US mapping -->
And ends with the following:
<!-- End of English US mapping -->
```
- d. Paste the entire section after the English US mapping section.
- e. Modify the new section's comments to refer to the locale name you are adding. For example:

<!-- Start of French France mapping -->

f. Modify the new section's file path references to refer to the locale name file path, such as /fr/FR. For example:

```
<servlet-mapping>
     <servlet-name>DispatchServlet</servlet-name>
     <url-pattern>/fr/FR/catalog/*</url-pattern>
</servlet-mapping>
```
- 3. Configure the Internationalization.xml file.
	- a. Enter the following in a command window:

sdk customize Internationalization.xml

- b. Open projects\project-name\templates\WEB-INF\properties\ Internationalization.xml in a text editor.
- c. Add the locale designation to the Presentation element's supportedLocales field. For example, for the French France locale:

```
<supportedLocales controlType="text" runtimeDisplayed="true"
ChangeOnlyAtBootTime="true" visible="true" boxsize="60"
displayQuestion="Presentation Locales"
displayOptions="en US,en US (English-United States),
zh_TW,zh_TW (Chinese-Taiwan),fr_FR,fr_FR
(French-France),fr_BE,fr_BE (French-Belgium),
de_DE,de_DE (German-Germany)" defaultChoice="en_US"
help="Supported presentation locales.">en_US,fr_FR</
supportedLocales>
```
d. Add the following to the Languages element. Replace *la* with the language code and *CO* with the country or region code for your locale:

```
<la visible="false">
```

```
<defaultcountry or region controlType="text" runtimeDisplayed="true"
ChangeOnlyAtBootTime="true" visible="false" boxsize="60"
displayQuestion="URL for the Help Files" defaultChoice="US"
help="This is the default country or region for a specific
language">CO
</defaultcountry or region>
</la>
For example, for the French France locale:
<fr visible="false">
<defaultcountry or region controlType="text" runtimeDisplayed="true"
```
ChangeOnlyAtBootTime="true" visible="false" boxsize="60" displayQuestion="URL for the Help Files" defaultChoice="FR" help="This is the default country or region for a specific language">FR

</defaultcountry or region>  $\langle$ fr>

e. Add the locale table entry.

The locale table entry includes the DB\_SORT\_LOCALE\_NAME field, which specifies how to sort data that your users are viewing. Possible values are BINARY (sort by the binary value of the string data value) and LATIN\_GENERAL\_BIN (perform locale-specific sorting). Check with your Database Administrator to ensure that the sorting behavior that you select is supported for your database implementation.

For Oracle-based implementations:

f. Enter the following in a command window:

sdk customize oracle\_tables.sql

g. Open

```
projects\project-name\WEB-INF\sql\Oracle\setup\oracle_tables.sql in a
text editor.
```
- h. Search for the text "INSERT INTO CMGT\_LOCALE"
- i. Add an INSERT statement for the locale you are installing after the INSERT INTO CMGT\_LOCALE statement. The format is:

```
INSERT INTO CMGT_LOCALE
(LOCALE_KEY,LOCALE_NAME,LOCALE_DESCRIPTION,
ACTIVE FLAG, DB SORT LOCALE NAME ) VALUES
( key,'la_CO','country or region Language','Y','BINARY')
/
```
j. *Key* is the locale key. The locale key must be a unique numeric value.

```
k. la_CO is the language code and country or region code. Use the
   appropriate language_country or region encoding for the locale you are
   installing, for example, fr_FR for French France, jp_JP for Japanese Japan,
   and so on.
```
For example, the following INSERT statement is for supporting the fr\_FR (French France) locale:

```
INSERT INTO CMGT_LOCALE
```

```
(LOCALE_KEY,LOCALE_NAME,LOCALE_DESCRIPTION,ACTIVE_FLAG,DB_SORT_LOCALE_NAME
)
VALUES ( 2,'fr_FR','France French','Y','BINARY')
```

```
/
```
- l. Save and close the file.
- 4. Add the country or region translations:
	- a. Enter the following in a command window: sdk customize LocaleNameDataList
	- b. Open projects\project-name\WEB-INF\xmldata\LocaleNameDataList in a text editor.
	- c. The LocaleNameDataList file should contain only English and the language mappings for the locale(s) that you support. Remove all other Locale Mappings from the LocaleNameDataList file.
	- d. At the end of the LocaleNameDataList clause, add lines to supply translations for the United States and the country or region for which you are installing a locale. For example, to provide French translations for the United States and France:

<LocaleNameData state="INSERTED">

```
<DisplayName state="INSERTED">France</DisplayName>
 <EffectiveLocale state="INSERTED">en_US</EffectiveLocale>
  <LocaleName state="INSERTED">fr_FR</LocaleName>
</LocaleNameData>
<LocaleNameData state="INSERTED">
 <DisplayName state="INSERTED">La France</DisplayName>
 <EffectiveLocale state="INSERTED">fr_FR</EffectiveLocale>
 <LocaleName state="INSERTED">fr_FR</LocaleName>
</LocaleNameData>
<LocaleNameData state="INSERTED">
  <DisplayName state="INSERTED">Les Etats-Unis</DisplayName>
 <EffectiveLocale state="INSERTED">fr_FR</EffectiveLocale>
  <LocaleName state="INSERTED">en_US</LocaleName>
</LocaleNameData>
```
If your implementation supports other locales, follow the same pattern so that each supported locale has translations for each country or region name.

- 5. Add loading of the LightWeightLookupList to the minimal data load.
	- a. Enter the following in a command window: sdk customize LightWeightLookupList.lst
	- b. Open projects\project-name\WEB-INF\scripts\ LightWeightLookupList.lst in a text editor.
	- c. Add a line specifying the language\_country or region code: WEB-INF/xmldata/I18N/la\_CO/LightWeightLookupList For example, to add French France: WEB-INF/xmldata/I18N/fr\_FR/LightWeightLookupList
	- d. Save and close LightWeightLookupList.lst.
- 6. Configure the SearchConfigurationProperties.xml file.
	- a. Enter the following in a command window: sdk customize SearchConfigurationProperties.xml
	- b. Open projects\project-name\WEB-INF\properties\ SearchConfigurationProperties.xml in a text editor.
	- c. Add the following section to the <Locales> element. Replace *la\_CO* with the appropriate language\_country or region code for the locale you are installing, for example, fr\_FR for French France.

```
<Locale id="la_CO" queryParserClass="com.comergent.api.appservices
.search.queryParser.standard.CmgtQueryParser">
<Analyzers>
```

```
<Analyzer analyzerClass=
"com.comergent.api.appservices.search.analysis.
CatalogSearchAnalyzer" description="CatalogAnalyzer"
id="search"/>
<Analyzer analyzerClass="com.comergent.api.
appservices.search.analysis.CatalogSearchAnalyzer"
 description="CatalogAnalyzer" id="build"/>
</Analyzers>
<DictionaryFile file="CatalogDictionary.mappings"/>
```
- </Locale>
- d. Save and close the file.
- 7. Rebuild the project:

sdk merge -clean

8. Load the database with the new locale information:

```
sdk createDB
sdk loadDB or sdk loadMatrixDB
sdk createSegDB
sdk loadSegDB or sdk loadSegMatrixDB
```
9. Build the deployable (.war file) image:

sdk distWar

- 10. Deploy the .war file to your servlet container.
- 11. Navigate to the sdk\_home\dist\timestamp-WAR directory, where *timestamp* has the form YYYYMMDD and is the date on which you issued the sdk distWar command. Rename the prefs dev.xml file to prefs.xml, then copy it to the home directory of the user who is running the servlet container: user\_home/cmgt/debs/conf/ **directory.**
- 12. Restart your servlet container.
- 13. Verify that the installation succeeded:
	- a. Navigate to your implementation home page. The URL is similar to: http://<server>:<port>/Sterling/en/US/enterpriseMgr/matrix
- b. Log in as an administrator user, then click **My Account**. The User Detail page displays.
- c. The Preferred Locale drop-down list in the User Locale panel should include the locales that you just installed.
- d. Choose a locale from the drop-down list, click **Save**, log out, and log back in.

The administrator user's home page should display with localized text. You can now create users who use the new locales.

## **Localization Pack Installation Steps: Existing Implementation**

## **About this task**

These steps apply to an existing implementation of the Sterling Configurator Visual Modeler.

**Note:** The file LightWeightLookupList, needs updating in the below scenarios:

- While installing the L10n pack for a new locale, the file \WEB-INF\xmldata\I18N\ I18N\localecode\LightWeightLookupList, state should be set to INSERTED.
- v While updating any entries for an existing locale, the state should be set to MODIFIED.

These steps assume that your implementation was installed using the SDK and that you have an existing release structure within which to work.

Before you begin, stop your servlet container instance.

To install the localization pack, perform the following steps:

### **Procedure**

1. Install the localization pack JAR file. For example:

sdk install SterlingSellingSuite-Locale-DEBS-9.0-de-DE.jar

This installs the localization pack in the releases\debs-9.0 directory.

- 2. Modify the web.xml file:
	- a. If you have not already customized your project's web.xml file for other locales, enter the following in a command window: sdk customize web.xml
	- b. Open projects\project-name\WEB-INF\web.xml in a text editor.
	- c. Copy the section that begins with the following:

```
<!-- Start of English US mapping -->
And ends with the following:
<!-- End of English US mapping -->
```
- d. Paste the entire section after the English US mapping section.
- e. Modify the new section's comments to refer to the locale name you are adding. For example:

<!-- Start of German Germany mapping -->

f. Modify the new section's file path references to refer to the locale name file path, such as /**de/DE**. For example:

```
<servlet-mapping>
     <servlet-name>DispatchServlet</servlet-name>
      <url-pattern>/de/DE/catalog/*</url-pattern>
</servlet-mapping>
```
- 3. Configure the Internationalization.xml file.
	- a. If you have not already customized your project's Internationalization.xml file for other locales, enter the following in a command window:

sdk customize Internationalization.xml

- b. Open projects\project-name\templates\WEB-INF\properties\ Internationalization.xml in a text editor.
- c. Add the locale designation to the Presentation element's supportedLocales field. For example, for the German Germany locale:

<supportedLocales controlType="text" runtimeDisplayed="true" ChangeOnlyAtBootTime="true" visible="true" boxsize="60" displayQuestion="Presentation Locales" displayOptions="en US, en US (English-United States), zh TW,zh TW (Chinese-Taiwan), fr FR, fr FR (French-France),fr\_BE,fr\_BE (French-Belgium), de DE, de DE (German-Germany)" defaultChoice="en US" help="Supported presentation locales.">en\_US,de\_DE</ supportedLocales>

d. Add the following to the Languages element. Replace *la* with the language code and *CO* with the country or region code for your locale:

<la visible="false">

```
<defaultcountry or region controlType="text" runtimeDisplayed="true"
ChangeOnlyAtBootTime="true" visible="false" boxsize="60"
displayQuestion="URL for the Help Files" defaultChoice="US"
help="This is the default country or region for a specific
language">CO
```
</defaultcountry or region>  $<$ /la>

For example, for the German Germany locale:

<de visible="false">

```
<defaultcountry or region controlType="text" runtimeDisplayed="true"
ChangeOnlyAtBootTime="true" visible="false" boxsize="60"
displayQuestion="URL for the Help Files" defaultChoice="DE"
help="This is the default country or region for a specific
language">DE
</defaultcountry or region>
```
 $\lt$ /de>

- 4. Modify the I18NLookup.lst file:
	- a. Enter the following in a command window:

sdk customize I18NLookup.lst

- b. Open projects\project-name\WEB-INF\xmldata\I18N\I18NLookup.lst in a text editor.
- c. Add a line specifying the LightWeightLookupList file to load for the locale you are adding:

WEB-INF/xmldata/I18N/la\_CO/LightWeightLookupList

For example, to load the LightWeightLookupList file for German Germany: WEB-INF/xmldata/I18N/de\_DE/LightWeightLookupList

- 5. Configure the SearchConfigurationProperties.xml file:
	- a. If you have not already customized your SearchConfigurationProperties.xml file for other locales, enter the following in a command window:

sdk customize SearchConfigurationProperties.xml

- b. Open projects\project-name\WEB-INF\properties\ SearchConfigurationProperties.xml in a text editor.
- c. Add the following section to the <Locales> element. Replace *la\_CO* with the appropriate language\_country or region code for the locale you are installing, for example, de\_DE for German Germany.

```
<Locale id="de_DE" queryParserClass=
"com.comergent.api.appservices.search.queryParser.
standard.CmgtQueryParser">
<Analyzers>
<Analyzer analyzerClass=
"com.comergent.api.appservices.search.analysis.
CatalogSearchAnalyzer"
description="CatalogAnalyzer" id="search"/>
<Analyzer analyzerClass=
"com.comergent.api.appservices.search.analysis.
CatalogSearchAnalyzer"
 description="CatalogAnalyzer" id="build"/>
</Analyzers>
<DictionaryFile file="CatalogDictionary.mappings"/>
</Locale>
```
- d. Save and close the file.
- 6. Set the location of the XML loader script and prefs.xml file:
	- a. Enter the following in a command window: sdk customize loadI18NFromXML.bat (For Windows systems) or: sdk customize loadI18NFromXML.sh (For Unix systems)
	- b. Open \projects\project name\WEB-INF\scripts\loadI18NFromXML.bat or .sh in a text editor.
	- c. Search for the line containing:

set LOADER JAR=%DEBS RELEASE DIR%/cmgt-xmlloader-tool.jar (For Windows systems) LOADER JAR=\$DEBS RELEASE DIR/cmgt-xmlloader-tool.jar (For Unix systems)

- d. Replace %DEBS\_RELEASE\_DIR% (Windows) or \$DEBS\_RELEASE (Unix) with the full pathname of your project's image/data directory location. Ensure that the directories are separated by forward slashes. For example: C:/SDK351/releases/debs-9.0/image/data (Windows) or /debs/sdk351/releases/debs-9.0/image/data (Unix).
- e. Specify the location of the prefs.xml preferences store file. Search for the line containing:

-DDataServices.General.ServerId=1

f. Add the following parameter to the JAVA\_OPTS parameter list:

-Dcomergent.preferences.store="prefs.xml full pathname"

Where *prefs.xml\_full\_pathname* is the location of the prefs.xml file in your project. For example, if your project name is matrix and your sdk\_home is /debs/sdk351, the command is as follows:

\$JAVA \$JAVA OPTS -DDataServices.General.ServerId=1 -Dcomergent.preferences.store="/debs/sdk351/projects/matrix/prefs.xml" -classpath \$CP \${MAIN} dummy persist PARTNER\_NAME=matrix \$PHASE1\_LIST MODE=QUIET

- g. Save and close the file.
- 7. Rebuild the project: sdk merge -clean
- 8. Load the database with the new locale information:
- a. Use your SQL client tool to connect to the existing knowlegebase. For connection information, consult the values in the projects\project\_name\ project\_name-dev.properties file.
- b. Update the CMGT\_LOCALE table entry. In your SQL client tool, run the following SQL command: INSERT INTO CMGT LOCALE (LOCALE KEY, LOCALE NAME, LOCALE DESCRIPTION, ACTIVE FLAG, DB SORT LOCALE NAME )
	- VALUES ( key,'la\_CO','country or region Language','Y','BINARY')
- c. *Key* is the locale key. The locale key must be a unique numeric value.
- d. *la\_CO* is the language code and country or region code. Use the appropriate language\_country or region encoding for the locale you are installing, for example, de\_DE for German Germany, fr\_FR for French France, jp\_JP for Japanese Japan, and so on.

For example, the following INSERT statement is for supporting the de\_DE (German Germany) locale:

INSERT INTO CMGT\_LOCALE (LOCALE\_KEY,LOCALE\_NAME,LOCALE\_DESCRIPTION, ACTIVE FLAG, DB SORT LOCALE NAME ) VALUES ( 3,'de\_DE','Germany German','Y','BINARY')

To check that your INSERT into the CMGT\_LOCALE table is correct, run the following SQL statement:

select \* from CMGT LOCALE

- 9. Add the country or region name translations:
	- a. Update the CMGT\_LOCALE\_NAME Table. In your SQL client tool, run the following SQL commands:

```
insert into CMGT_LOCALE_NAMES
(EFFECTIVE_LOCALE, LOCALE_NAME, DISPLAY_NAME, ACTIVE_FLAG)
 values ('\overline{a}_CCO', 'la_CO', 'Locale_country or region<sup>-</sup>Name', 'Y')
insert into CMGT_LOCALE_NAMES (EFFECTIVE_LOCALE, LOCALE_NAME,
DISPLAY_NAME, ACTIVE_FLAG)
values ('la_CO', 'defaultLA_defaultCO',
'default country or region Name', 'Y')
insert into CMGT LOCALE NAMES (EFFECTIVE LOCALE, LOCALE NAME,
DISPLAY NAME, ACTIVE FLAG)
values ('defaultLA defaultCO', 'la CO', 'country or region', 'Y')
Where:
```
- b. *la\_CO* is the language\_country or region combination for the locale you are adding, such as de\_DE
- c. *Locale\_country or region\_Name* is the name of the country or region in the locale's language, such as Deutschland
- d. *defaultLA\_defaultCO* is the language\_country or region combination for the default locale, such as en\_US
- e. *default\_country or region\_Name* is the name of the default country or region in the language of the locale that you are adding, such as Vereinigte Staaten
- f. *country or region* is the name of the country or region in the default locale's language, such as Germany

For example, to add country or region name translations for German:

insert into CMGT LOCALE NAMES (EFFECTIVE LOCALE, LOCALE NAME, DISPLAY\_NAME, ACTIVE\_FLAG) values ('de DE', 'de DE', 'Deutschland', 'Y') insert into CMGT LOCALE NAMES (EFFECTIVE LOCALE, LOCALE\_NAME, DISPLAY\_NAME, ACTIVE\_FLAG) values ('de\_DE', 'en\_US', 'Vereinigte Staaten', 'Y')

insert into CMGT LOCALE NAMES (EFFECTIVE LOCALE, LOCALE NAME, DISPLAY\_NAME, ACTIVE FLAG) values ('en US', 'de<sup>DE'</sup>, 'Germany', 'Y')

g. If there are several locales installed on your system, add a country or region name translation for the new locale to each of the existing locales, and add a country or region name translation for each existing locale to the new locale. For example, if you already support the fr\_FR locale and are adding support for the de\_DE locale, run the following SQL:

insert into CMGT\_LOCALE\_NAMES (EFFECTIVE\_LOCALE, LOCALE\_NAME, DISPLAY\_NAME, ACTIVE\_FLAG) values ('fr\_FR', 'de\_DE', 'L''Allemagne', 'Y') insert into CMGT LOCALE NAMES (EFFECTIVE\_LOCALE, LOCALE\_NAME, DISPLAY\_NAME, ACTIVE\_FLAG) values ('de DE', 'fr FR', 'Frankreich', 'Y')

To check the results of the INSERT commands, run the following SQL command:

select \* from CMGT LOCALE NAMES

10. In a command window, navigate to your sdk\_home\workspaces\project-name directory and run the following command:

WEB-INF\scripts\loadI18NFromXML.bat I18N jdbc driver (for Windows Systems) or

WEB-INF/scripts/loadI18NFromXML.sh I18N jdbc driver (for Unix Systems)

where jdbc\_driver is the full pathname of your JDBC jar file.

For example:

WEB-INF\scripts\loadI18NFromXML.bat I18N oraclejdbc.jar

11. In a command window, navigate to your sdk home directory and build the deployable (.war file) image:

sdk distWar

- 12. Deploy the .war file to your servlet container.
- 13. Navigate to the projects\project\_name\dist\timestamp-WAR directory, where *timestamp* has the form YYYYMMDD and is the date on which you issued the sdk distWar command. Rename the prefs\_dev.xml file to prefs.xml, then copy it to the home directory of the user who is running the servlet container: user\_home/cmgt/debs/conf/ **directory.**
- 14. Restart your servlet container.
- 15. Verify that the installation succeeded:
	- a. Navigate to your implementation home page. The URL is similar to: http://<server>:<port>/Sterling/en/US/enterpriseMgr/matrix
	- b. Log in as an administrator user, then click My Account. The User Detail page displays.
	- c. The **Preferred Locale** drop-down list in the User Locale panel should include the locales that you just installed.
	- d. Choose a locale from the drop-down list, click **Save**, log out, and log back in.

The administrator user's home page displays with localized text. You can now create users who use the new locales.

# **General Installation Instructions for Clustered Deployment**

## **About this task**

To install the Sterling Configurator Visual Modeler on a clustered deployment, perform the following general tasks:

## **Procedure**

- 1. Depending on the cluster architecture, install the Sterling Configurator Visual Modeler on each instance or into the Administrator server that deploys the Web application to the managed servers.
- 2. If you are using 2-way encryption anywhere in the implementation, then follow these steps:
	- a. Make sure that you start one of the machines before the others.
	- b. Perform a persist operation that requires the use of 2-way encryption.
	- c. Identify the location of the dcmsKey.ser file on this machine and copy this file to the corresponding location on the other machines of the cluster.
- 3. Perform the following steps to share directories:
	- a. Select one of the machines as the "primary machine". Allocate a directory on this machine to provide the shared location.
	- b. Share this location so that all members of the cluster have access to it:
		- Windows: share this directory to the other machines
		- UNIX: use NFS to share the directory
	- c. On all machines, mount the file system so that all cluster members have the same mount point to this directory. For example: /DEBS\_shared
	- d. Under **DEBS** shared/, create a sub-directory for each of the categories shown in the configuration file (loadable, writable, and so on), for example: /DEBS\_shared/lw

and set that value in the configuration file, for example:

<loadable ...>/DEBS\_shared/lw</loadable>

- 4. As a site administrator, set the value of the useSessionCaching system property to "true". This property is in the Profile Manager section of the system properties.
- 5. Enable your Sterling Configurator Visual Modeler implementation as a distributed implementation as follows:
	- a. As a site administrator, set the value of the GlobalCache: Implementation Class system property to com.comergent.globalcache.DistributedCache. This property is in the GlobalCache section of the system properties.

This tells the Sterling Configurator Visual Modeler to use the Ehcache configuration file WEB-INF\properties\DistributedCache-Config.xml.

b. Enable the DistributedEventService by uncommenting the RefreshServiceHelper listener code in the WEB-INF/web.xml configuration file:

```
<!-- Start of Listeners -->
 <listener>
<listener-class>
com.comergent.reference.appservices.cache.CacheManagersHelper
</listener-class>
  </listener>
```

```
<!-- comment this out to allow preferences refresh event to propagate
to other nodes -->
<! -</math><listener>
<listener-class>
com.comergent.reference.appservices.cache.RefreshServiceHelper
</listener-class>
   </listener>
-->
   <listener>
<listener-class>
com.comergent.dcm.core.SessionMonitor
</listener-class>
    </listener>
<!-- End of Listeners -->
```
- c. As a site administrator, set the value of the cronRefreshTime property. The cronRefreshTime property specifies the polling interval, in seconds, at which a node should check for modified or added cron jobs. Set the value of this property in the Job Scheduler refresh time in seconds field of the Job Scheduler section of the system properties. The default value, -1, prevents the node from periodically checking for changes to cron jobs.
- 6. By default, distributed nodes are discovered automatically using the Ehcache configuration for both the GlobalCache and EventService. However, you can also modify the cacheManagerPeerProviderFactory property settings for multicastGroupAddress and multicastGroupPort in the \WEB-INF\properties\ DistributedGlobalCache-Config.xml and WEB-INF\classes\ DistributedEventService-config.xml files to specify the unique IP addresses

and ports for a cluster to adjust the scoping of the discovery mechanism.

```
<cacheManagerPeerProviderFactory
     class="net.sf.ehcache.distribution.RMICacheManagerPeerProviderFactory"
     properties="peerDiscovery=automatic,
                 multicastGroupAddress=230.0.0.1,
                 multicastGroupPort=4567, timeToLive=1" />
```
You can also modify the timeToLive property setting to restrict how far packets should go. The setting values are:

- v 0 the same host
- 1 the same subnet
- 32 the same site
- 64 the same region
- 128 the same continent
- 255 unrestricted

The default timeToLive value is 1, the same subnet.

The GlobalCache and EventService configuration must be the same on each cluster node, and must be unique for each cluster. For example, if you have two separate clusters, each cluster's configuration must be consistent across that cluster's nodes. The clusters themselves must each have unique configurations so that they do not conflict.

7. Copy the prefs.xml configuration file to a shared location which is visible to all member machines of the cluster. The location of the file must be specified in the startup script for each cluster member as follows:

-Dcomergent.preferences.store=<Path to prefs.xml>

8. Configure the cluster to check for new and updated files as soon as possible. This ensures that all servers are in sync and will serve the same information to customers accessing your site. This is especially important in ensuring that the latest generated product index file is available at all times.

Place your configuration property XML files in a shared location accessible by all member machines of the cluster. Then, activate the AutoReload element of the SearchConfigurationProperties.xml configuration file as follows:

<AutoReload activated="true" reloadFilePeriod="30"/>

This activates the AutoReload function and instructs the cluster to check for updates every 30 seconds.

9. Follow any remaining steps required by your servlet container or load balancer to implement their specific solution. See the topics pertaining to setting up a WebLogic cluster and WebSphere cluster.

Contact your IBM representative for information about setting up other clustering architectures.

## **Change Value of UseLocalizedSort element**

### **About this task**

You can change the value of the UseLocalizedSort element by editing the DataServices.xml configuration file.

Site administrators can also change the UseLocalizedSort value by performing the following steps:

#### **Procedure**

- 1. Navigate to the Sterling Configurator Visual Modeler administration site as a site administrator.
- 2. Click **System Services** to display the System Properties page, then click DataServices.
- 3. Scroll to Use Localized Sorting, then select the **false** or **true** radio button as required for your site.

**Note:** For the changes to be effective, you must stop and restart the Sterling Configurator Visual Modeler.

The sorting behavior must be supported by the knowledgebase on which the Sterling Configurator Visual Modeler runs. See your database administrator for information about the type of sorting behavior supported for your implementation.

# **Chapter 14. Testing the Sterling Configurator Visual Modeler Implementation: Performing Pre-Startup Checks**

## **About this task**

You must perform some basic steps to ensure that the system starts correctly. In general, you should troubleshoot your installation using the SDK to ensure that any modifications you make are contained in your project directory.

To ensure that the Sterling Configurator Visual Modeler starts correctly, perform the following steps:

### **Procedure**

- 1. Review the prefs.xml configuration file. Check that it is in the correct location as this is the most frequent cause of problems on startup. Remember:
	- a. By default, the location of this file is assumed to be user home/cmgt/debs/ conf/ where user home is the home directory for the operating system user running the servlet container.
	- b. This location can be overridden by:
		- v Either: specifying the location of the file as a system property: -Dcomergent.preferences.store=/path/prefs.xml
		- Or: specifying its location using the comergent.preference.store parameter in the Sterling Configurator Visual Modeler web.xml configuration file:

```
<init-param>
  <param-name>comergent.preferences.store</param-name>
   <param-value>/path/prefs.xml</param-value>
</init-param>
```
- 2. Review the Comergent.xml configuration file. Check that:
	- v It contains the value of system properties that you expect to see (or that are overridden by the prefs.xml configuration file).
- 3. Using the SDK, run the generateDTD target.
	- v If you get a series of lines of the form: "Writing DTD for ACL...done!", then the DTDs have been successfully generated. Look in the debs home/Sterling/WEB-INF/bizobjs/ directory to verify that a complete set of DTDs are there.
	- If you get an error message, then review the steps outlined above.
- 4. Using the SDK, run the generateBean target. This should generate all the beans specified by the data objects. If you see any error messages, then you should fix their cause before proceeding.
- 5. Using the SDK, run the merge target. If this runs successfully, then run the dist target to generate the Web application WAR file.

# **Troubleshooting Error Messages on Startup About this task**

When the Sterling Configurator Visual Modeler starts, you can see initialization information in either the console window or the servlet container log file.

To troubleshoot problems with message types, you can set the messageTypeValidate element in the Comergent.xml file to "TRUE".

# **Runtime Troubleshooting**

This section covers some problems identified during testing.

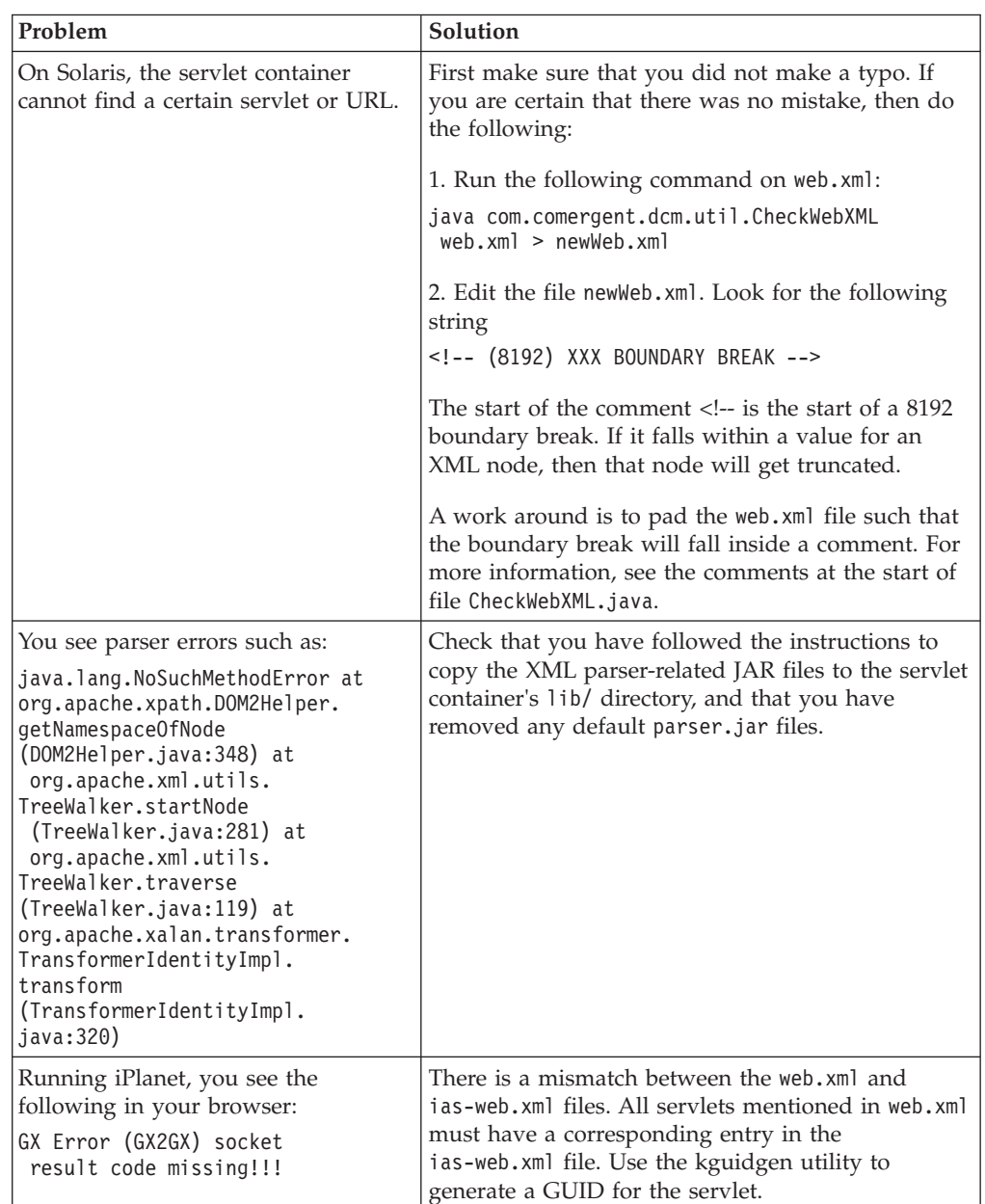

# **Chapter 15. Installing a Clustered Sterling Configurator Visual Modeler Implementation**

A cluster provides an environment that supports higher performance and reliability than a single machine can. Typically, a cluster comprises two or more member machines that from the outside world appear to work as one machine: when users submit a request to the cluster URL, they are not aware of which machine in the cluster processes the request and returns the response.

The cluster URL is usually directed to a Web server that sits "in front" of the cluster: this Web server provides the entry point for users, and it is responsible for distributing the requests to cluster members as requests come in. The Web server acts as a load balancer and distributes requests using an algorithm to determine which cluster member machine should receive each inbound request.

The following figure illustrates the general cluster configuration.

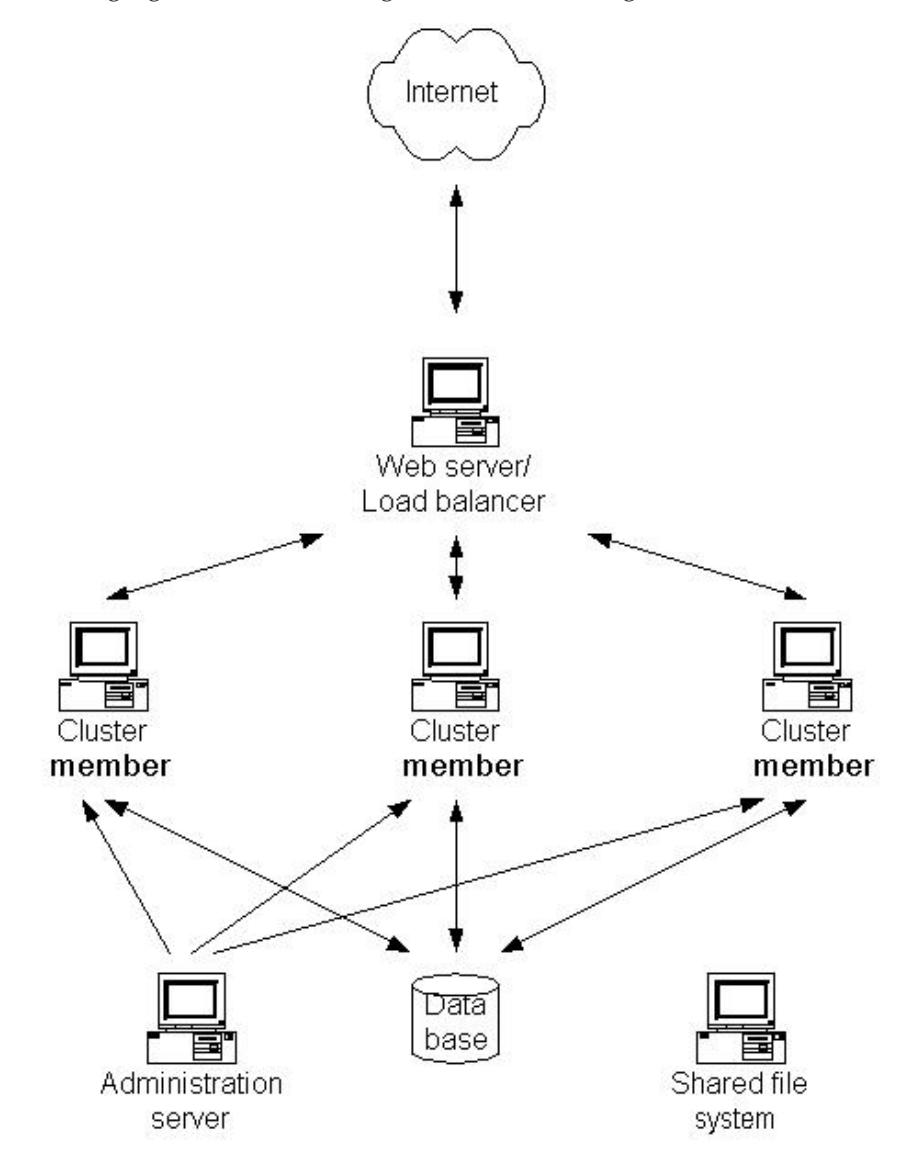

# **Installing a Clustered Implementation of Sterling Configurator Visual Modeler: Administration Servers**

In some cluster configurations, each cluster member is effectively independent of the others: you install the Sterling Configurator Visual Modeler into each cluster member and configure it independently of the other members of the cluster. Other cluster configurations make use of an administration server: this is a machine that manages the cluster. Cluster members are typically registered with the administration server and the administration server maintains a single image of the Sterling Configurator Visual Modeler. When a machine joins the cluster, the administration server pushes a copy of the Web application to the new cluster member. In this case, each cluster member has the same configuration information because it has been pushed to them from the administration server.

The Sterling Configurator Visual Modeler uses Ehcache to provide the notification mechanism required to synchronize cluster members.

# **Installing a Clustered Implementation of Sterling Configurator Visual Modeler: Sharing Files**

To ensure that cluster members behave consistently with each other, they must access configuration files, templates, and image files that are common to all members of the cluster. You do this by establishing a shared file server and point to a common location on this file server.

v On UNIX systems, use an NFS file system to share common files. For example: <context-param>

```
<param-name>WritableDirectory.share.public.loadable
</param-name>
<param-value>/usr/Comergent/shared</param-value>
```
- </context-param>
- On Windows systems, use one of two methods to set up a shared file server.
	- Using one method, on each cluster member you map the same drive letter to the shared file server, then use the drive letter to provide a common reference to the location of the shared files. For example:

<context-param> <param-name>WritableDirectory.share.public.loadable </param-name> <param-value>T:/Comergent/shared</param-value> </context-param>

Here, the T: drive on each machine has been mapped to the C: drive on the file server machine.

– Or, using the other method, use the UNC convention to refer to the shared directory location. For example:

```
<context-param>
<param-name>WritableDirectory.share.public.loadable
</param-name>
<param-value>\\fileserver\Comergent\shared</param-value>
</context-param>
```
# **Installing a Clustered Implementation of Sterling Configurator Visual Modeler: Using Load Balancer**

If you run your cluster using a load-balancing solution (either a hardware- or software-based solution), then make sure that the load-balancing is done in a session $\triangle$ sticky fashion. That is, all requests relating to a session should be handled by the same member machine in the cluster.

# **Chapter 16. General Installation Instructions for Clustered Deployment**

## **About this task**

To install the Sterling Configurator Visual Modeler on a clustered deployment, perform the following general tasks:

#### **Procedure**

- 1. Depending on the cluster architecture, install the Sterling Configurator Visual Modeler on each instance or into the Administrator server that deploys the Web application to the managed servers.
- 2. If you are using 2-way encryption anywhere in the implementation, then follow these steps:
	- a. Make sure that you start one of the machines before the others.
	- b. Perform a persist operation that requires the use of 2-way encryption.
	- c. Identify the location of the dcmsKey.ser file on this machine and copy this file to the corresponding location on the other machines of the cluster.
- 3. Perform the following steps to share directories:
	- a. Select one of the machines as the "primary machine". Allocate a directory on this machine to provide the shared location.
	- b. Share this location so that all members of the cluster have access to it:
		- Windows: share this directory to the other machines
		- UNIX: use NFS to share the directory
	- c. On all machines, mount the file system so that all cluster members have the same mount point to this directory. For example: /DEBS\_shared
	- d. Under **DEBS\_shared/**, create a sub-directory for each of the categories shown in the configuration file (loadable, writable, and so on), for example: /DEBS\_shared/lw

and set that value in the configuration file, for example:

<loadable ...>/DEBS\_shared/lw</loadable>

- 4. As a site administrator, set the value of the useSessionCaching system property to "true". This property is in the Profile Manager section of the system properties.
- 5. Enable your Sterling Configurator Visual Modeler implementation as a distributed implementation as follows:
	- a. As a site administrator, set the value of the GlobalCache: Implementation Class system property to com.comergent.globalcache.DistributedCache. This property is in the GlobalCache section of the system properties.

This tells the Sterling Configurator Visual Modeler to use the Ehcache configuration file WEB-INF\properties\DistributedCache-Config.xml.

b. Enable the DistributedEventService by uncommenting the RefreshServiceHelper listener code in the WEB-INF/web.xml configuration file:

```
<!-- Start of Listeners -->
 <listener>
```

```
<listener-class>
com.comergent.reference.appservices.cache.CacheManagersHelper
</listener-class>
  </listener>
<!-- comment this out to allow preferences refresh event to propagate
to other nodes -->
1 -<listener>
<listener-class>
com.comergent.reference.appservices.cache.RefreshServiceHelper
</listener-class>
  </listener>
\sim<listener>
<listener-class>
com.comergent.dcm.core.SessionMonitor
</listener-class>
   </listener>
<!-- End of Listeners -->
```
- c. As a site administrator, set the value of the cronRefreshTime property. The cronRefreshTime property specifies the polling interval, in seconds, at which a node should check for modified or added cron jobs. Set the value of this property in the Job Scheduler refresh time in seconds field of the Job Scheduler section of the system properties. The default value, -1, prevents the node from periodically checking for changes to cron jobs.
- 6. By default, distributed nodes are discovered automatically using the Ehcache configuration for both the GlobalCache and EventService. However, you can also modify the cacheManagerPeerProviderFactory property settings for multicastGroupAddress and multicastGroupPort in the \WEB-INF\properties\ DistributedGlobalCache-Config.xml and WEB-INF\classes\ DistributedEventService-config.xml files to specify the unique IP addresses

and ports for a cluster to adjust the scoping of the discovery mechanism.

```
<cacheManagerPeerProviderFactory
      class="net.sf.ehcache.distribution.RMICacheManagerPeerProviderFactory"
      properties="peerDiscovery=automatic,
                  multicastGroupAddress=230.0.0.1,
                  multicastGroupPort=4567, timeToLive=1" />
```
You can also modify the timeToLive property setting to restrict how far packets should go. The setting values are:

- v 0 the same host
- 1 the same subnet
- 32 the same site
- 64 the same region
- 128 the same continent
- 255 unrestricted

The default timeToLive value is 1, the same subnet.

The GlobalCache and EventService configuration must be the same on each cluster node, and must be unique for each cluster. For example, if you have two separate clusters, each cluster's configuration must be consistent across that cluster's nodes. The clusters themselves must each have unique configurations so that they do not conflict.

7. Copy the prefs.xml configuration file to a shared location which is visible to all member machines of the cluster. The location of the file must be specified in the startup script for each cluster member as follows:

-Dcomergent.preferences.store=<Path to prefs.xml>

8. Configure the cluster to check for new and updated files as soon as possible. This ensures that all servers are in sync and will serve the same information to customers accessing your site. This is especially important in ensuring that the latest generated product index file is available at all times.

Place your configuration property XML files in a shared location accessible by all member machines of the cluster. Then, activate the AutoReload element of the SearchConfigurationProperties.xml configuration file as follows:

<AutoReload activated="true" reloadFilePeriod="30"/>

This activates the AutoReload function and instructs the cluster to check for updates every 30 seconds.

9. Follow any remaining steps required by your servlet container or load balancer to implement their specific solution. See the topics pertaining to setting up a WebLogic cluster and WebSphere cluster.

Contact your IBM representative for information about setting up other clustering architectures.

# **Chapter 17. Setting Up a WebLogic Cluster**

# **Introduction to Setting Up a WebLogic Cluster**

You can use the clustering capabilities to set up a cluster of WebLogic Release 9.2 servlet containers to run your implementation of the Sterling Configurator Visual Modeler. In general, you should follow the instructions provided by BEA Systems to set up the cluster. This section provides some additional information used to install the Sterling Configurator Visual Modeler in the cluster.

## **Setting Up a WebLogic Cluster: Web Server**

It is recommended that you set up the cluster by placing a Web server or separate WebLogic Server as a front<sup>h</sup>end to the servlet container cluster. You should choose one of the following options:

• Set up a Web server with the appropriate WebLogic Web server plug-in. Supported Web servers include Apache and Microsoft Internet Information Server

**Note:** If you use Apache, ensure that your Apache release matches the mod\_wl\_20.so version. At this time of writing (October 2003), Apache 2.0.42 works with the current mod\_wl\_20.so provided by WebLogic.

• Set up a WebLogic Server with the HttpClusterServlet Web application. The HttpClusterServlet maintains the list of all servers in the cluster, as well as the load balancing logic to use when accessing the cluster.

When the user's browser makes a request, the Web server or HttpClusterServlet proxies the request to the WebLogic Server cluster. See the WebLogic documentation for further details.

## **Administration and Managed Servers**

Typically, a WebLogic cluster comprises an Administration Server and one or more Managed Servers. The Web applications are deployed into the Administration Server and then as Managed Servers start or join the cluster, the Administration Server deploys the Web applications to each Managed Server. Consequently, you must deploy the Sterling Configurator Visual Modeler Web application Sterling.war file into the Administration Server first.

Note that when a Managed Server restarts, the Administration Server redeploys the Web applications to the Managed Server: this can take a considerable time, and so you should restart servers at times that ensure that they can be offline for the time they need to restart.

#### **Preparation to Deploy the Sterling Configurator Visual Modeler Web Application About this task**

Because the same WAR file is used to deploy to all cluster members, you must make sure that this WAR file is correctly configured before you deploy the WAR file to the Administration Server by performing the following tasks:

## **Procedure**

- 1. Make sure that you have used the SDK to build the deployment WAR file.
- 2. While using the SDK, make sure that the following configuration properties are correctly set:
	- a. web.xml: Make sure that the WritableDirectory parameters are correctly set to point to the shared directory location. Make sure that you have correctly declared the SharedPublicServlet class.
	- b. weblogic.xml: Make sure that you have added a weblogic.xml file to the sdk home/projects/project/WEB-INF/ directory. To support session-sharing across the cluster members, consider adding the element described in the topic ''Session Sharing''.
	- c. Make sure that you have correctly specified the database connection information in the appropriate properties file so that they are correctly set in the prefs.xml configuration file.
- 3. Build the Sterling.war file using the SDK distWar target.
- 4. Copy the prefs.xml configuration file to a shared location which is visible to all member machines of the cluster. The location of the file must be specified in the startup script for each cluster member as follows:

-Dcomergent.preferences.store=<Path to prefs.xml>

#### **Deploy the Sterling Configurator Visual Modeler Web Application into a WebLogic Cluster About this task**

Follow these steps to deploy the Sterling Configurator Visual Modeler Web application into the cluster. These instructions assume that you have set up the cluster using the WebLogic administration console on the Administration Server: we refer to the name of the cluster as *cluster\_name*. We also assume that the managed servers are up and running. Make sure that you have used the SDK to create the Sterling.war file and that you have moved a copy of the file to a location on the Administration Server.

#### **Procedure**

- 1. Log into the administration console of the WebLogic Administration Server.
- 2. Click **Servers** and verify that the managed servers are listed.
- 3. Click **Clusters** and verify that the name of the target cluster is *cluster\_name*.
- 4. Click **Lock & Edit**.
- 5. Click **Deployments**.
- 6. Click **Install**.
- 7. In the next window, navigate to the location of the Sterling.war file and select the radio button next to the **Sterling.war** file name.
- 8. Click **Next**.
- 9. Select the **Install this deployment as an application** radio button.
- 10. Click **Next**.
- 11. Check the check box next to the cluster named *cluster\_name*. By default, the **All servers in the cluster** radio button is selected. You should usually leave this setting unchanged.
- 12. Click **Next**.
- 13. In the **Name** field of the General panel on the Optional Settings page, enter the name of your deployment, for example, Sterling. Accept the defaults for the other values on the Optional Settings page.
- 14. Click **Next to review your choices, then click Finish to complete the deployment**.
- 15. Click **Activate Changes** to activate the deployment. Deployment can take ten to twenty minutes. At the end of the deployment process, a page displays a Success message.

#### **Setting Up a WebLogic Cluster: Cron Jobs: About this task**

The Sterling Configurator Visual Modeler distinguishes between system cron jobs and application cron jobs. Typically, system cron jobs are run without an associated user and run on every system in a clustered environment whereas application cron jobs must be run associated to a user and usually should be run only by one machine in a cluster.

To set this up, you must do the following:

#### **Procedure**

- 1. Make sure that in the deployment WAR file, the value of the cronApps system configuration property is set to "system".
- 2. For the one application server that should run application cron jobs, make sure that a system property is set as follows:

-DComergent.Cron.cronApps=both

For example, in a Tomcat installation, you can modify the starting batch file to include:

set JAVA OPTS=-DComergent.Cron.cronApps=both

**Note:** How you do this will vary from one servlet container to another. Note that the valid values for this property are: "application", "both", "none", and "system".

3. Set the value of the Cron Job URL system property to the value of the URL used to access the cluster: for example:

http://loadbalancer/Sterling/msg/matrix

**Common Directories:** All the Managed Servers in the cluster must be able to access the same directory locations in the file system: this is where configuration files, shared data files, and other related files such as pagination data is stored for the cluster. You must ensure that all members of the cluster access this location using the same directory paths.

The location of the shared directories is specified in the Sterling Configurator Visual Modeler web.xml file using context parameter elements of this form:

```
<context-param>
   <param-name>WritableDirectory.share.public.loadable</param-name>
   <param-value>/tmp</param-value>
</context-param>
<context-param>
   <param-name>WritableDirectory.share.public.noloadable
  </param-name>
  <param-value>/tmp</param-value>
</context-param>
<context-param>
   <param-name>WritableDirectory.share.private.loadable</param-name>
   <param-value>/tmp</param-value>
</context-param>
<context-param>
```

```
<param-name>WritableDirectory.share.private.noloadable
   </param-name>
   <param-value>/tmp</param-value>
</context-param>
```
Note that by default, these elements are commented out: in this case, each instance of the Sterling Configurator Visual Modeler Web application acts independently of the other instances in the cluster. All file accesses are performed locally on the machine running the Web application.

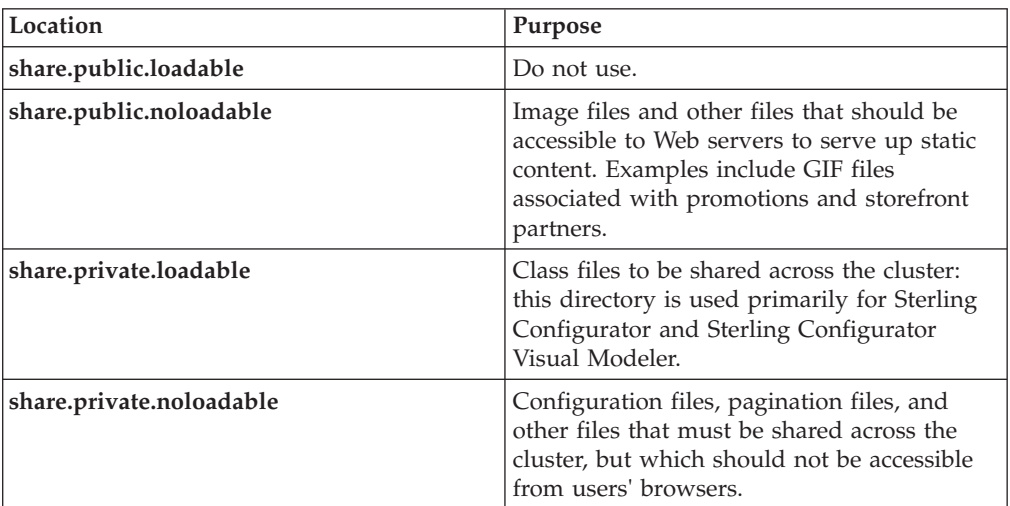

The following table summarizes shared file locations:

#### **SharedPublicServlet Class: About this task**

You must uncomment in the element that declares the SharedPublicServlet class: this class is used to serve up static content such as partner logos and promotion images that are uploaded to the Sterling Configurator Visual Modeler.

```
<servlet>
```

```
<servlet-name>SharedPublicServlet</servlet-name>
   <servlet-class>
     com.comergent.dcm.core.SharedPublicServlet
   </servlet-class>
</servlet>
```
You must also uncomment in the following elements that map URLs to the SharedPublicServlet:

```
<servlet-mapping>
  <servlet-name>SharedPublicServlet</servlet-name>
   <url-pattern>/htdocs/partnerlogos/*</url-pattern>
</servlet-mapping>
```

```
<servlet-mapping>
```

```
<servlet-name>SharedPublicServlet</servlet-name>
   <url-pattern>/htdocs/promotions/images/*</url-pattern>
</servlet-mapping>
```
For each supported locale, uncomment in the corresponding element:

```
<servlet-mapping>
   <servlet-name>SharedPublicServlet</servlet-name>
   <url-pattern>/la/CO/htdocs/*</url-pattern>
</servlet-mapping>
```

```
For example, uncomment in the following element for the en_US locale:
<servlet-mapping>
   <servlet-name>SharedPublicServlet</servlet-name>
   <url-pattern>/en/US/htdocs/*</url-pattern>
</servlet-mapping>
```
#### **Session Sharing: About this task**

You must also provide information about how sessions are to be shared across the cluster using the weblogic.xml deployment file. You may have already created this file to pass in information about the WebLogic environment or you may have to create it only for this purpose. It should be located in your Sterling.war Web application file at the same level as the web.xml file.

You must add the following fragment to the weblogic.xml file:

```
<session-descriptor>
   <session-param>
     <param-name>PersistentStoreType</param-name>
     <param-value>file</param-value>
  </session-param>
  <session-param>
     <param-name>PersistentStoreDir</param-name>
     <param-value>
        <Directory location common to all members of cluster>
     </param-value>
   </session-param>
</session-descriptor>
```
Note that a more common setting is:

```
<session-param>
   <param-name>PersistentStoreType</param-name>
   <param-value>memory</param-value>
</session-param>
```
This setting does not support session-failover.

## **Reloading Files About this task**

If shared configuration files can be updated, then each managed server may need to reload the shared copy to pick up changes made by other servers in the cluster. For example, the SearchConfigurationProperties.xml file has a setting:

```
<SearchSystemConfigurations>
   <AutoReload activated="true" reloadFilePeriod="30"/>
</SearchSystemConfigurations>
```
Set the activated attribute to "true" and set the reloadFilePeriod attribute to an interval (in seconds) to specify that if an interval of more than 30 seconds elapses between accesses, then the file should be reloaded.

## **Running a Clustered WebLogic Installation About this task**

In a clustered deployment of WebLogic, you must also perform these steps to ensure that the DTDs used by the Sterling Configurator Visual Modeler are correctly located. On each machine in the cluster:

#### **Procedure**

- 1. Create or identify a designated directory that may be used to store the DTDs. For example, you can create a sub-directory called container\_home/local/ working/ in each WebLogic installation.
- 2. Unjar the Sterling Configurator Visual Modeler WAR file, and copy the DTD files from their locations under WEB-INF/ to the designated directory.
- 3. Modify startManagedWebLogic.cmd or startManagedWebLogic.sh to set a new runtime flag: -DComergent.workingDir. You can use the \$WL\_HOME variable if the designated directory lies under the container\_home/ location. For example: -DComergent.workingDir=\$WL\_HOME/local/working

# **Setting Up a WebSphere Cluster**

You can set up a WebSphere Release 5.1 cluster and deploy the Sterling Configurator Visual Modeler to the cluster.

A typical WebSphere cluster comprises:

- A deployment manager server
- v two or more applications servers running on the same or different machines: these are the cluster member servers
- a load balancing server: this is the Web server to which users point their browsers and which distributes requests to the cluster member servers.

The following figure illustrates the WebSphere cluster configuration.

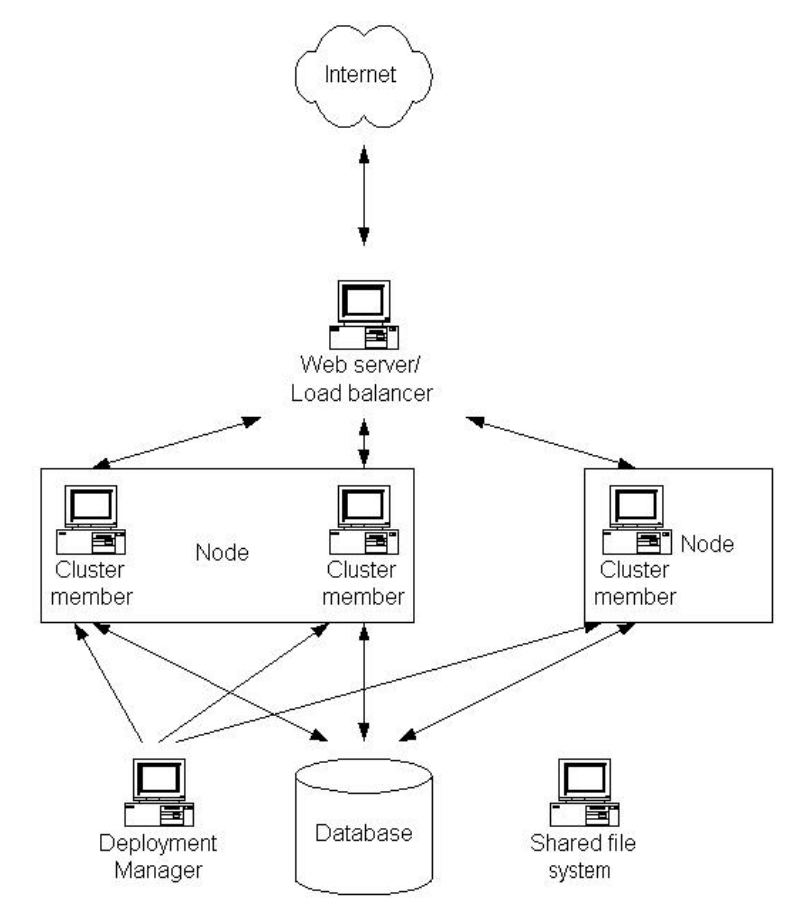

v Set up the deployment manager on a machine in your network. It need not run on the same machine on any of the application servers, but the deployment

manager and application servers should all be running on the same segment of a local area network. Start the deployment manager (either through the UI or at the command line in websphere\_home/AppServer/bin/, enter: startServer dmgr).

You use the deployment manager to manage the WebSphere cell: this is where the cluster is run.

- Install your application servers on the cluster member machines. Each cluster member machine is referred to as a node. You can create one or more application servers on each node.
- v Start the node agent on each node: typically you do this at the command line, by navigating to websphere home/AppServer/bin/ and entering: startNode.
- v The node agent is what the deployment manager uses to communicate with each node in its cell.
- v Log in to the Deployment Manager administration UI.
- v Add nodes to the cell by clicking **System Administration** > **Nodes**, and clicking **Add Node** in the Nodes panel.
- For each node, add the application servers running on the node to the cell by clicking **Servers** > **Application Servers**, and clicking **New** in the Application Servers panel. You must select each node in turn and specify a unique name for each server on the node.

When you have completed creating all the application servers, then you must create the cluster.

- v In the Deployment Manager UI, click **Servers -** > **Clusters**, and then click **New** in the Server Cluster panel.
- v Enter a name for the cluster and then without add servers to the cluster complete the creation of the cluster.
- v Once the cluster is created, select the cluster form the list of clusters. On the Server Cluster page, click Cluster members and use the Cluster members page to add application servers to the cluster.

When you have added all the application servers to the cluster, check that you can start and stop the cluster by clicking **Servers** > **Clusters**, check the check box for the new cluster, and click **Start**. Verify that the cluster starts without any errors, and then click **Stop**.

## **Building the Sterling Configurator Visual Modeler Deployment WAR File**

## **About this task**

You must build the deployment WAR file using the SDK, and must make sure that the cluster settings have been made before you build the WAR file for deployment. Typically, this means that you must customize the web.xml and Comergent.xml configuration files to set the cluster settings and the location of the shared directories

**Note:** You must do this in the SDK because once the WAR file is deployed, WebSphere processes the configuration parameters by assigning them IDs. If the cluster settings are commented out, then they will be missed.

# **Deploy Sterling Configurator Visual Modeler on a Cluster About this task**

Now that you have created the cluster and verified that the cluster can be stopped and started successfully, you are ready to deploy the Sterling Configurator Visual Modeler Web application on the cluster. Make sure that you have built the deployment WAR file.

To deploy the Sterling Configurator Visual Modeler application on a cluster:

### **Procedure**

- 1. Copy the deployment WAR file to the deployment manager machine.
- 2. Log in to the Deployment Manager UI.
- 3. Click **Applications** > **Install New Application**.
- 4. On the Preparing for the application installation page, select the **Server path** radio button, and click **Browse** to where you copied the deployment WAR file. Select the radio button next to the WAR file. Click **OK**.
- 5. Specify a context root, typically of the form: /Sterling.
- 6. Click **Next**.
- 7. On the next page, click **Next**.
- 8. On the next page, click **Continue**.
- 9. On the Install New Application page, you can change the name of the application, or just click **Next**.
- 10. On the next page, select a virtual host for the Sterling Product Suite Web application and click **Next**.
- 11. On the next page, you must specify that the application is to be deployed to the cluster. You do this by selecting the cluster in the list box of Clusters and Servers, checking the Sterling Product Suite check box, and then click **Apply**.
- 12. Click **Next**.
- 13. On the next page, check the deployment details for the new application, and then click **Finish**.
- 14. After the Web application finished deploying, then click **Save** to save the details of the new deployment to the master configuration. When the WAR file is deployed to the cluster members, it is expanded into a directory websphere\_home/AppServer/installedApps/ sub-directory.

### **Sterling Configurator Visual Modeler Deployment on Cluster: Updating the Web Server Plugin About this task**

You must perform certain configuration steps before you can start the cluster and access the new deployment. This topic describes those configuration steps that you must perform.

The load-balancing Web server makes use of a configuration XML file to know which requests it receives should be forwarded to the cluster and which machines are in the cluster. This file is called plugin-cfg.xml and you must regenerate it after deploying the Web application to the cluster.

Perform the following steps:

## **Procedure**

- 1. Log in to the Deployment Manager UI.
- 2. Click **Environment** > **Update Web Server Plugin**.
- 3. Click **OK**.

The new version of the file is created on the Deployment Manager machine as websphere\_home/DeploymentManager/config/cells/plugin-cfg.xml.

- 4. Copy this file to the appropriate location on the load-balancer Web server machine. The precise destination location depends on your Web server solution. For example, if you use the IBM HTTPServer that is part of the IBM WebSphere suite, then you must copy it to the websphere home/AppServer/config/cells/ plugin-cfg.xml location on the Web server machine.
- 5. Restart the Web server to pick up the changed configuration file.

#### **Sterling Configurator Visual Modeler Deployment on Cluster: Command Line Settings About this task**

All of the application servers in the cluster will deploy exactly the same form of the Sterling Configurator Visual Modeler Web application in them. Typically, there are some configuration settings that must be set at the application server level: for example, cron job settings that determine whether application cron jobs run on the cluster member. To set these:

#### **Procedure**

- 1. Log in to the Deployment Manager UI.
- 2. Click **Application Servers**.
- 3. For each application server in the cluster, repeat these steps:
	- a. On the Application Servers page, click the link to the application server.
	- b. Under Additional Properties, click **Process Definition**.
	- c. Under Additional Properties, click **Java Virtual Machine**.
	- d. In the Generic JVM arguments text field, enter the application server properties as appropriate. You only have to do this for properties whose value must be different from that set in the deployed Web application.

For example, to specify that application and system cron jobs should be run on this application server, enter:

-DComergent.Cron.cronApps=both

To specify a ServerId value, enter:

-DDataServices.General.ServerId=12

- e. Click **OK**.
- 4. Once you have completed this step for all members of the cluster, then Save these changes to the master configuration.
- 5. Stop and then restart the cluster.

## **Testing the WebSphere Cluster**

You can test that the cluster is working correctly simply by pointing your browser to the load-balancing Web server, and verify that you can access the Sterling Configurator Visual Modeler Web application using the context name that you specified when you deployed the Web application. For example:

http://loadbalancer/Sterling/en/US/enterpriseMgr/matrix

By logging in simultaneously from different browsers, and by examining the application server logs on each application server, you should be able to verify that the browser requests are being distributed among the application servers by the load-balancer. You should also be able to verify that if an application server goes down, that the load-balancer stops routing requests to that application server.

# **Set Up a Database for Caching**

## **About this task**

This implementation of the distributed Global Cache uses the Knowledgebase database server to store session information. Note that, only implementations that use the Oracle database server are supported.

## **Procedure**

1. Log in to the Sterling Configurator Visual Modeler system administration site as a site administrator.

Your system administration site URL is similar to: http://server:port/Sterling/en/US/enterpriseMgr/admin

- 2. Click **System Services**.
- 3. Click **Commerce Manager**.
- 4. In the GlobalCache: Class Name property field, enter: com.comergent.dcm.cache.impl.db.DBCache
- 5. Click **Save All and return to List**.
#### **Notices**

This information was developed for products and services offered in the U.S.A.

IBM may not offer the products, services, or features discussed in this document in other countries. Consult your local IBM representative for information on the products and services currently available in your area. Any reference to an IBM product, program, or service is not intended to state or imply that only that IBM product, program, or service may be used. Any functionally equivalent product, program, or service that does not infringe any IBM intellectual property right may be used instead. However, it is the user's responsibility to evaluate and verify the operation of any non-IBM product, program, or service.

IBM may have patents or pending patent applications covering subject matter described in this document. The furnishing of this document does not grant you any license to these patents. You can send license inquiries, in writing, to:

*IBM Director of Licensing*

*IBM Corporation*

*North Castle Drive*

*Armonk, NY 10504-1785*

*U.S.A.*

For license inquiries regarding double-byte character set (DBCS) information, contact the IBM Intellectual Property Department in your country or send inquiries, in writing, to:

*Intellectual Property Licensing*

*Legal and Intellectual Property Law*

*IBM Japan Ltd.*

*1623-14, Shimotsuruma, Yamato-shi*

*Kanagawa 242-8502 Japan*

**The following paragraph does not apply to the United Kingdom or any other country where such provisions are inconsistent with local law:** INTERNATIONAL BUSINESS MACHINES CORPORATION PROVIDES THIS PUBLICATION "AS IS" WITHOUT WARRANTY OF ANY KIND, EITHER EXPRESS OR IMPLIED, INCLUDING, BUT NOT LIMITED TO, THE IMPLIED WARRANTIES OF NON-INFRINGEMENT, MERCHANTABILITY OR FITNESS FOR A PARTICULAR PURPOSE. Some states do not allow disclaimer of express or implied warranties in certain transactions, therefore, this statement may not apply to you.

This information could include technical inaccuracies or typographical errors. Changes are periodically made to the information herein; these changes will be incorporated in new editions of the publication. IBM may make improvements and/or changes in the product(s) and/or the program(s) described in this publication at any time without notice.

Any references in this information to non-IBM Web sites are provided for convenience only and do not in any manner serve as an endorsement of those Web sites. The materials at those Web sites are not part of the materials for this IBM product and use of those Web sites is at your own risk.

IBM may use or distribute any of the information you supply in any way it believes appropriate without incurring any obligation to you.

Licensees of this program who wish to have information about it for the purpose of enabling: (i) the exchange of information between independently created programs and other programs (including this one) and (ii) the mutual use of the information which has been exchanged, should contact:

*IBM Corporation*

*J46A/G4*

*555 Bailey Avenue*

*San Jose, CA 95141-1003*

*U.S.A.*

Such information may be available, subject to appropriate terms and conditions, including in some cases, payment of a fee.

The licensed program described in this document and all licensed material available for it are provided by IBM under terms of the IBM Customer Agreement, IBM International Program License Agreement or any equivalent agreement between us.

Any performance data contained herein was determined in a controlled environment. Therefore, the results obtained in other operating environments may vary significantly. Some measurements may have been made on development-level systems and there is no guarantee that these measurements will be the same on generally available systems. Furthermore, some measurements may have been estimated through extrapolation. Actual results may vary. Users of this document should verify the applicable data for their specific environment.

Information concerning non-IBM products was obtained from the suppliers of those products, their published announcements or other publicly available sources. IBM has not tested those products and cannot confirm the accuracy of performance, compatibility or any other claims related to non-IBM products. Questions on the capabilities of non-IBM products should be addressed to the suppliers of those products.

All statements regarding IBM's future direction or intent are subject to change or withdrawal without notice, and represent goals and objectives only.

All IBM prices shown are IBM's suggested retail prices, are current and are subject to change without notice. Dealer prices may vary.

This information is for planning purposes only. The information herein is subject to change before the products described become available.

This information contains examples of data and reports used in daily business operations. To illustrate them as completely as possible, the examples include the names of individuals, companies, brands, and products. All of these names are fictitious and any similarity to the names and addresses used by an actual business enterprise is entirely coincidental.

#### COPYRIGHT LICENSE:

This information contains sample application programs in source language, which illustrate programming techniques on various operating platforms. You may copy, modify, and distribute these sample programs in any form without payment to IBM, for the purposes of developing, using, marketing or distributing application programs conforming to the application programming interface for the operating platform for which the sample programs are written. These examples have not been thoroughly tested under all conditions. IBM, therefore, cannot guarantee or imply reliability, serviceability, or function of these programs. The sample programs are provided "AS IS", without warranty of any kind. IBM shall not be liable for any damages arising out of your use of the sample programs.

Each copy or any portion of these sample programs or any derivative work, must include a copyright notice as follows:

© IBM 2012. Portions of this code are derived from IBM Corp. Sample Programs. © Copyright IBM Corp. 2012.

If you are viewing this information softcopy, the photographs and color illustrations may not appear.

#### **Trademarks**

IBM, the IBM logo, and ibm.com<sup>®</sup> are trademarks or registered trademarks of International Business Machines Corp., registered in many jurisdictions worldwide. Other product and service names might be trademarks of IBM or other companies. A current list of IBM trademarks is available on the Web at ["Copyright and](http://www.ibm.com/legal/copytrade.shtml) [trademark information"](http://www.ibm.com/legal/copytrade.shtml) at [http://www.ibm.com/legal/copytrade.shtml.](http://www.ibm.com/legal/copytrade.shtml)

Adobe, the Adobe logo, PostScript, and the PostScript logo are either registered trademarks or trademarks of Adobe Systems Incorporated in the United States, and/or other countries.

IT Infrastructure Library is a registered trademark of the Central Computer and Telecommunications Agency which is now part of the Office of Government Commerce.

Intel, Intel logo, Intel Inside, Intel Inside logo, Intel Centrino, Intel Centrino logo, Celeron, Intel Xeon, Intel SpeedStep, Itanium, and Pentium are trademarks or registered trademarks of Intel Corporation or its subsidiaries in the United States and other countries.

Linux is a registered trademark of Linus Torvalds in the United States, other countries, or both.

Microsoft, Windows, Windows NT, and the Windows logo are trademarks of Microsoft Corporation in the United States, other countries, or both.

ITIL is a registered trademark, and a registered community trademark of the Office of Government Commerce, and is registered in the U.S. Patent and Trademark Office.

UNIX is a registered trademark of The Open Group in the United States and other countries.

Java and all Java-based trademarks and logos are trademarks or registered trademarks of Oracle and/or its affiliates.

Cell Broadband Engine is a trademark of Sony Computer Entertainment, Inc. in the United States, other countries, or both and is used under license therefrom.

Linear Tape-Open, LTO, the LTO Logo, Ultrium and the Ultrium Logo are trademarks of HP, IBM Corp. and Quantum in the U.S. and other countries.

Connect Control Center®, Connect:Direct®, Connect:Enterprise®, Gentran®, Gentran®:Basic®, Gentran:Control®, Gentran:Director®, Gentran:Plus®, Gentran:Realtime®, Gentran:Server®, Gentran:Viewpoint®, Sterling Commerce™, Sterling Information Broker®, and Sterling Integrator® are trademarks or registered trademarks of Sterling Commerce™, Inc., an IBM Company.

Other company, product, and service names may be trademarks or service marks of others.

## **Index**

### **A**

[activated attribute 97](#page-102-0) admin user [change password 47](#page-52-0) [Apache 61](#page-66-0) [keepalive 64](#page-69-0) [serving static content 39](#page-44-0) [using to compress output 65](#page-70-0) Apache web server [expires module 39](#page-44-0) [app.name property 22](#page-27-0) [apps.dir property 20](#page-25-0) [apps.name property 20](#page-25-0) attributes [state 44](#page-49-0)

### **B**

[backing up the Sterling System 51](#page-56-0) [binding to a port 49](#page-54-0) [browser support 11](#page-16-0)

# **C**

[C3\\_Commerce\\_Manager element 58](#page-63-0) [character set 13](#page-18-0) [character sets 69](#page-74-0) classes [Driver 49](#page-54-0) [OracleDriver 49](#page-54-0) [classpath 49](#page-54-0) cluster setup [servlet for serving static content 96](#page-101-0) [clustered deployment 59](#page-64-0) [clustering 59](#page-64-0) [CMGT\\_ANALYZER\\_TEXT table 46](#page-51-0) [CMGT\\_CURRENCIES table 46](#page-51-0) [CMGT\\_LOCALE table 46](#page-51-0) [CMGT\\_LOCALE\\_CURRENCY table 46](#page-51-0) [CMGT\\_LOCALE\\_NAMES table 46](#page-51-0) [CMGT\\_LOOKUPS table 46](#page-51-0) [cmgt-logging.jar JAR file 52](#page-57-0) [comergent.preferences.store system](#page-30-0) [property 25](#page-30-0)[, 81](#page-86-0)[, 91](#page-96-0)[, 94](#page-99-0) [compressed output 65](#page-70-0) [configuration files 43](#page-48-0)[, 61](#page-66-0) [Comergent.xml 83](#page-88-0) [DataServices.xml 44](#page-49-0)[, 49](#page-54-0) [DataSources.xml 43](#page-48-0)[, 48](#page-53-0) [Internationalization.xml 44](#page-49-0)[, 70](#page-75-0) [KeyGenerators.xml 49](#page-54-0) [MsSqlKeyGenerators.xml 49](#page-54-0) [OracleDataSources.xml 44](#page-49-0) [OracleKeyGenerators.xml 43](#page-48-0)[, 44](#page-49-0)[, 49](#page-54-0) [web.xml 52](#page-57-0)[, 57](#page-62-0) [configuring global application cache 59](#page-64-0) [connection pooling 55](#page-60-0) [ConnectionTimeout element 56](#page-61-0) [ConnectTimeout element 55](#page-60-0) [container.home property 20](#page-25-0)

countries and regions [standard abbreviations 69](#page-74-0) [country or region or region codes 60](#page-65-0)[, 61](#page-66-0) [createDB target 22](#page-27-0)[, 67](#page-72-0) [cronApps property 101](#page-106-0) [current locale 70](#page-75-0)

# **D**

database [indexes 66](#page-71-0) [password 5](#page-10-0) [username 5](#page-10-0) database password [encypted 21](#page-26-0) [database server 48](#page-53-0) [database servers 43](#page-48-0) [database userid 13](#page-18-0) databases [client software 9](#page-14-0) DataManager [initialization error 48](#page-53-0) [DataManager class 42](#page-47-0) [DataObjects 49](#page-54-0) [DataServices element 45](#page-50-0) [DataServices.xml configuration file 44](#page-49-0)[,](#page-62-0) [57](#page-62-0)[, 70](#page-75-0) [DataSources.xml configuration file 43](#page-48-0) DBCache class [used for session caching 102](#page-107-0) [dcmsKey.ser file 42](#page-47-0)[, 80](#page-85-0)[, 89](#page-94-0) [defaultcountry or region element 70](#page-75-0) [defaultSystemLocale element 44](#page-49-0)[, 70](#page-75-0) [deploy.environment property 22](#page-27-0) [dist target 22](#page-27-0)[, 83](#page-88-0) distributed installation [see clustering 59](#page-64-0) [distWar target 21](#page-26-0)[, 94](#page-99-0) [DsDataSources element 45](#page-50-0) [DsKeyGenerators element 43](#page-48-0)

## **E**

[Ehcache 59](#page-64-0)[, 86](#page-91-0) [Ehcache.xml file 59](#page-64-0) [elements 43](#page-48-0) [C3\\_Commerce\\_Manager 58](#page-63-0) [DataServices 45](#page-50-0) [defaultcountry or region 70](#page-75-0) [defaultSystemLocale 44](#page-49-0)[, 70](#page-75-0) [DsDataSources 45](#page-50-0) [JdbcDriver1 44](#page-49-0) [KeyGenerator 49](#page-54-0) [Languages 70](#page-75-0) [memoryThreshold 58](#page-63-0) [MessageTypeRef 50](#page-55-0) [messageTypeValidate 48](#page-53-0)[, 84](#page-89-0) [propertiesFile 48](#page-53-0) [session-timeout 57](#page-62-0) [SMTPHost 47](#page-52-0)

elements *[\(continued\)](#page-48-0)* [UseLocalizedSort 70](#page-75-0) [web-app 58](#page-63-0) [WebPathToPublicLoadableWritableDirectory 59](#page-64-0) [WebPathToPublicNoLoadableWritableDirectory 59](#page-64-0) [email 47](#page-52-0) [email addresses in properties files 21](#page-26-0) email clients [problems displaying UTF-8](#page-52-0) [characters 47](#page-52-0) [encrypting data in the](#page-47-0) [Knowledgebase 42](#page-47-0) [encrypting the database password 21](#page-26-0) environment variables [JAVA\\_HOME 19](#page-24-0) [JDK\\_HOME 18](#page-23-0) ERPAdmin user [change passwords 47](#page-52-0) [expires\\_module module 39](#page-44-0)

#### **F**

[fastdeploy target 28](#page-33-0)

## **G**

[generateBean target 83](#page-88-0) [generateDTD target 61](#page-66-0)[, 83](#page-88-0)

### **H**

[HTML templates 60](#page-65-0)

## **I**

[images 60](#page-65-0) [flickering 39](#page-44-0) [initialization 48](#page-53-0) installation directory container home 5 [installOracle target 21](#page-26-0) [internationalization 44](#page-49-0) [Internationalization.xml configuration](#page-49-0) [file 44](#page-49-0)[, 70](#page-75-0) iPlanet [troubleshooting 51](#page-56-0)[, 84](#page-89-0) [ISO standards 69](#page-74-0)

## **J**

[Java Servlet Specification 5](#page-10-0) [support for 2.2 or 2.3 17](#page-22-0) [JAVA\\_HOME environment variable 19](#page-24-0) [JDBC 9](#page-14-0) [JDBC drivers 49](#page-54-0) [JdbcDriver1 element 44](#page-49-0) [JDK\\_HOME environment variable 18](#page-23-0)[,](#page-24-0) [19](#page-24-0) [JK connector 61](#page-66-0)

JSP pages [forcing their recompilation 48](#page-53-0)

# **K**

[keepalive settings 64](#page-69-0) [keepgenerated parameter 34](#page-39-0) [KeyGenerators.xml configuration file 49](#page-54-0) [Knowledgebase 5](#page-10-0)[, 13](#page-18-0)[, 65](#page-70-0) [schema creation 66](#page-71-0)

# **L**

[language codes 60](#page-65-0)[, 61](#page-66-0) [languages 69](#page-74-0) [standard abbreviations 69](#page-74-0) [Languages element 70](#page-75-0) [LDAP 3](#page-8-0) load-balancing [session-sticky 87](#page-92-0) [loadDB target 22](#page-27-0)[, 41](#page-46-0)[, 45](#page-50-0) [loadMatrixDB target 22](#page-27-0)[, 41](#page-46-0)[, 45](#page-50-0) locales [database support 66](#page-71-0) [directories 60](#page-65-0)[, 61](#page-66-0) [display names 70](#page-75-0) [loading locale-specific data 44](#page-49-0) [removing from implementation 46](#page-51-0) [sorting 70](#page-75-0) [standard abbreviations 69](#page-74-0) [support for different 44](#page-49-0) [system default 70](#page-75-0) [Log configuration in clustered](#page-59-0) [environments 54](#page-59-0) log files [standard locations 54](#page-59-0) [log files get too large 53](#page-58-0) [logging levels 53](#page-58-0)

## **M**

[MaxConnections property 56](#page-61-0)[, 57](#page-62-0) [MaxPermSize setting 58](#page-63-0) [MaxPoolSize attribute 57](#page-62-0) [MaxPoolSize property 56](#page-61-0) [memory allocation 58](#page-63-0) [memoryThreshold element 58](#page-63-0) [merge target 21](#page-26-0)[, 83](#page-88-0) message types [validating on startup 48](#page-53-0)[, 84](#page-89-0) [MessageTypeRef element 50](#page-55-0) [messageTypeValidate element 48](#page-53-0)[, 84](#page-89-0) [MethodNotFound exceptions 48](#page-53-0) mod\_expires [use to prevent image flicker 39](#page-44-0) [mod\\_jk 62](#page-67-0) [MsSqlKeyGenerators.xml configuration](#page-54-0) [file 49](#page-54-0) [my\\_sdk.properties file 20](#page-25-0)

### **N**

[newproject target 21](#page-26-0) [number and date formats 69](#page-74-0)

#### **O**

[OCI driver 14](#page-19-0) [ODBC connection 9](#page-14-0) [online help 60](#page-65-0) Oracle [OCI driver 38](#page-43-0) [Oracle Server 66](#page-71-0) [OracleDataSources.xml configuration](#page-49-0) [file 44](#page-49-0) [OracleKeyGenerators.xml configuration](#page-48-0) [file 43](#page-48-0)[, 44](#page-49-0)[, 49](#page-54-0)

#### **P**

[pagination settings 57](#page-62-0) [password 13](#page-18-0) passwords [changing password of admin and](#page-52-0) [ERPAdmin users 47](#page-52-0) [PATH environment variable 19](#page-24-0) [pre-compiling JSP pages 31](#page-36-0)[, 34](#page-39-0) [preferred locale 70](#page-75-0) [prefs.xml configuration file 25](#page-30-0) [propertiesFile element 48](#page-53-0)

# **R**

[ReconnectOnTimeout element 56](#page-61-0) [reloadFilePeriod attribute 97](#page-102-0) [removing locales 46](#page-51-0) requirements [database server 13](#page-18-0) [restoring the Sterling System 51](#page-56-0) [RosettaNet 61](#page-66-0) [rsCachePath element 57](#page-62-0) [rsCachePathIsAbsolute element 57](#page-62-0)

# **S**

saveOnRestart attribute [Tomcat setting 28](#page-33-0) scripts [oracle\\_indexes.sql 66](#page-71-0) [XMLLoader.bat 42](#page-47-0) SDK [See Software Development Kit 19](#page-24-0) SearchConfigurationProperties.xml file [in clustered environment 97](#page-102-0) [security 3](#page-8-0) [ServerId property 101](#page-106-0) servlet container [root directory 18](#page-23-0) [servlet context 5](#page-10-0) [session timeout 57](#page-62-0) [session-sticky load-balancing 87](#page-92-0) [session-timeout element 57](#page-62-0) [sessions 57](#page-62-0) SESSIONS ser [Tomcat session file 28](#page-33-0) [troubleshooting 48](#page-53-0) [SharedPublicServlet class 96](#page-101-0) [SMTP mail server 47](#page-52-0) [SMTPHost element 47](#page-52-0) Software Development Kit

[installing 19](#page-24-0)

[sorting data 70](#page-75-0) SSL [setting up Apache 64](#page-69-0) [standard locations of log files 54](#page-59-0) [state attribute 41](#page-46-0)[, 44](#page-49-0) static content [serving up using Web server 39](#page-44-0) [STDOUT appender 53](#page-58-0) [system default locale 70](#page-75-0) [System Logging \(log4j dynamic\)](#page-59-0) [Page 54](#page-59-0)

# **T**

[TABLESPACE name 37](#page-42-0) [tablespaces 66](#page-71-0) targets [createDB 67](#page-72-0) [distWar 21](#page-26-0) [generateDTD 61](#page-66-0) [installOracle 21](#page-26-0) [newproject 21](#page-26-0) Tomcat [disable session persistence 28](#page-33-0) [problem with graceful shutdown 28](#page-33-0) [Transient logging configuration](#page-59-0) [changes 54](#page-59-0) [type attribute 41](#page-46-0)

# **U**

[Unicode 13](#page-18-0) Unicode characters [browser support 12](#page-17-0) [UseLocalizedSort element 70](#page-75-0) [username 13](#page-18-0) [useSessionCaching system property 80](#page-85-0)[,](#page-94-0) [89](#page-94-0) [UTF-8 13](#page-18-0) [database setting 14](#page-19-0)

# **W**

[web-app element 58](#page-63-0) [web.xml configuration file 57](#page-62-0) WebLogic [clustered implementation 93](#page-98-0) [WebPathToPublicLoadableWritableDirectory](#page-64-0) [element 59](#page-64-0) [WebPathToPublicNoLoadableWritableDirectory](#page-64-0) [element 59](#page-64-0) WebSphere [Solaris installation JSP compilation](#page-35-0) [problems 30](#page-35-0) workingDir parameter [in weblogic.xml 34](#page-39-0)

#### **X**

[XMLLoader.bat script 42](#page-47-0)

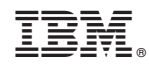

Printed in USA